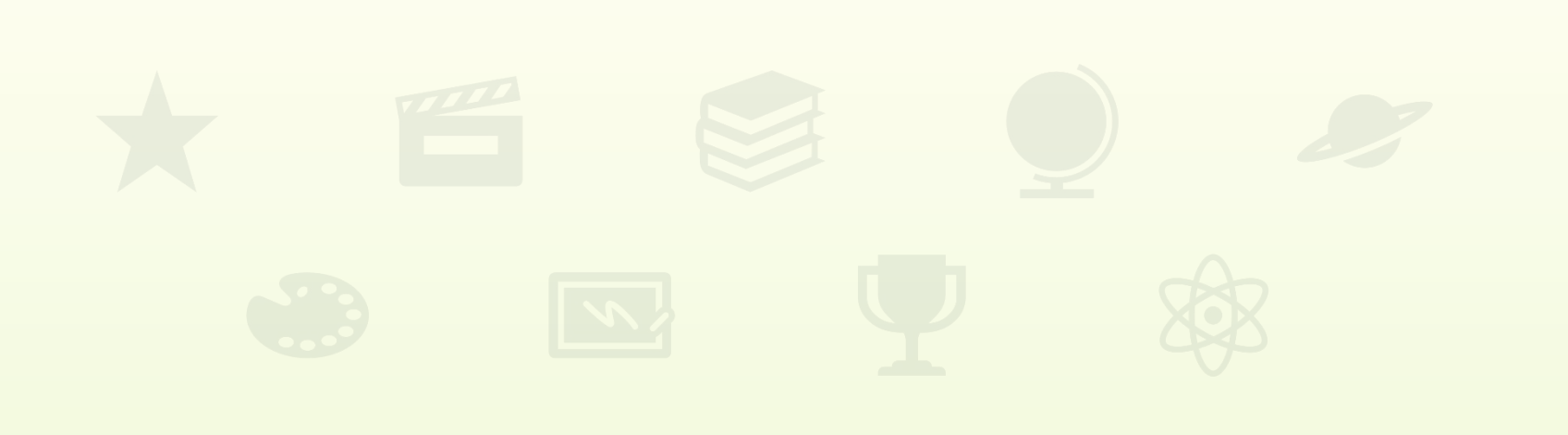

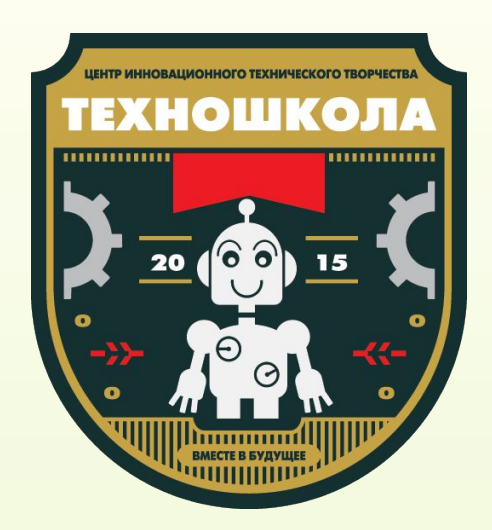

### Повторение

Уровень З Занятие 5

www.technoschool.club info@technoschool.club +7 (495) 150-17-12

## Проверка домашнего задания

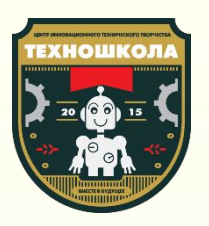

#### Домашнее задание

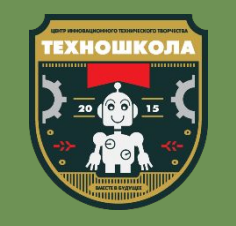

1. Загрузи фоны Конец\_игры\_1, Конец\_игры\_2 и Конец\_игры\_3 из папки ДЗ

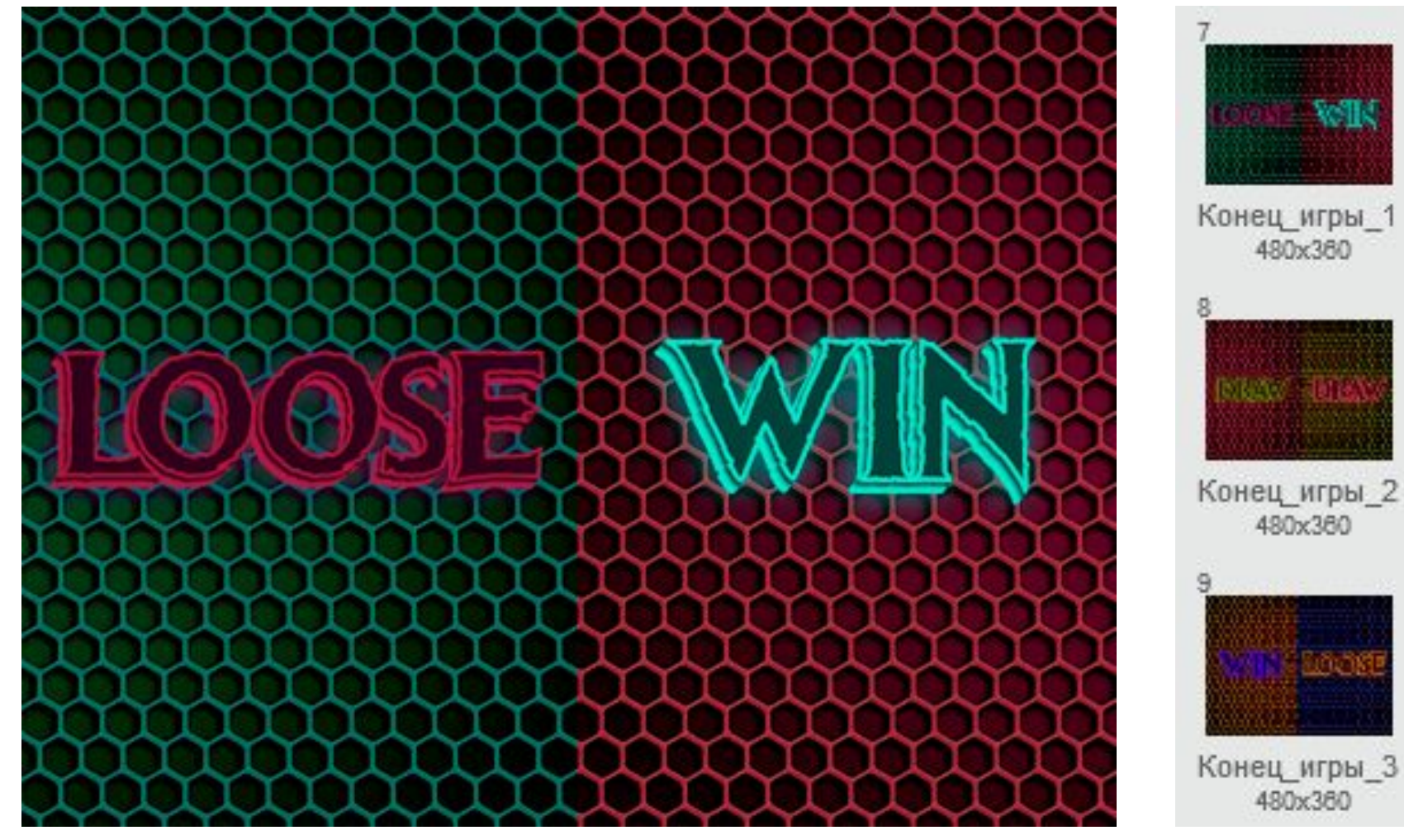

#### Домашнее задание

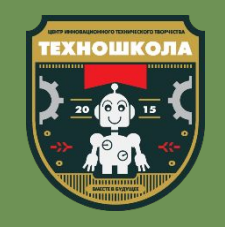

Добавь условия, которые выведут на экран фон Конец\_игры\_1 в случае 2. победы второго игрока, фон Конец\_игры\_2 в случае ничьей и фон Конец\_игры\_3 при победе второго игрока

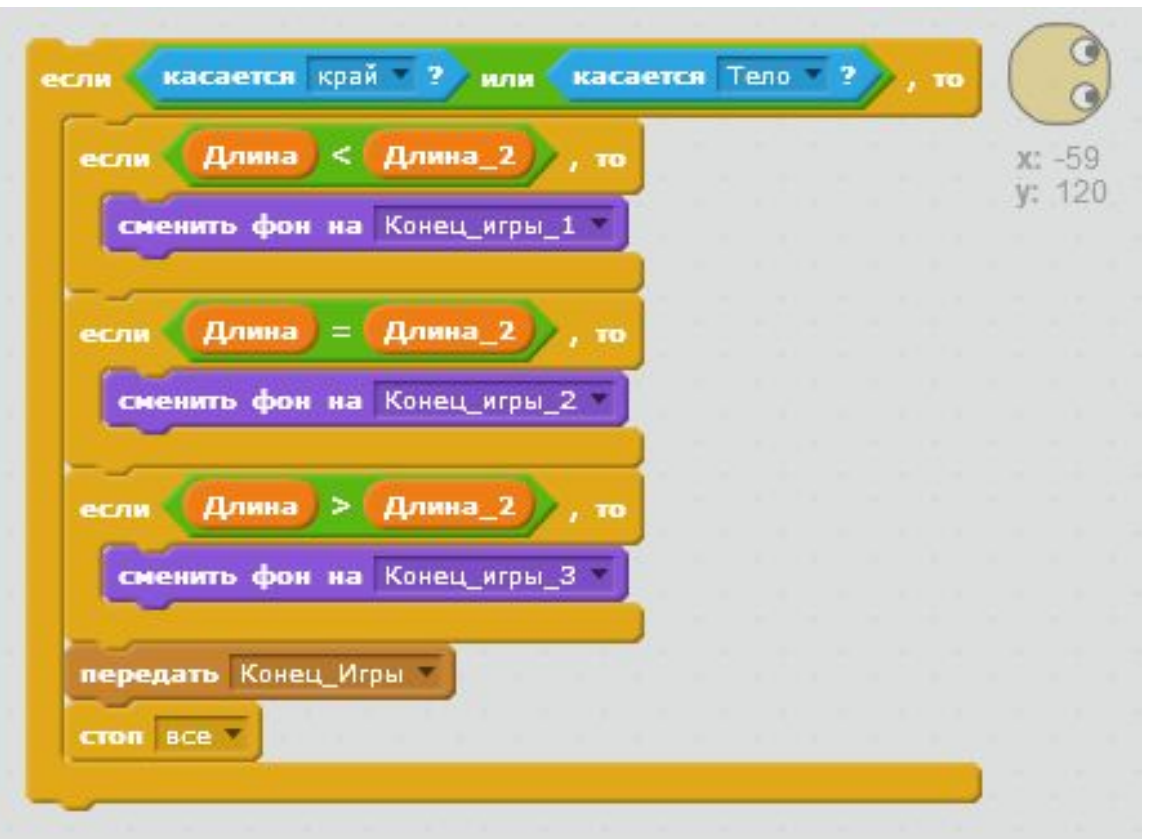

#### Домашнее задание

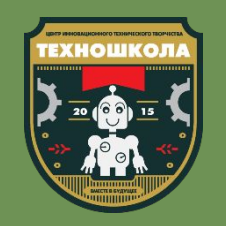

3. Добавь звуки и музыку в свой проект

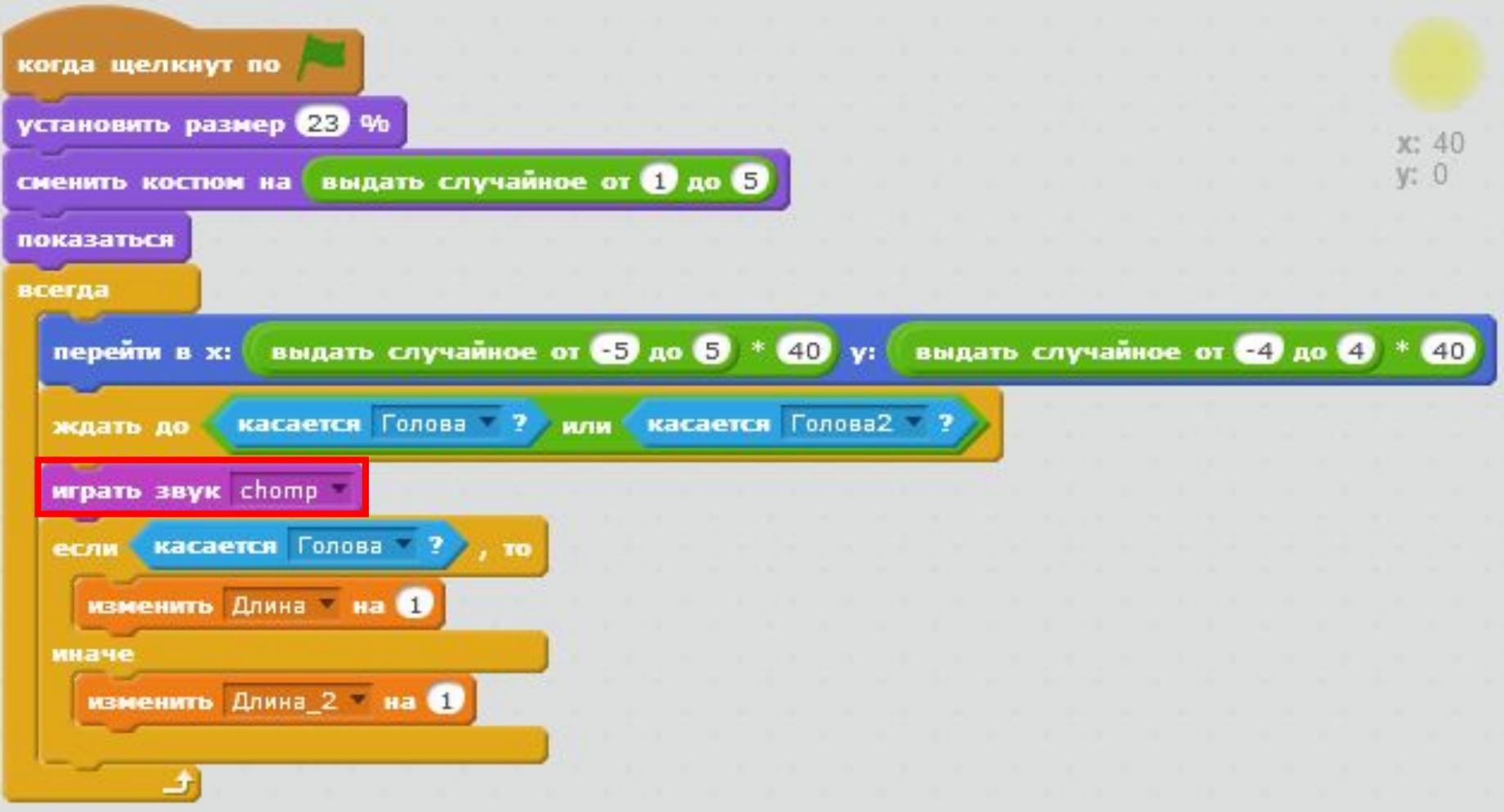

#### Сегодня мы

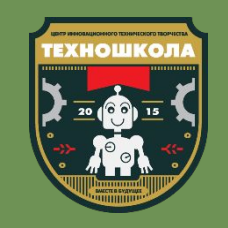

Узнаем какие виды эффектов бывают при работе с изображениями в Scratch

изменить рыбий глаз эффект на 25

установить эффект цвет в значение

убрать графические эффекты

#### Сегодня мы

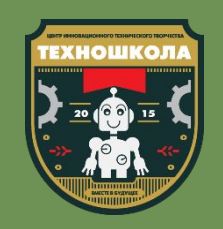

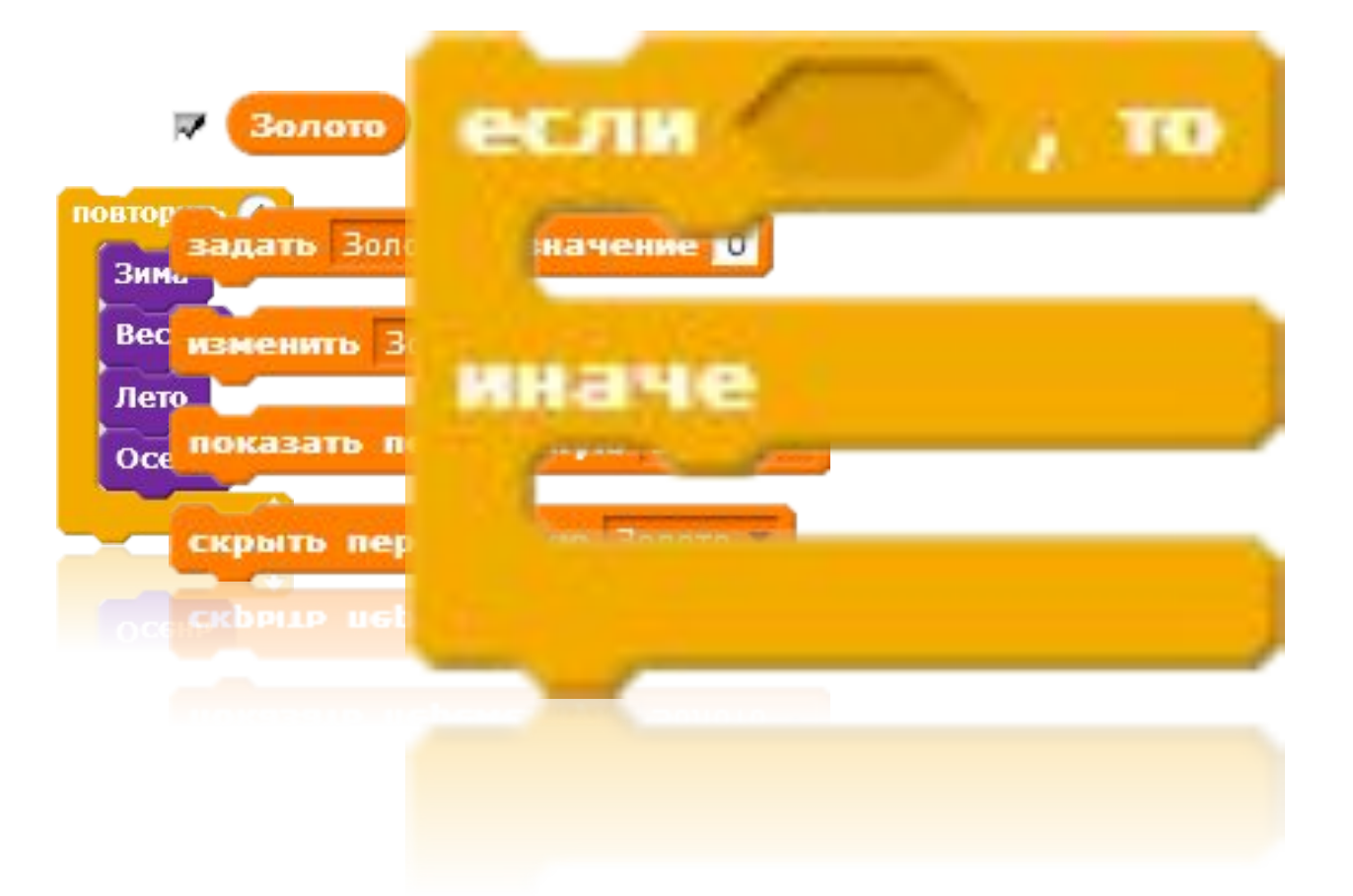

Повторим как работают переменные, циклы и познакомимся с блоком «Если ... то ... иначе»

# уровень «Захват кристаллов»

Приступим к созданию игры **Brawl Stars и создадим** 

Сегодня мы:

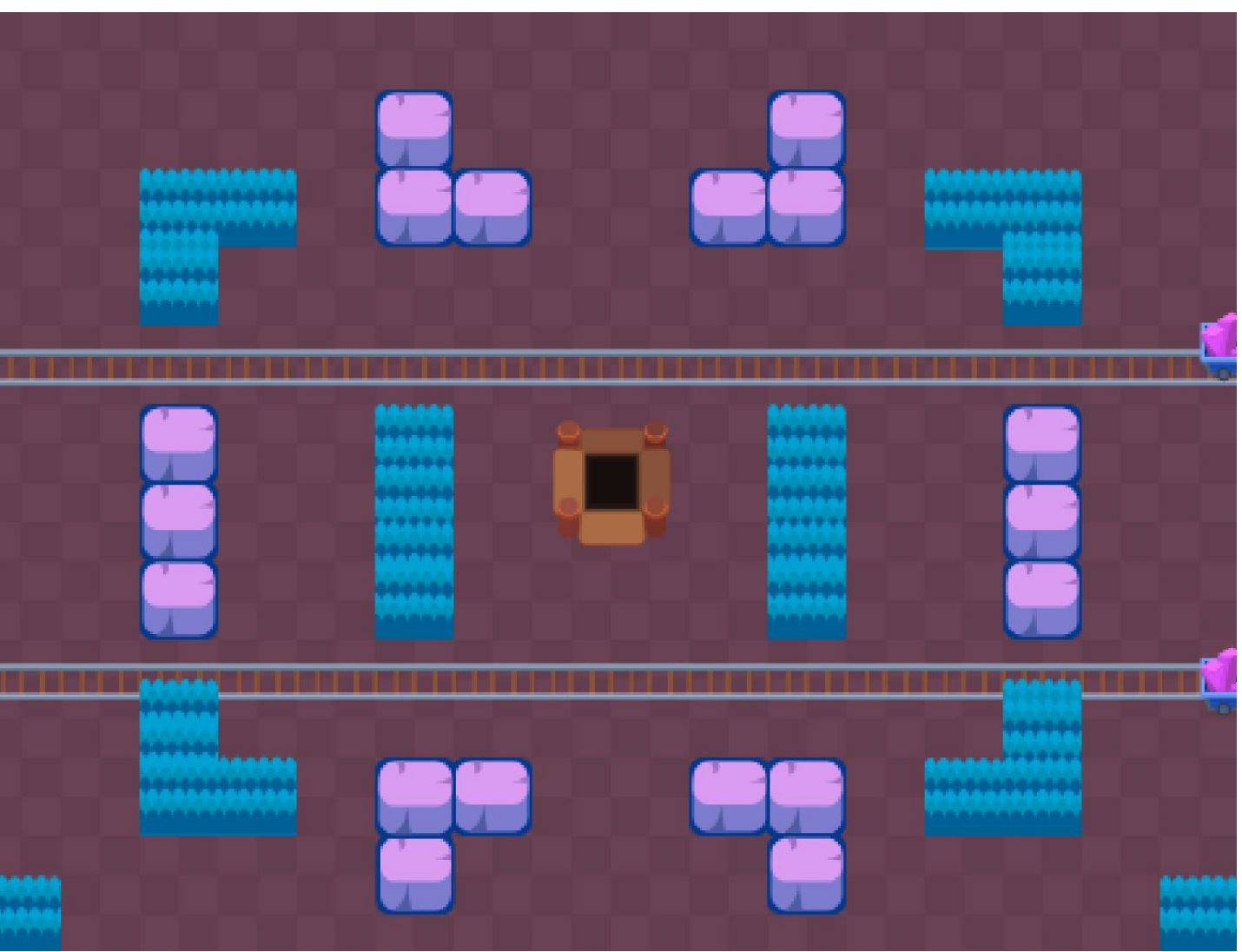

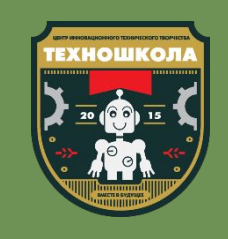

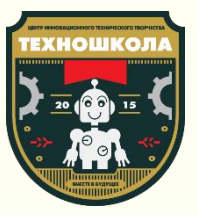

## Повторение

#### Повторение:

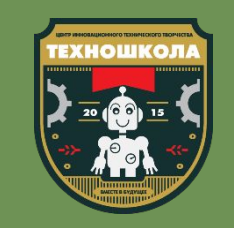

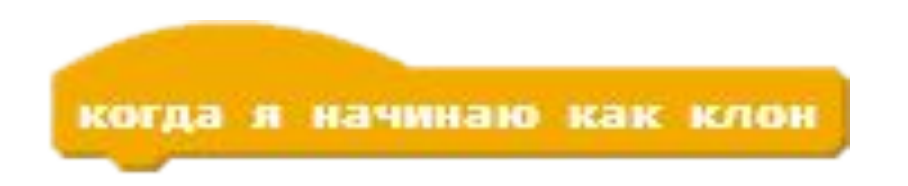

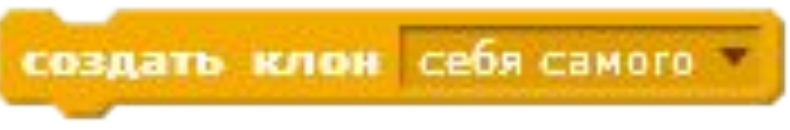

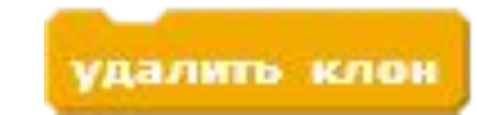

- Что такое клонирование в Scratch
- Для чего клонирование используется в Scratch и для чего оно нужно было в нашем проекте?
- Опиши работу команд, указанных на слайде

#### Повторение:

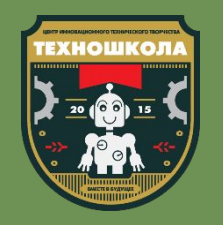

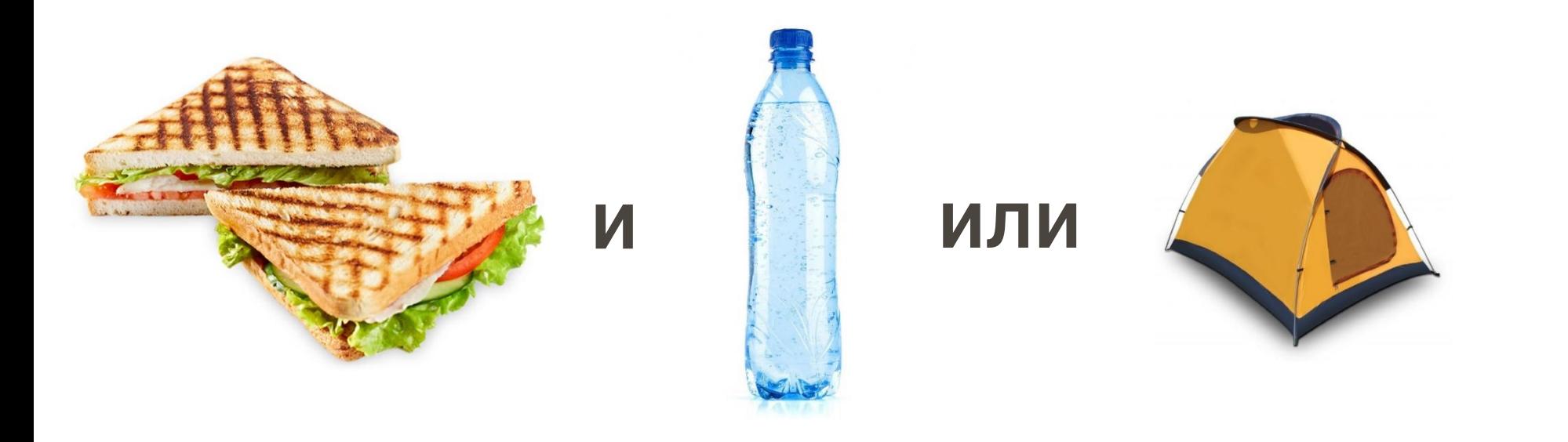

- Назови логические операторы
- Для чего используются логические операторы?
- Чем оператор «или» отличается от оператора «и»?
- Для чего нужен оператор не?

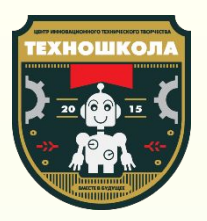

# Программирование

Приступим к работе!

#### **OTKPOEM Scratch**

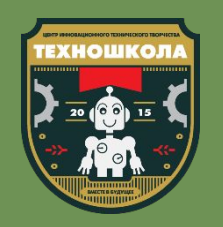

#### **OTKPOEM Scratch**

Для этого вам нужно дважды нажать левой клавишей мыши по ярлыку программы

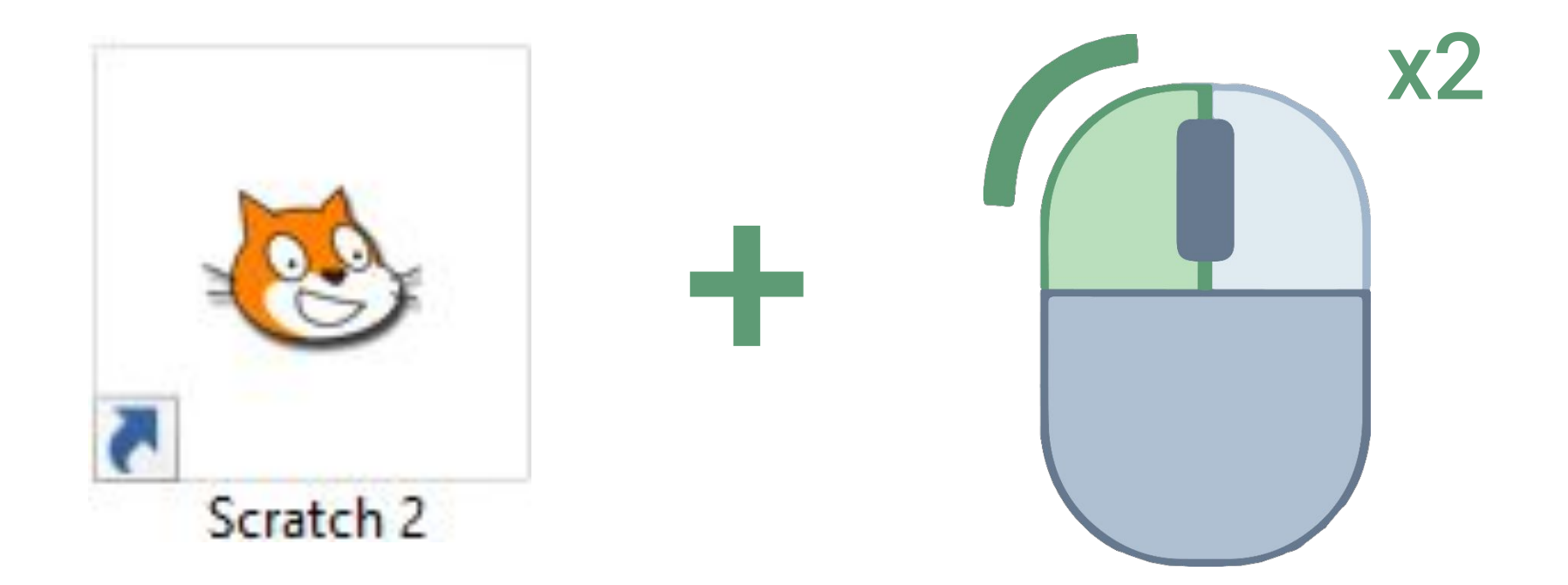

#### Загрузим фоны

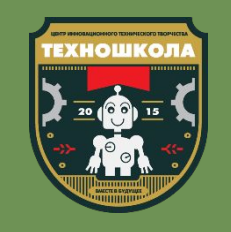

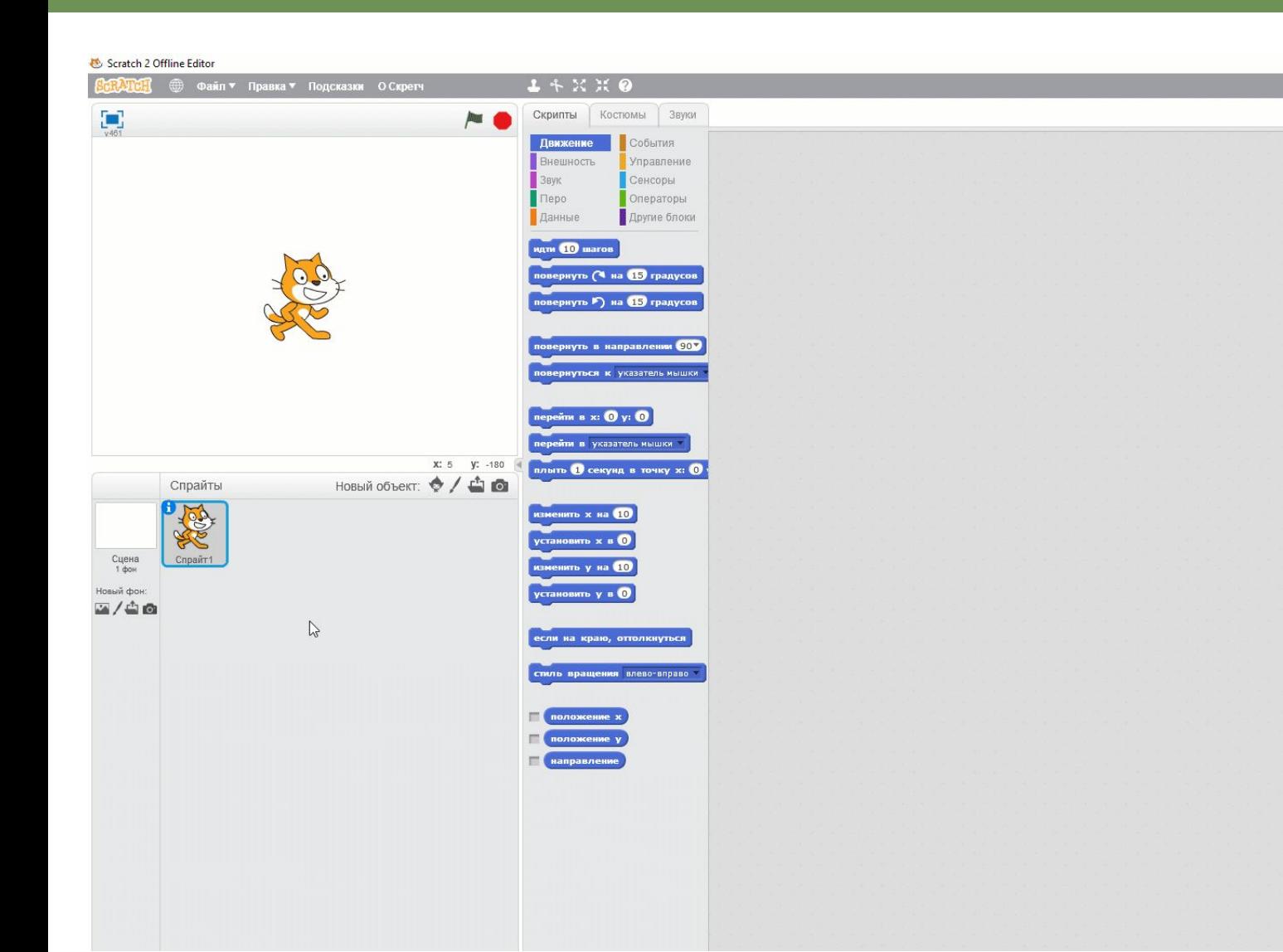

- Перейдем в «Сцена»
- Откроем вкладку «Фоны»
- Загрузим все необходимые фоны из папки «Фоны» в заготовках к уроку, нажав на кнопку «Загрузить фон из файла»

Для загрузки нескольких файлов сразу используйте сочетание левой клавиши мыши и клавиши Shift

#### Загрузим фоны

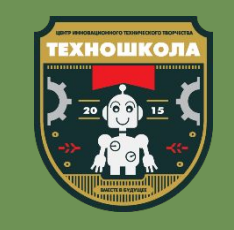

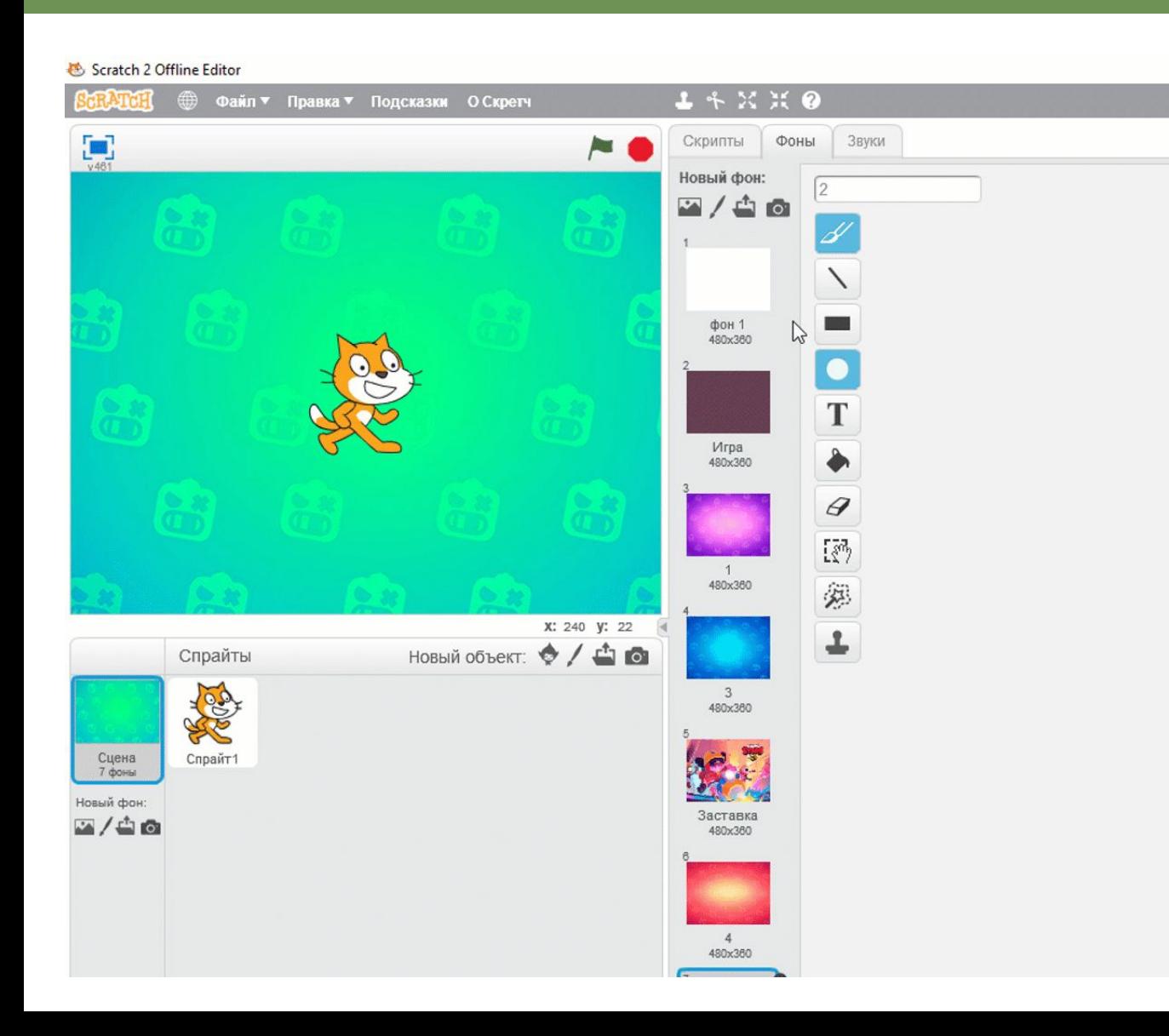

- Установим верный порядок фонов сцены
- Удалим лишний фон
- В начале игры мы будем видеть фон «Заставка»
- Далее случайным образом будет выбираться любой из фонов «Меню»
- Ну а после начала игры фон должен будет смениться на «Игра»

#### Загрузим звуки

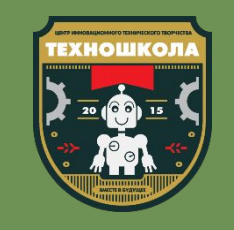

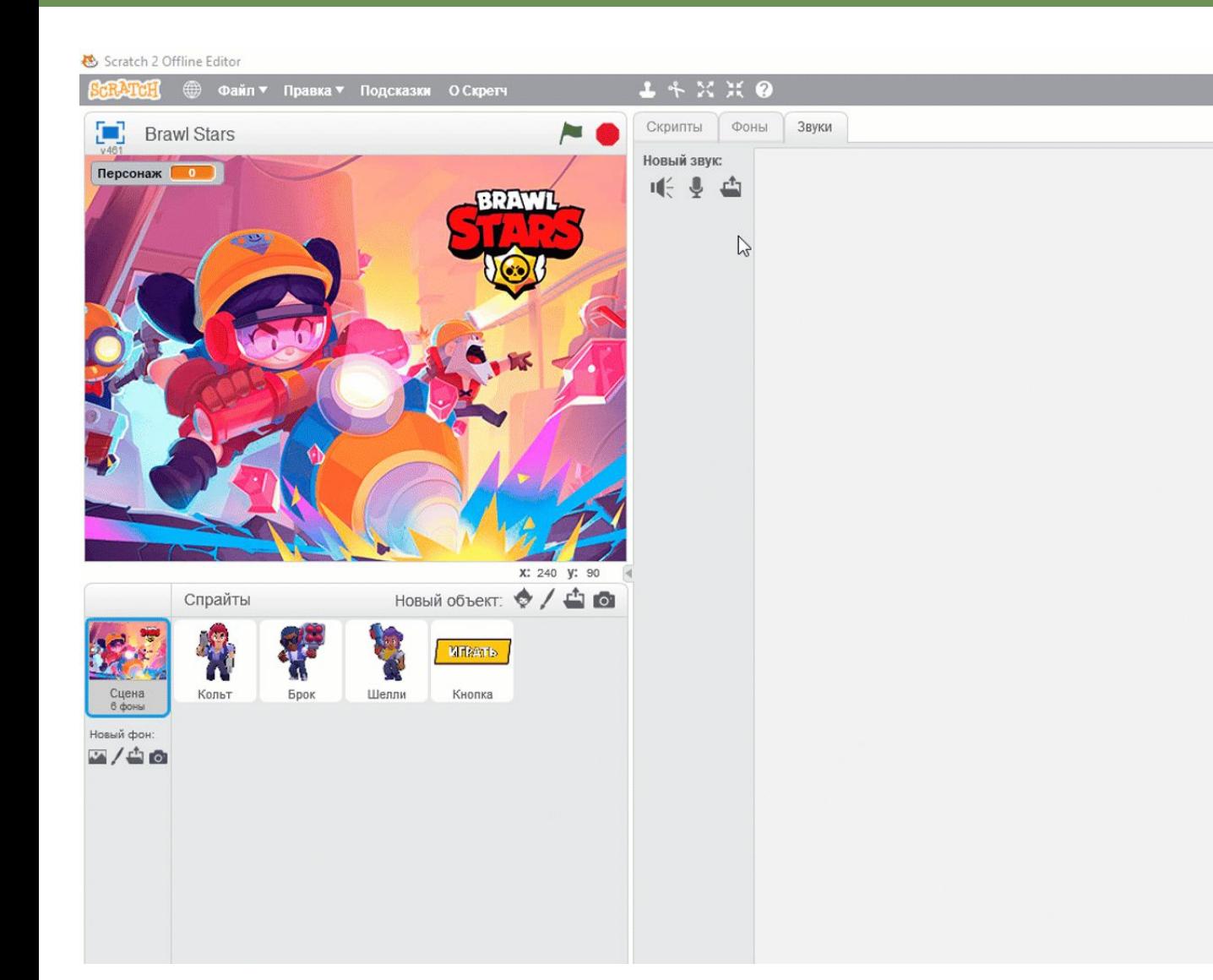

- Перейдем во вкладку «Звуки» Сцены
- Загрузим файлы «Меню» и «Игра» из папки «Музыка и ЗВУКИ» ПАПКИ ЗАГОТОВОК К уроку
- Дождемся загрузки всех файлов
- Звук «поп» можно удалить

#### Добавим персонажей

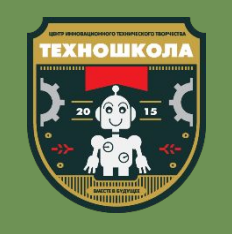

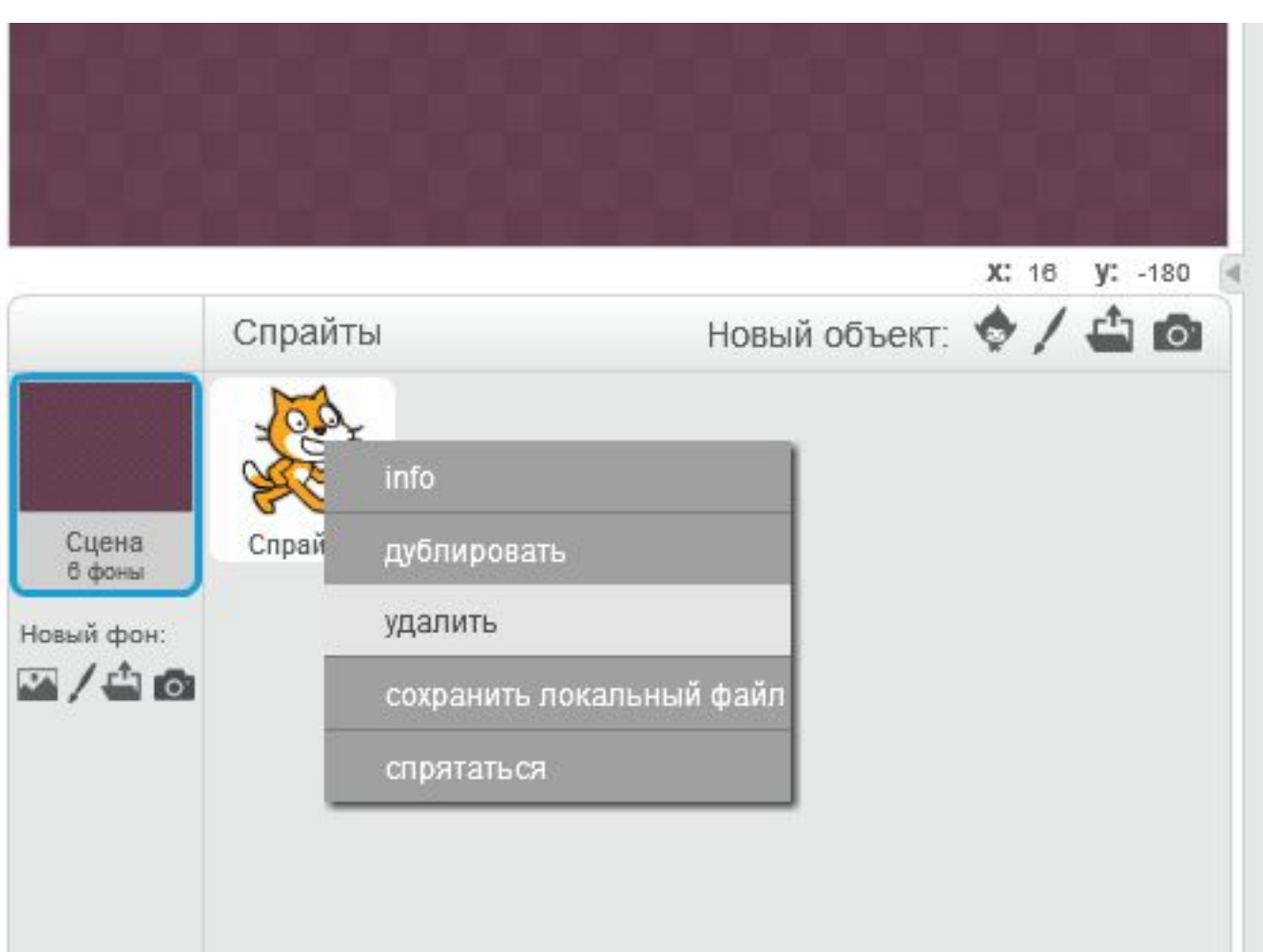

- Спрайт Scratch не пригодится нам в этом проекте, поэтому мы можем его удалить
- Взамен нам необходимо добавить спрайты Брок, Кольт, Шелли и Кнопка из папки заготовок к уроку

#### Проверим резулþтат

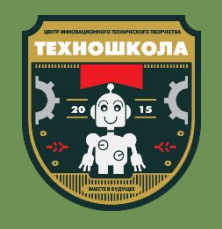

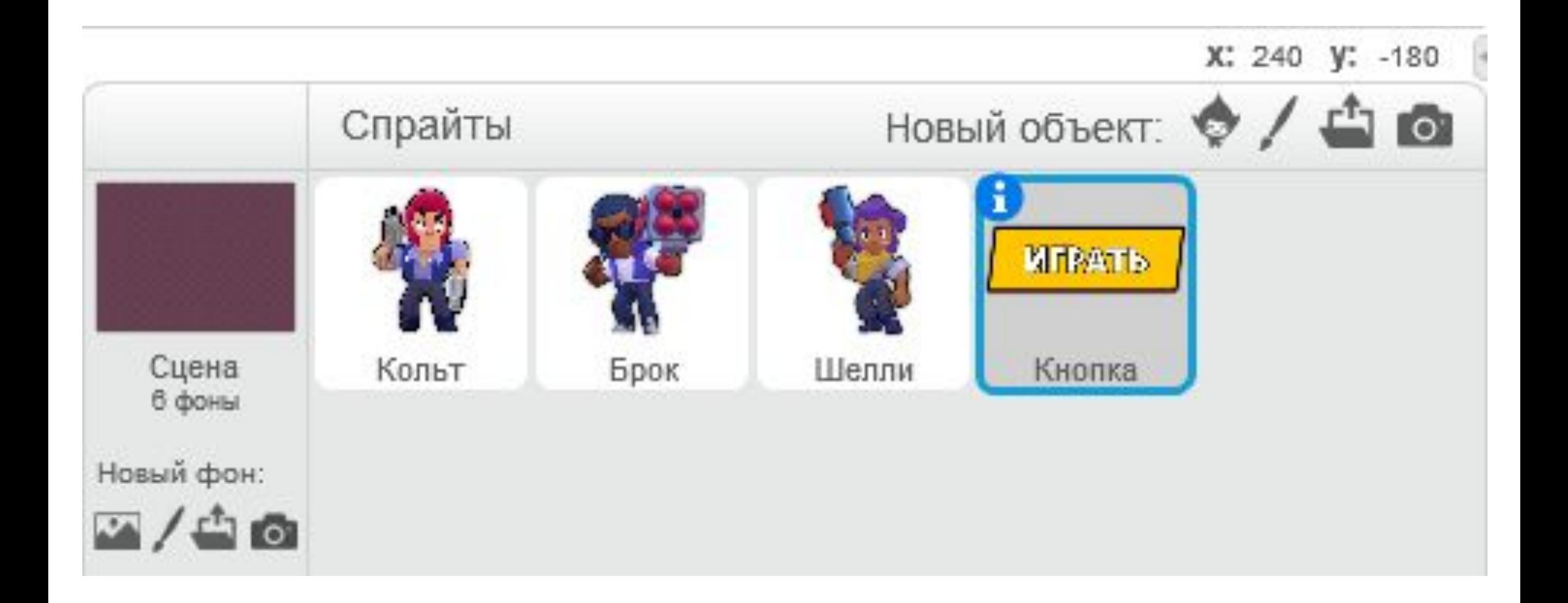

### Добавим персонажей

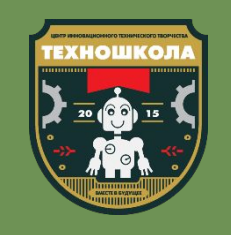

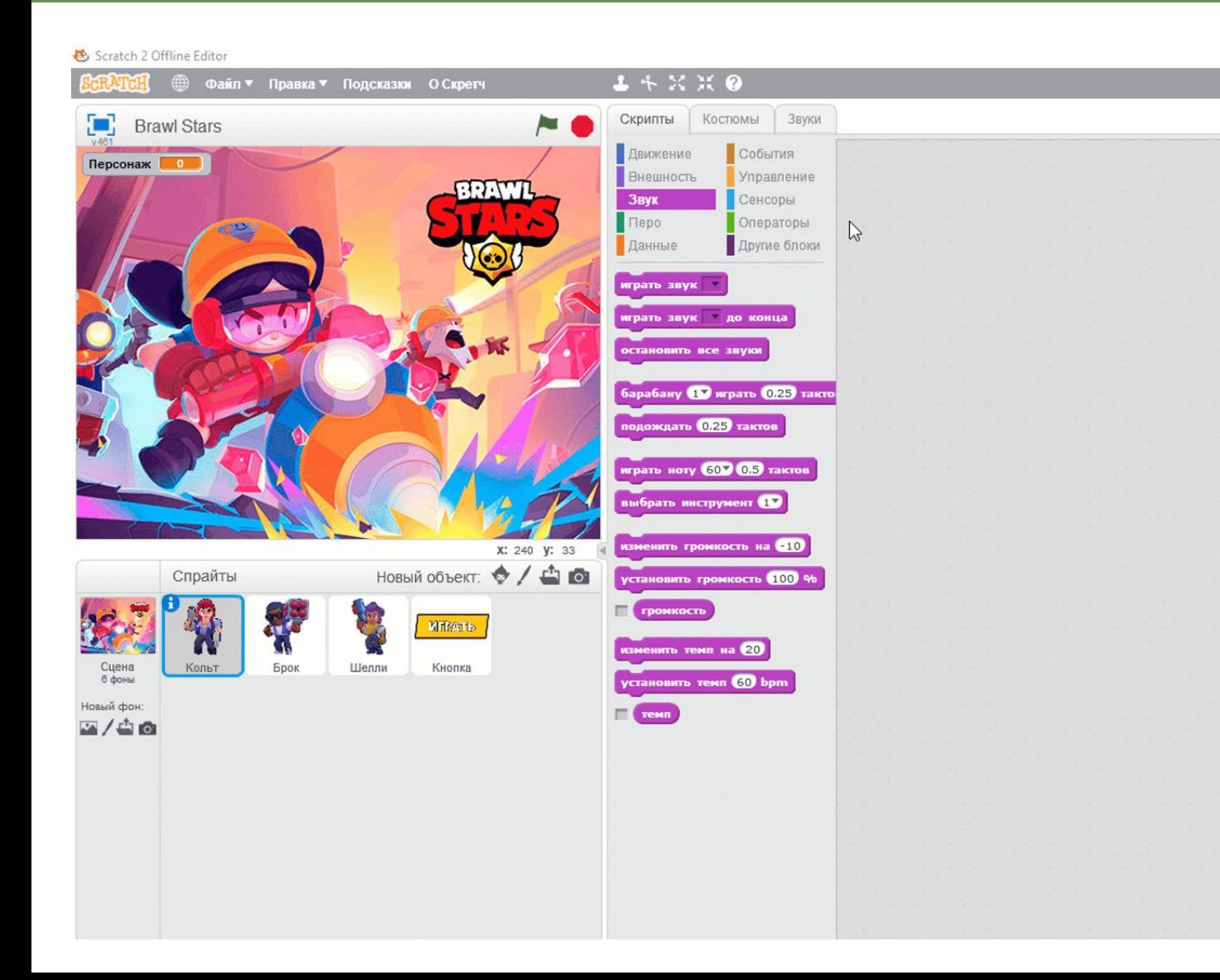

- Добавим каждому персонажу свою реплику
- Для этого откройте спрайт персонажа, зайдите во вкладку «Звуки»
- Загрузите звук из файла для каждого бравлера
- Звуки «поп» для каждого спрайта можно удалитþ

#### Добавим персонажей

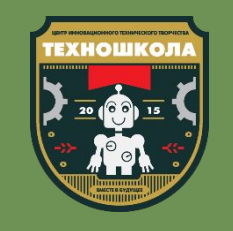

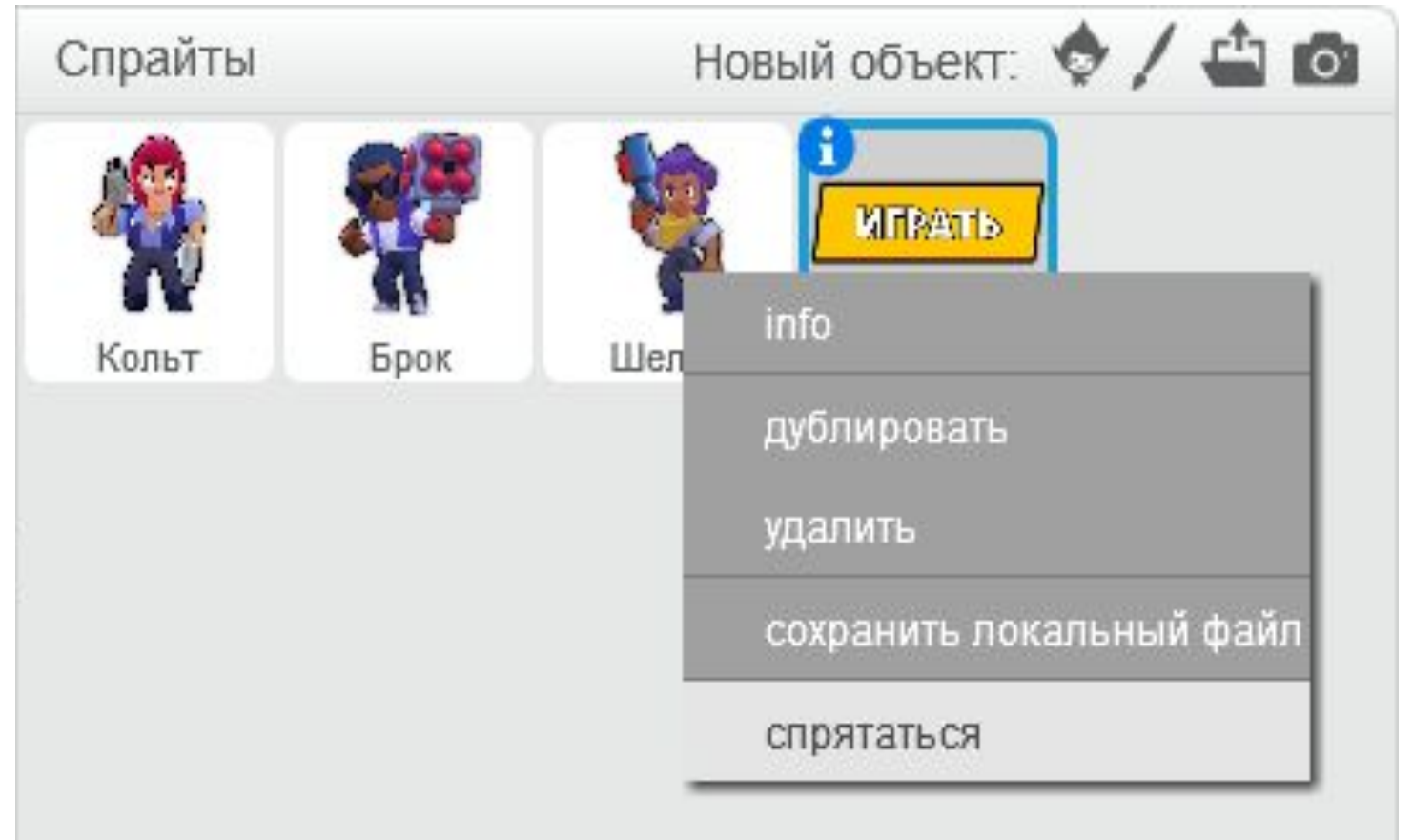

- Мы можем спрятать все лишние спрайты, которые нам пока не нужны
- Для этого нажмем правой клавишей мыши по спрайту и выберем «Спрятаться»
- Действие этой кнопки сравнимо с действием команды «Спрятаться» из вкладки «Внешность»

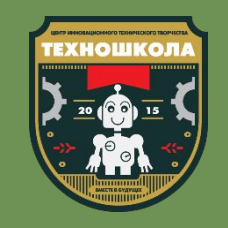

Соберите скрипт сцены так, чтобы при нажатии на зеленый флажок фон менялся на заставку, а спустя случайный промежуток времени от 2 до 5 секунд скрипт передавал сообщение «Меню»

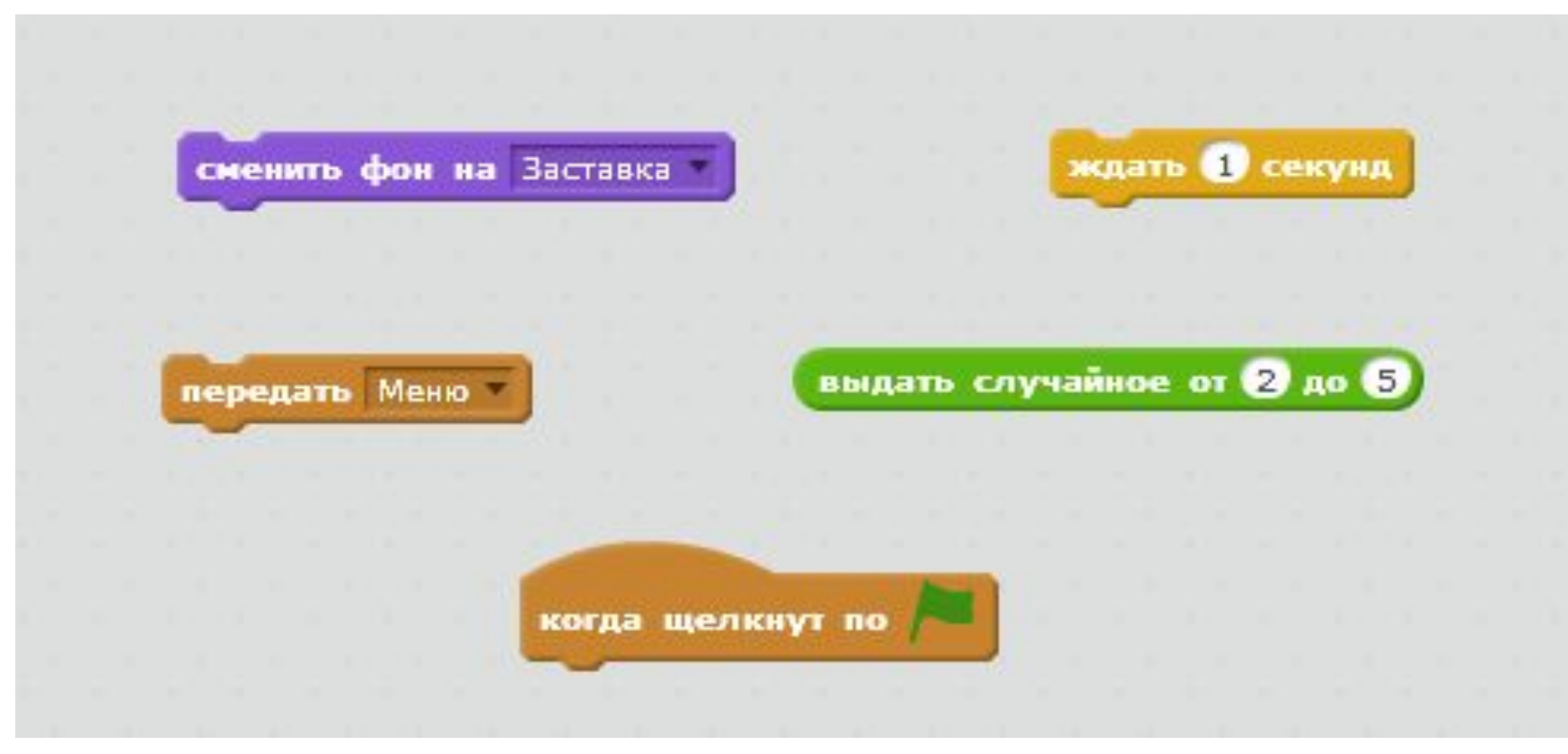

#### Проверим результат

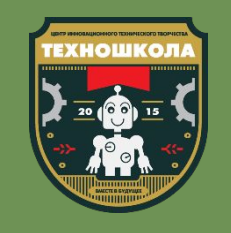

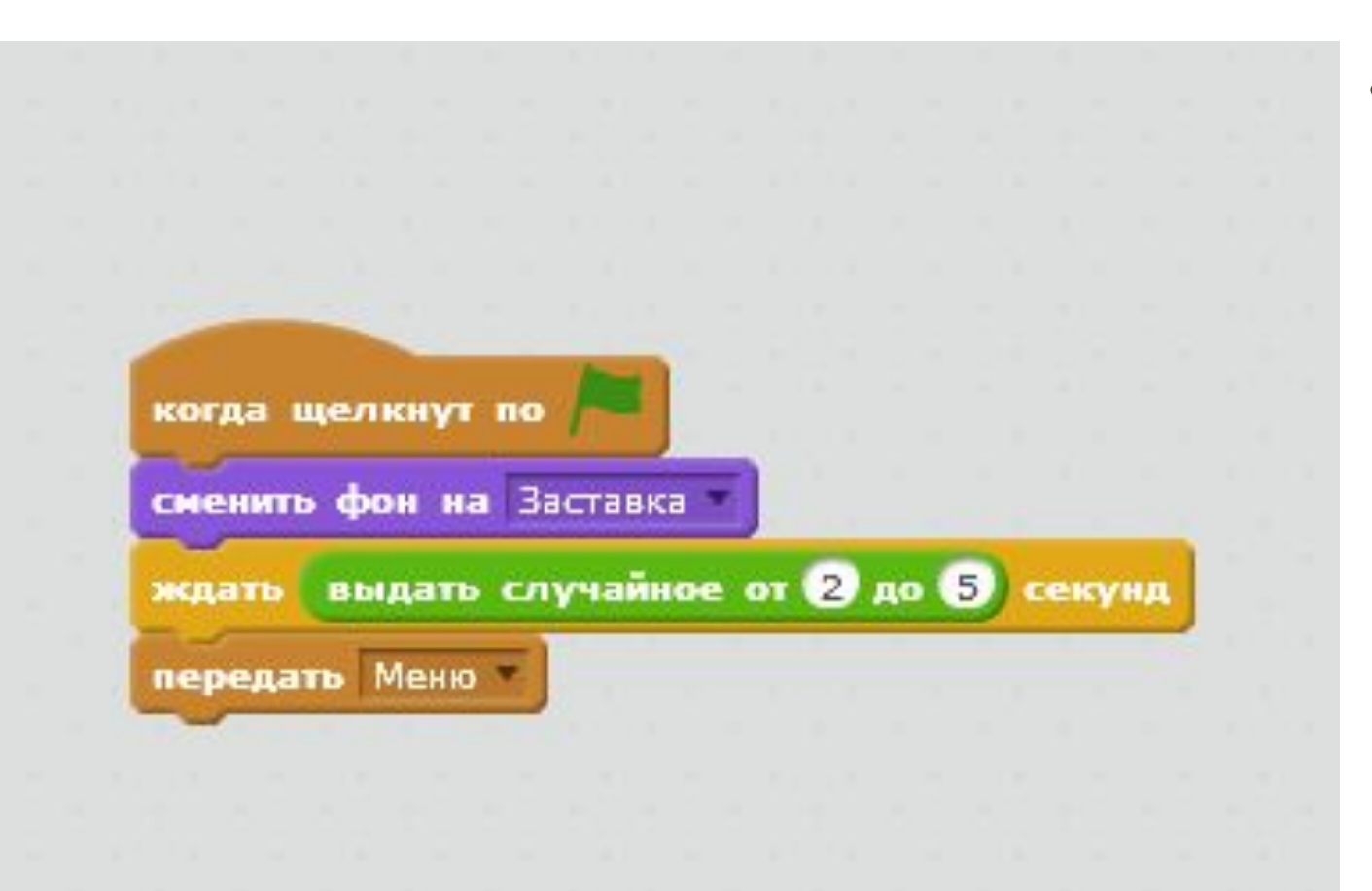

• По окончании загрузки, переданное сообщение «Меню» сообщит игре о том, что необходимо загрузить окно выбора персонажа ИГРЫ

#### Запрограммируем фоны

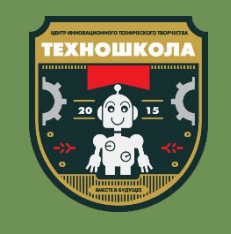

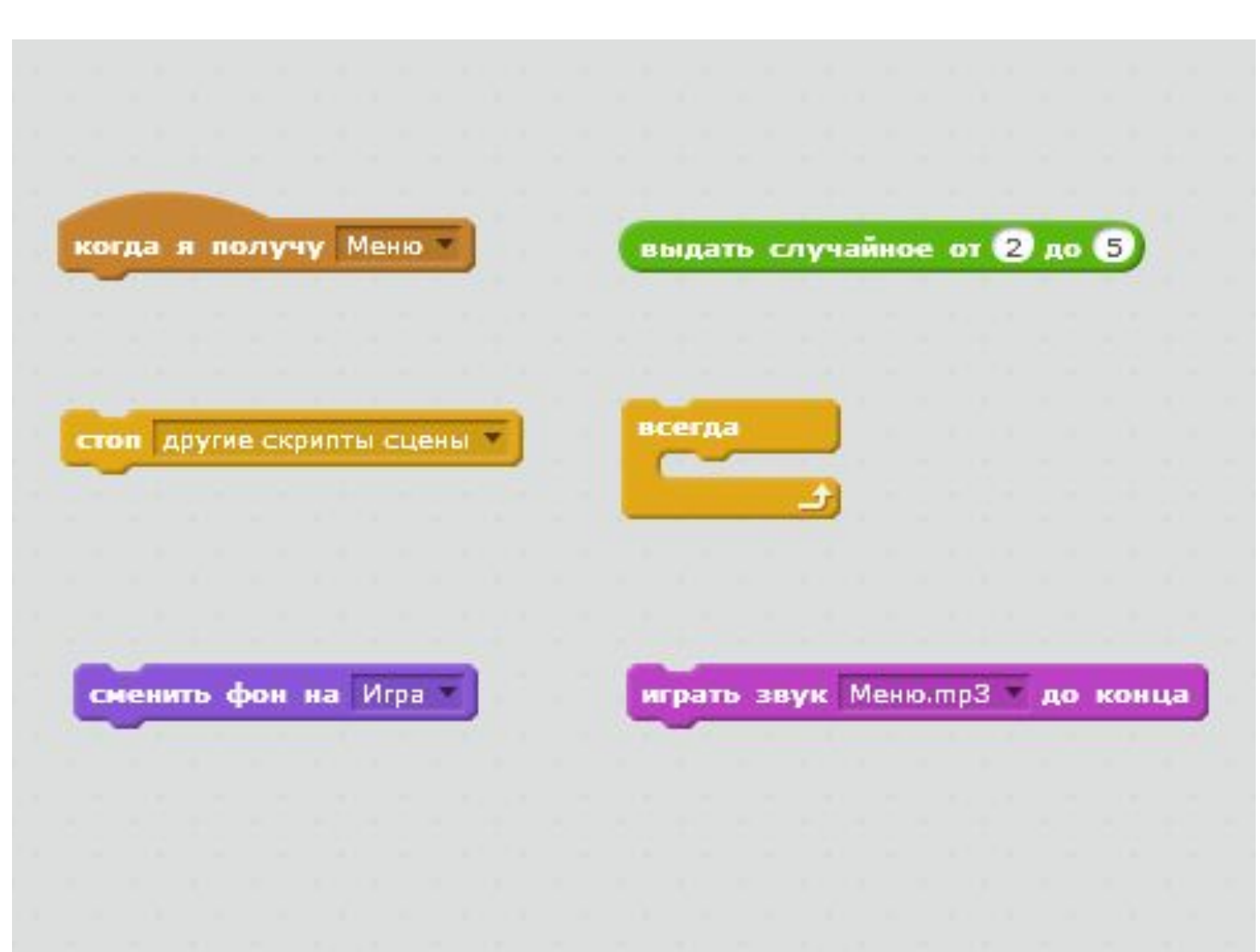

• Запрограммируем сцену так, чтобы при получении сообщения «Меню» остановили выполнение все скрипты сцены, а фон сменился на случайный фон **Меню** 

• Добавим бесконечное воспроизведение звука «Меню»

#### Проверим резулþтат

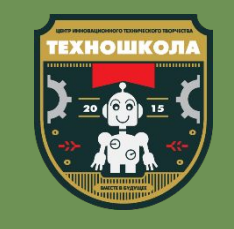

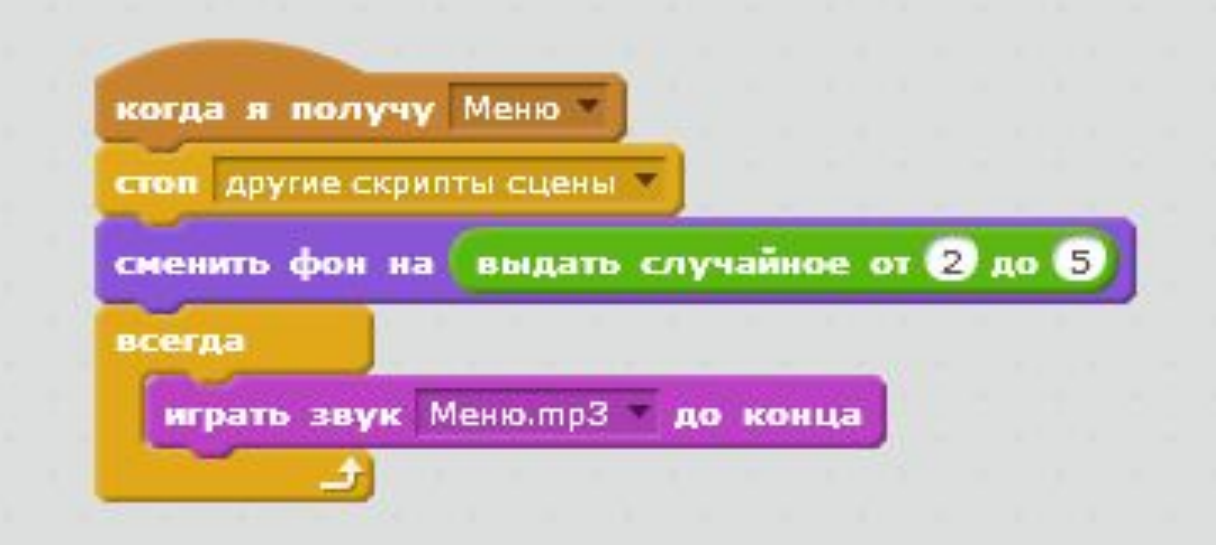

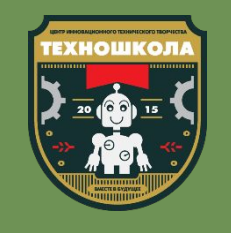

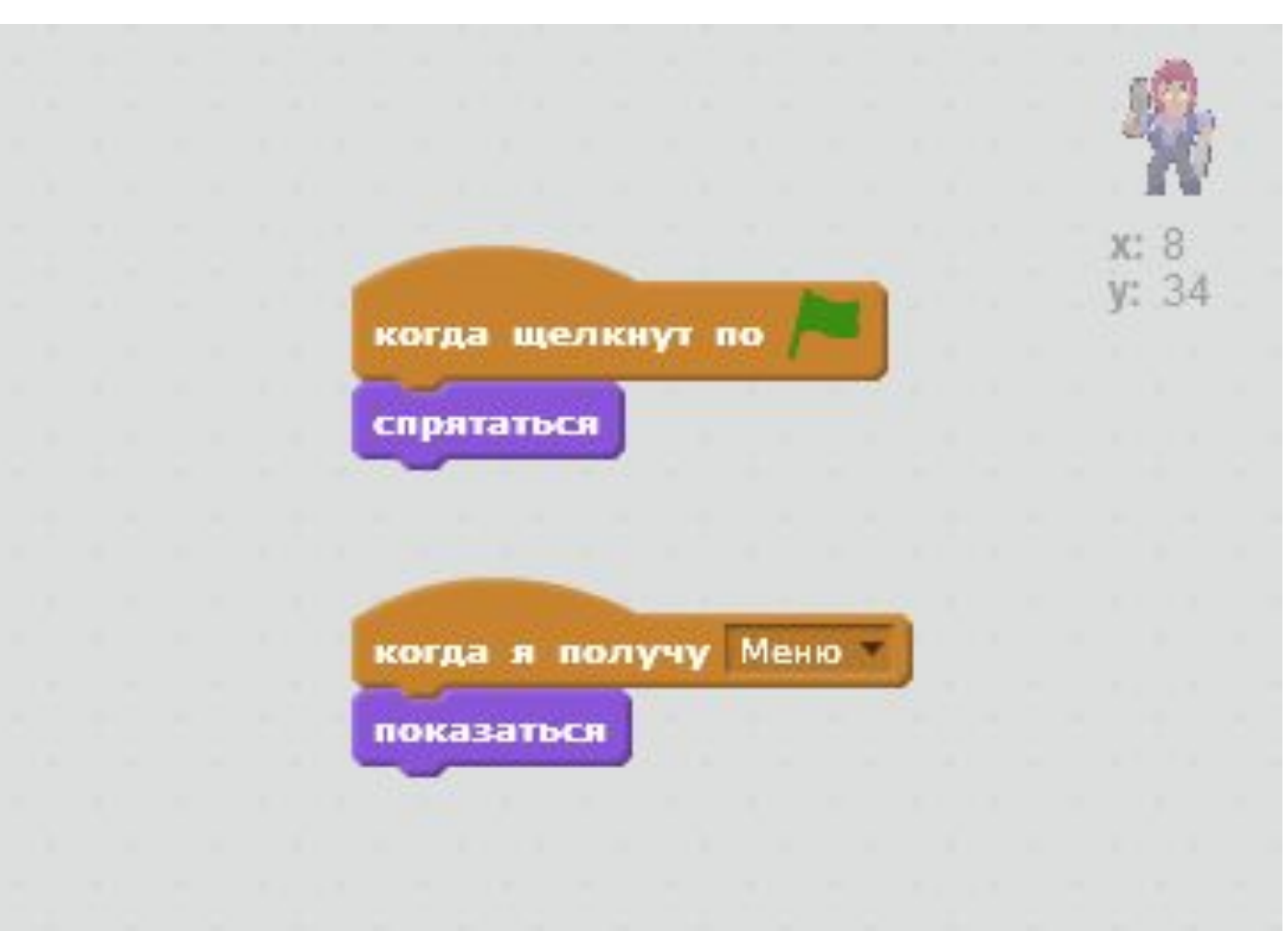

- Сообщение «Меню» не только позволит нам сменить фон, но и конечно отобразить все спрайты персонажей и кнопку «Играть»
- Напиши скрипт для спрайтов Кольт, Шелли, Брок и Кнопка таким образом, чтобы при нажатии на зеленый флажок спрайты прятались, а при получении сообщения «Меню» наоборот показывались на экране

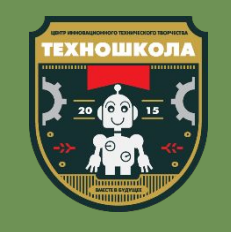

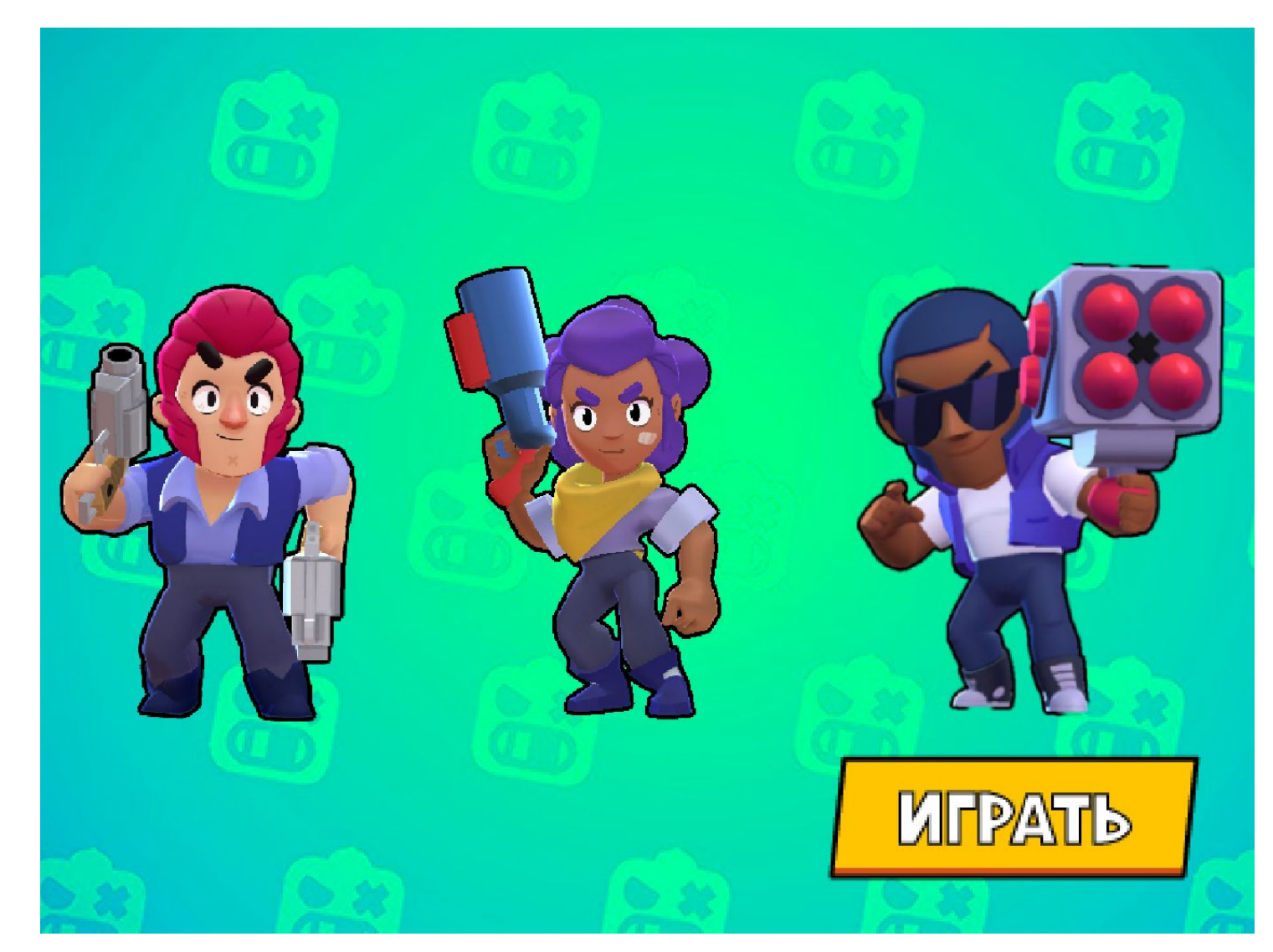

• Добавь к скриптам, которые начинают свою работу при получении сообщения «Меню» команды «Перейти в **Х:... Ү:...»** для того чтобы спрайты Кольт, Шелли, Брок и Кнопка приняли правильное расположение на экране

• Для изменения размера МОЖНО ВОСПОЛЬЗОВАТЬСЯ командой «Установить размер ... %»

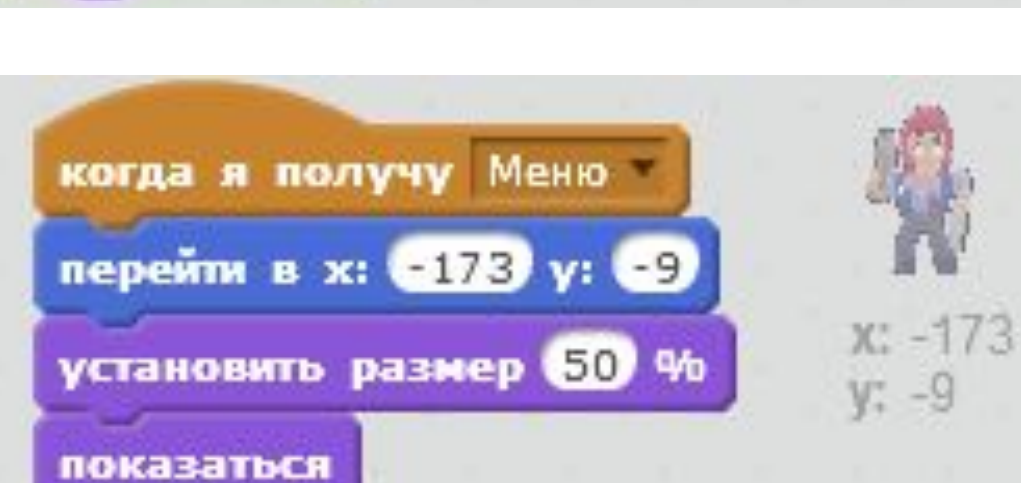

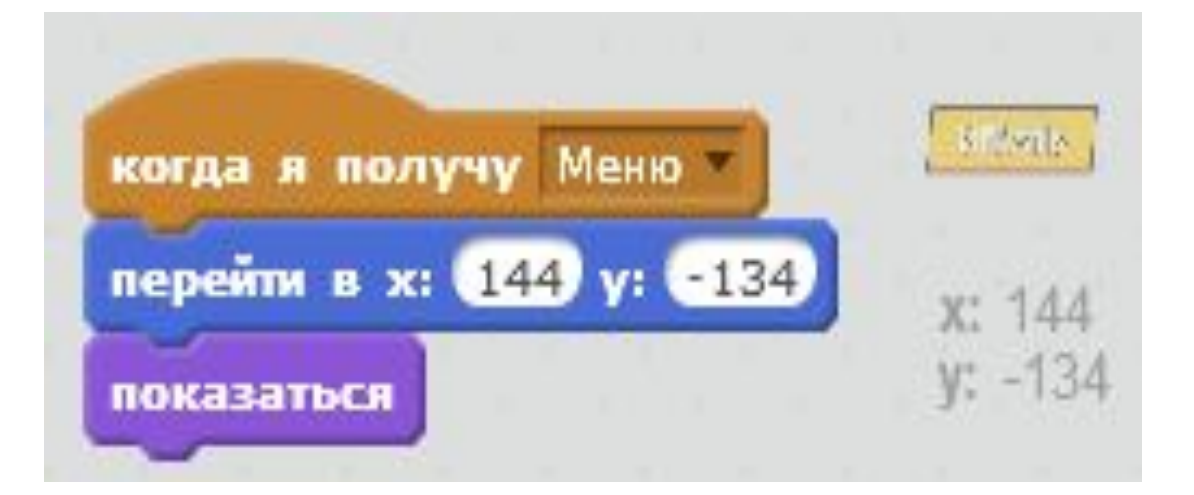

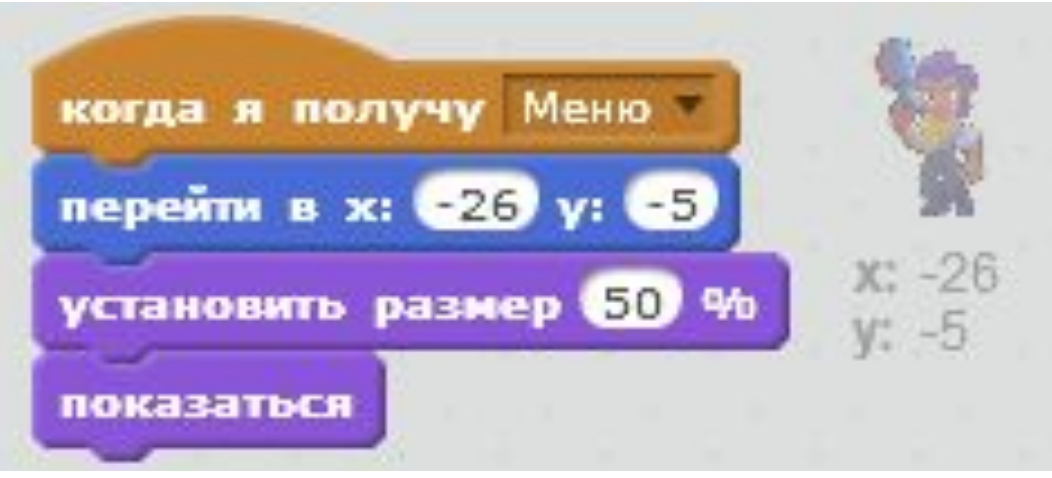

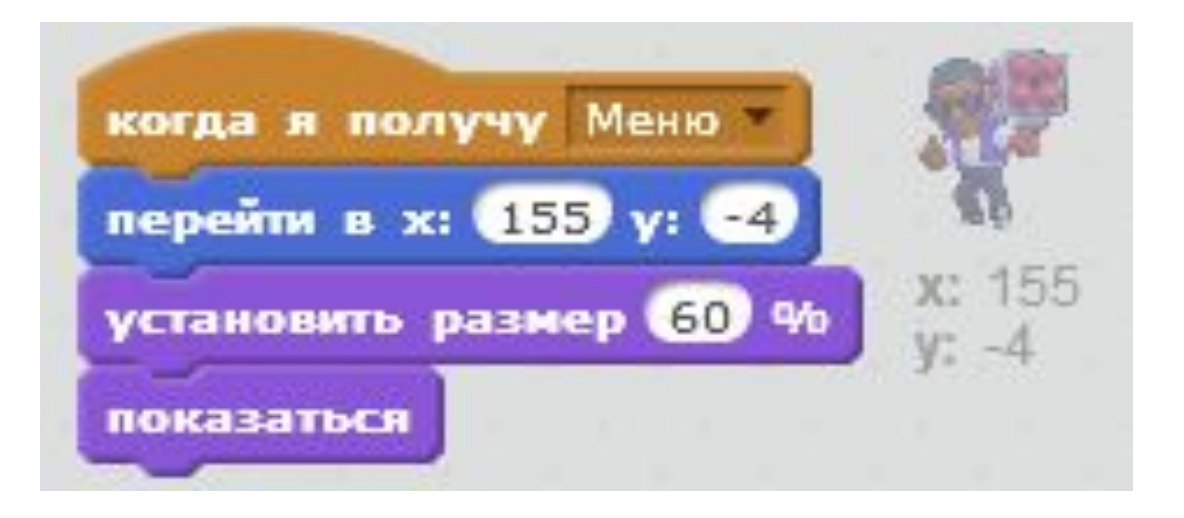

#### Проверим резулþтат

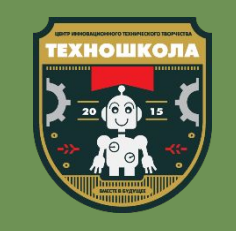

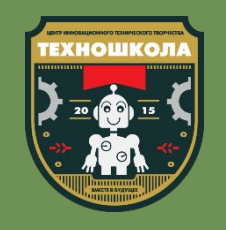

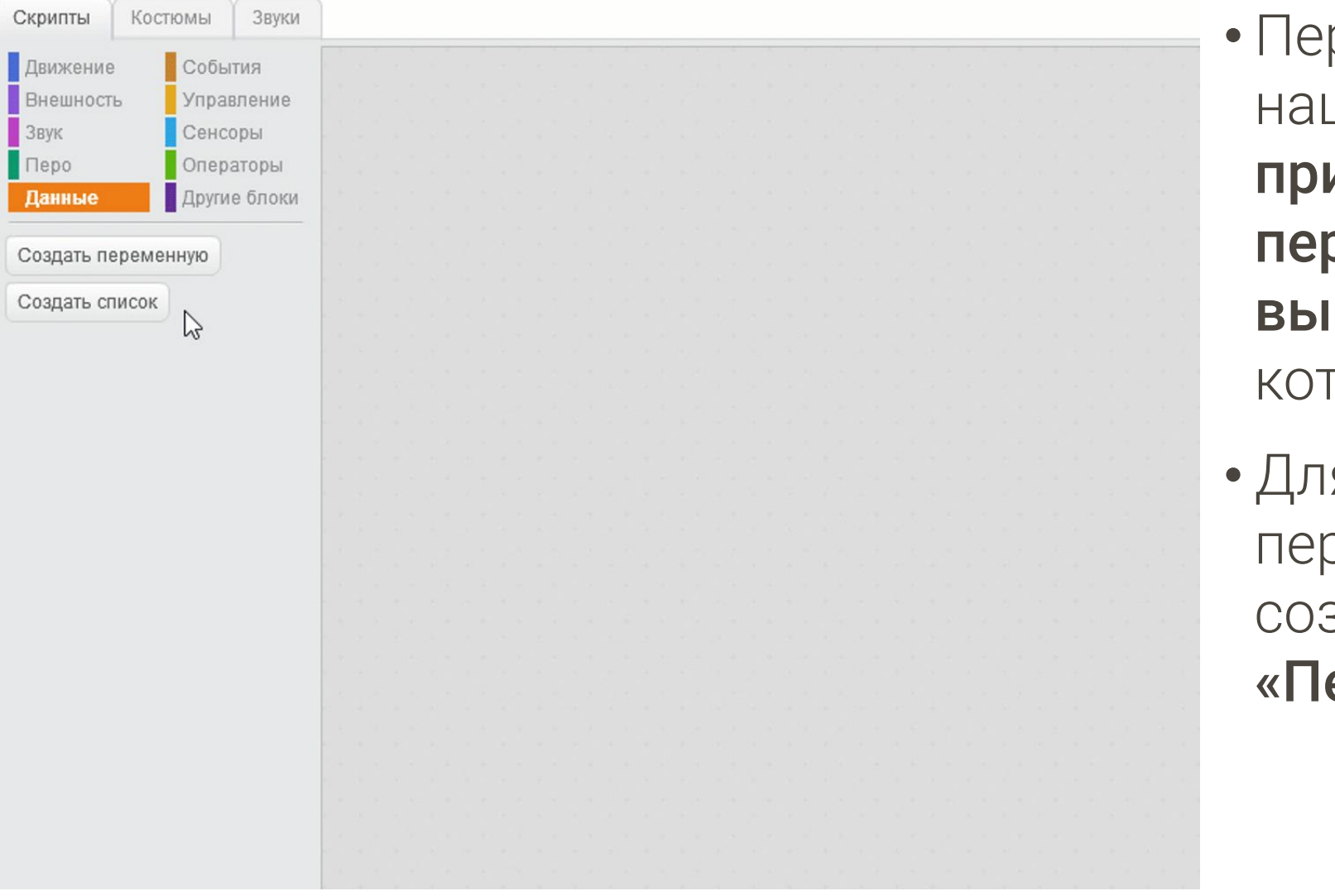

рсонажи добавлены в ше меню не просто так, и нажатии на спрайты рсонажей мы сможем брать «бравлера», за горого мы будем играть

я того чтобы выбрать осонажа нам необходимо здать переменную ерсонаж»

#### Повторение: переменная

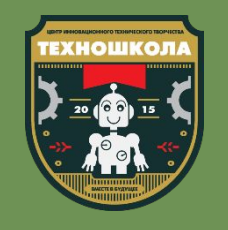

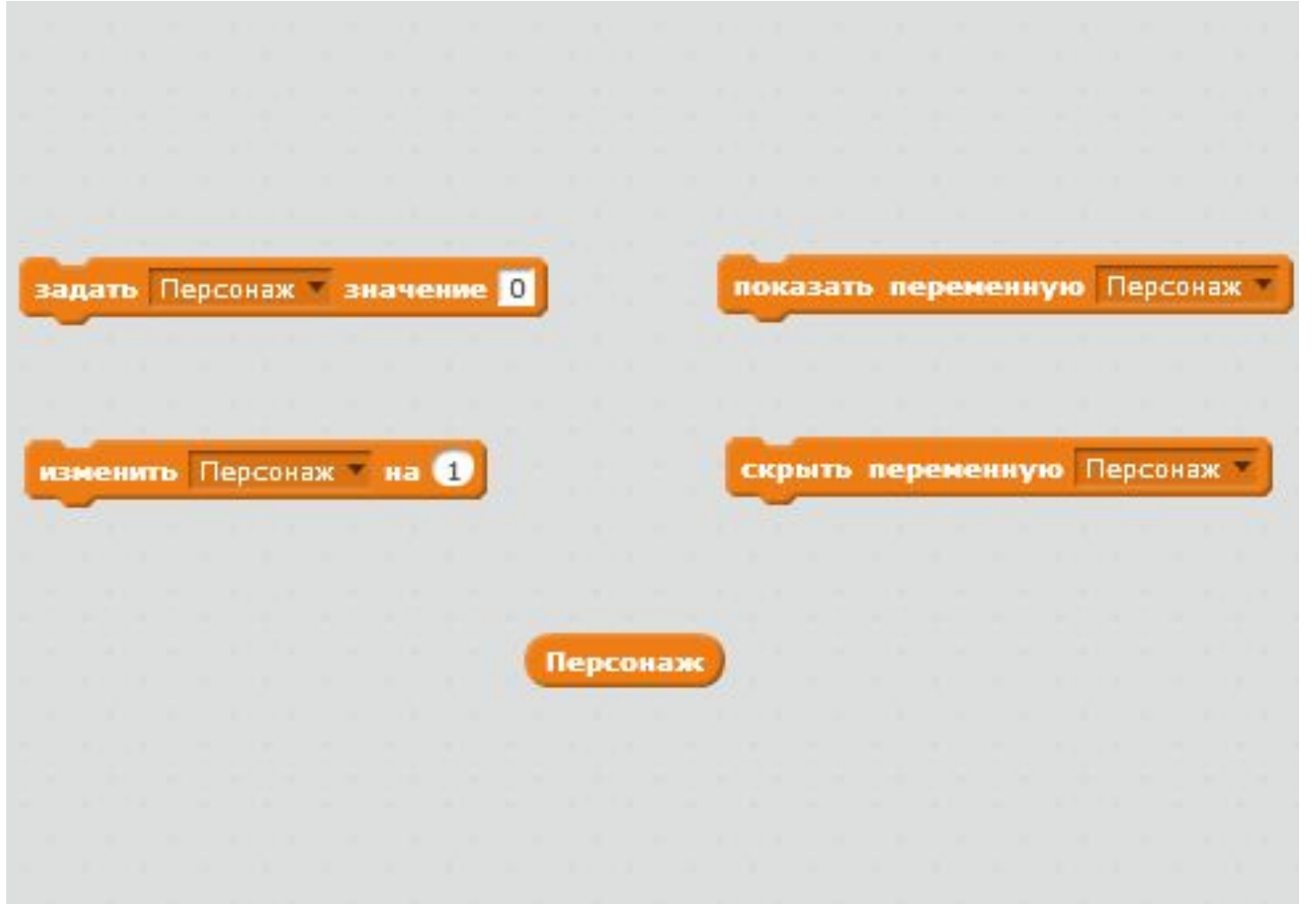

- Что такое переменная?
- Для чего они используются в играх?
- Какие команды используются для работы с переменными?
- Чем отличаются команды «Задать ... значение» и «Изменить ... на ...»?

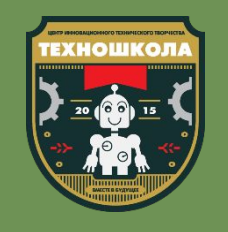

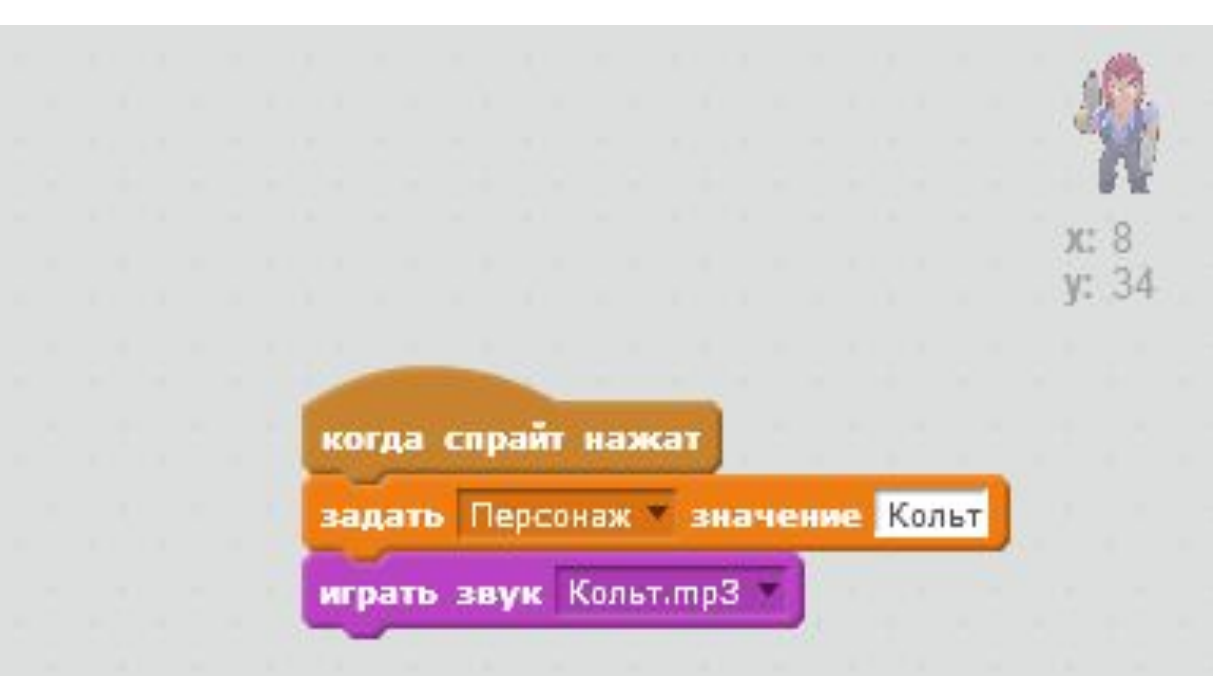

- Переменная Персонаж будет хранить внутри себя имя того персонажа, которого мы выберем нажатием на спрайт
- Для этого добавим из вкладки «События» команду «Когда спрайт нажат» для спрайта Кольт
- Добавим команду «Задать ... значение», зададим переменной Персонаж значение «Кольт»
- Добавим команду «Играть звук», воспроизведем звук «Кольт»

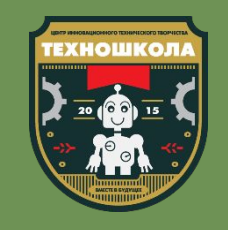

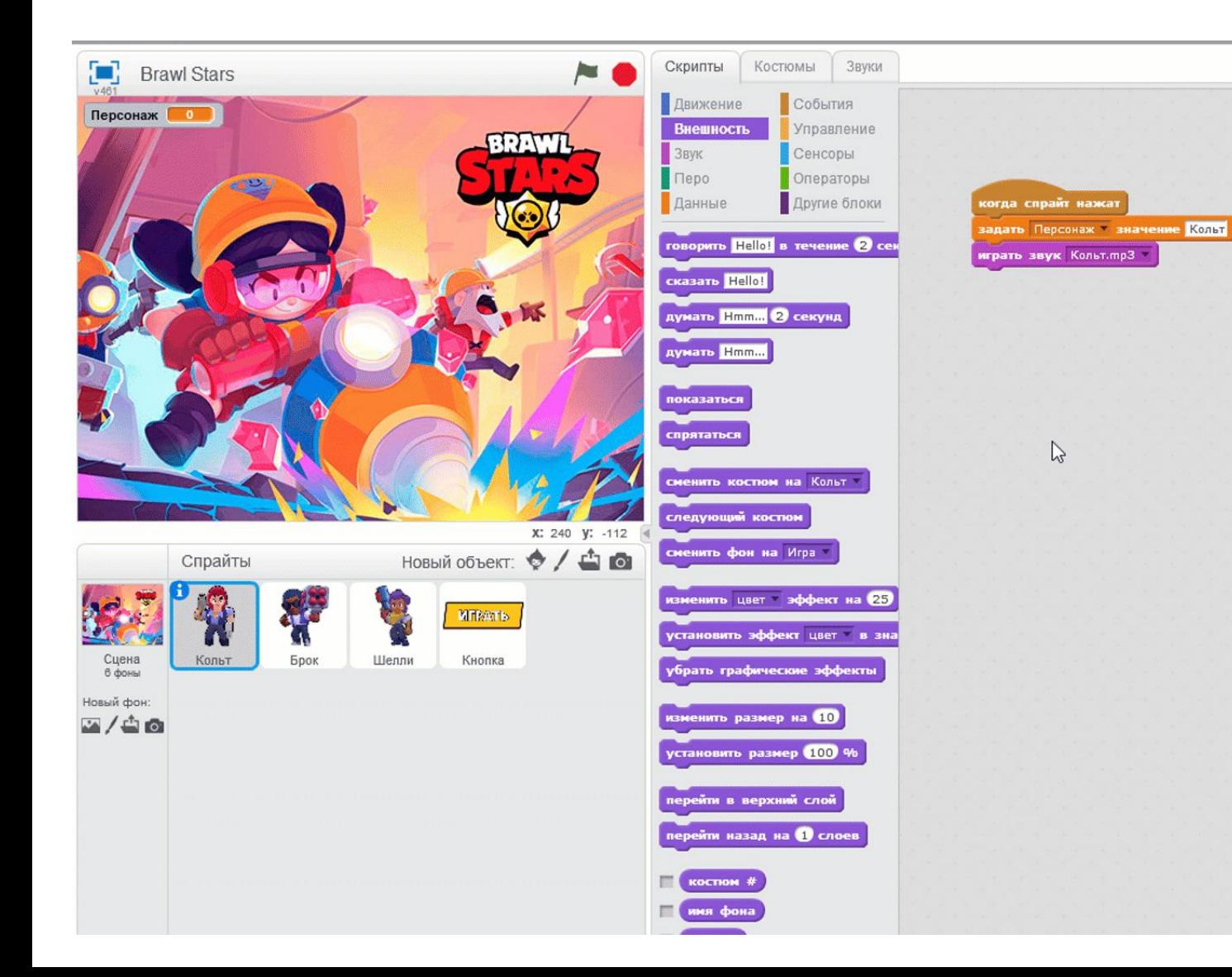

• Продублируем этот скрипт для всех наших персонажей

• Не забудьте изменить значение, которое примет переменная и название звука, который будет воспроизведен при касании спрайта

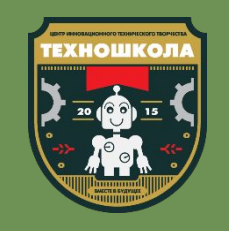

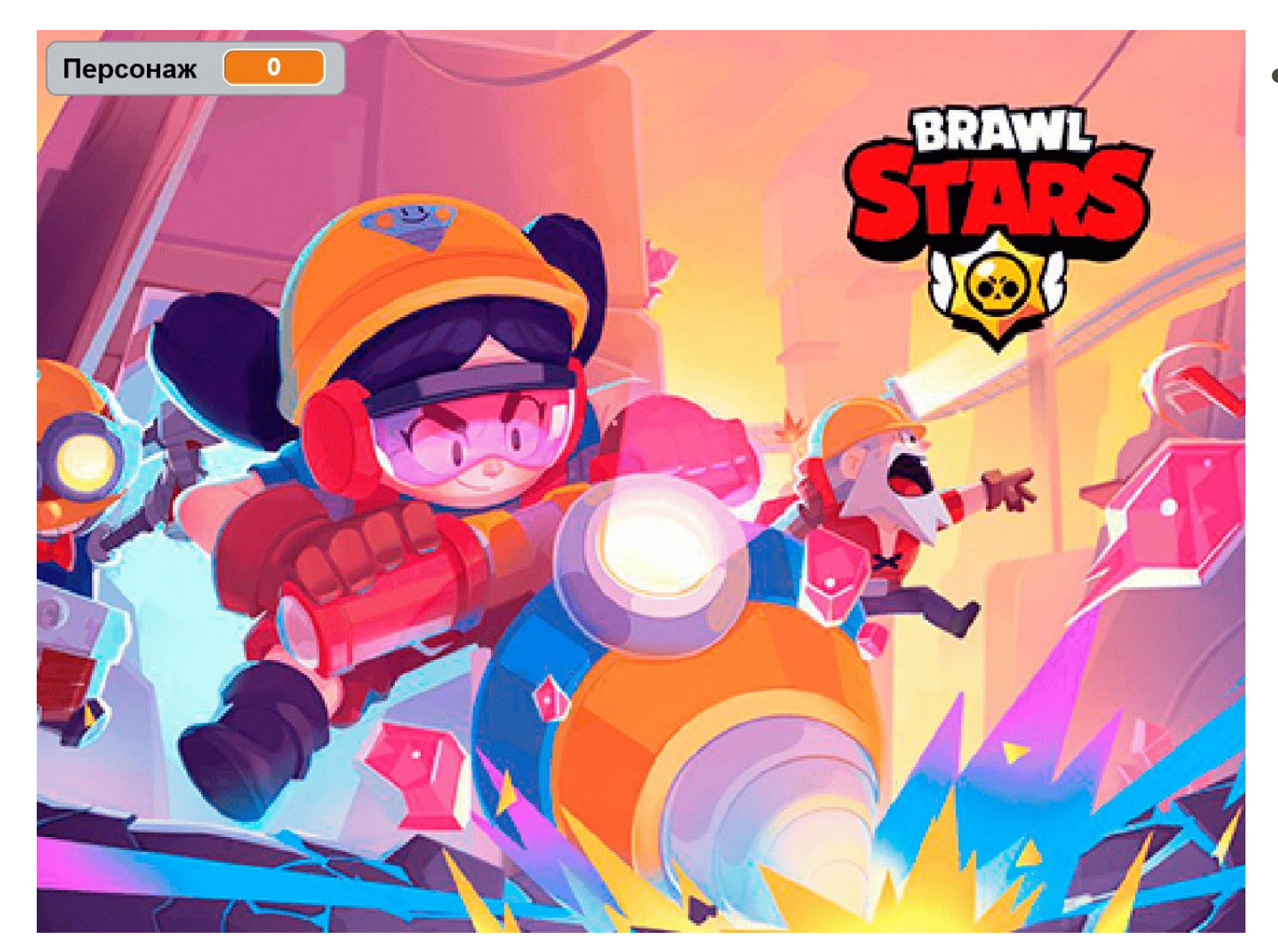

• Добавьте для спрайта «Кнопка» скрипт, в котором при нажатии на спрайт передается сообщение «Игра», а сам спрайт прячется

#### Проверим результат

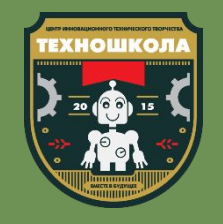

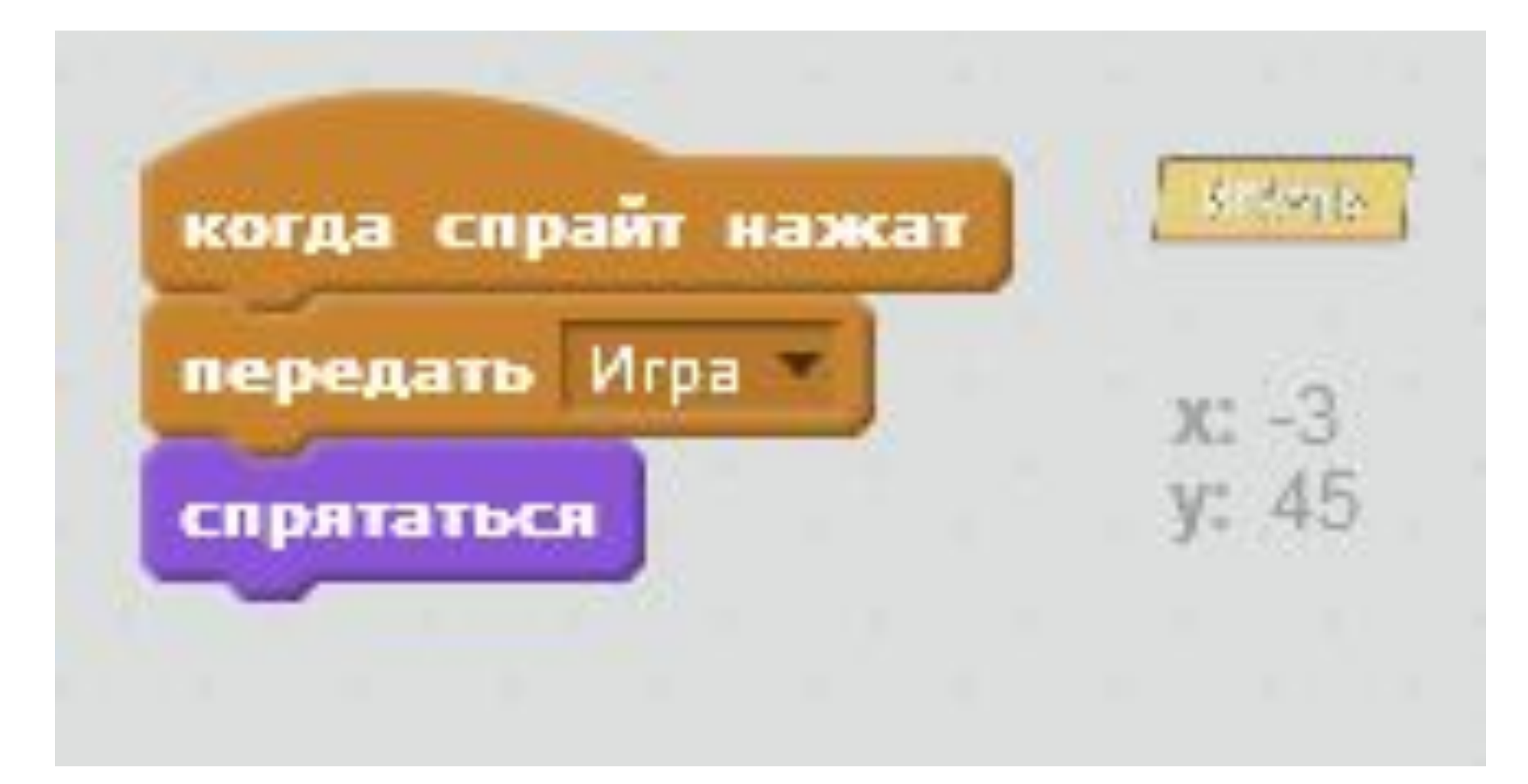

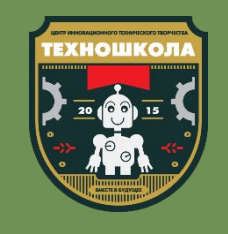

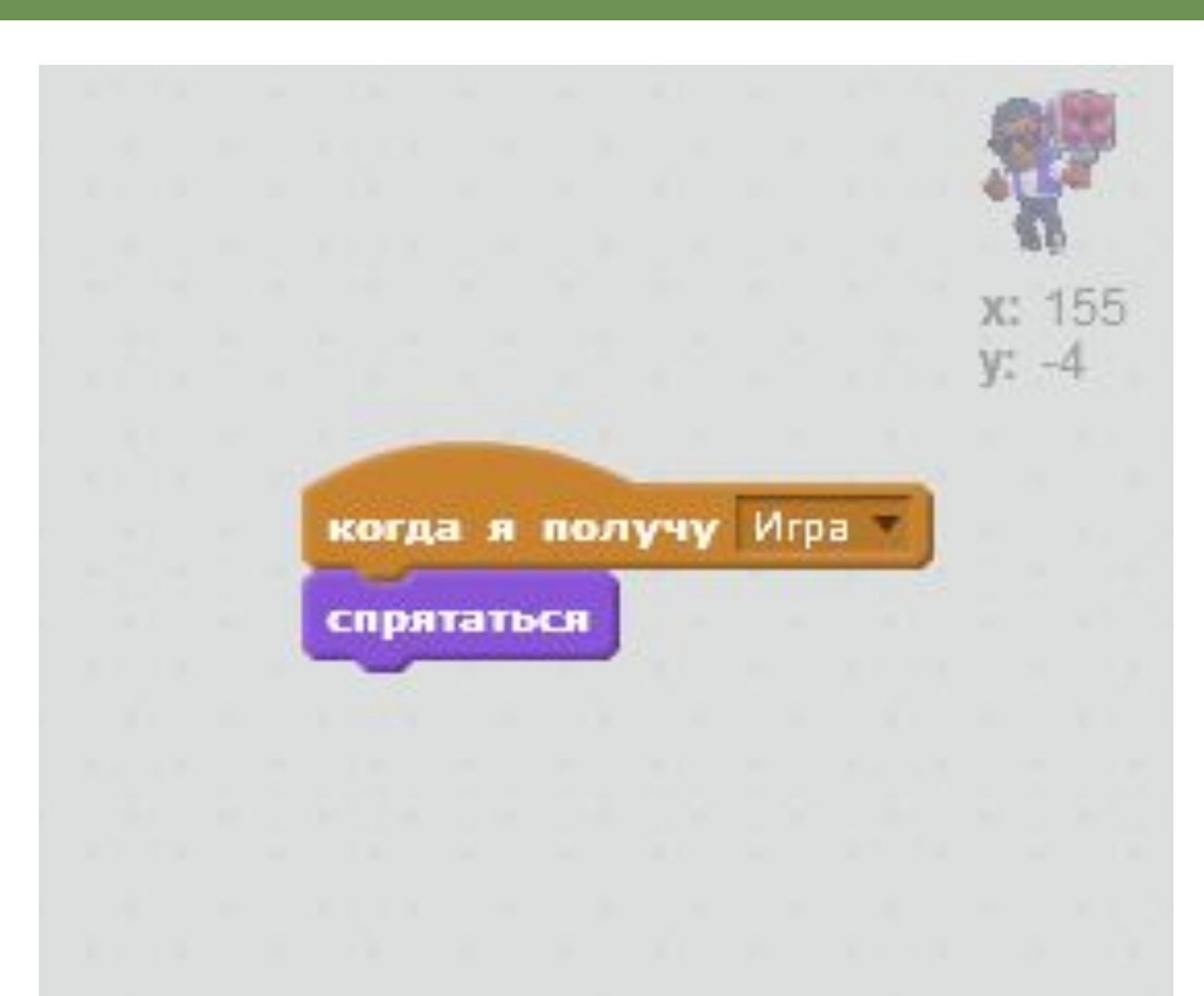

- Сообщение «Игра» приведет нас к самой игре в режиме «Захват кристаллов», но для начала нам необходимо спрятать спрайты персонажей
- Для этого добавим команду «Когда я получу ...» из вкладки «События», выберем сообщение «Игра»
- Добавим команду «Спрятаться»
- Продублируйте этот скрипт для всех спрайтов персонажей

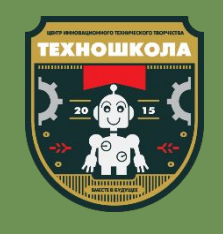

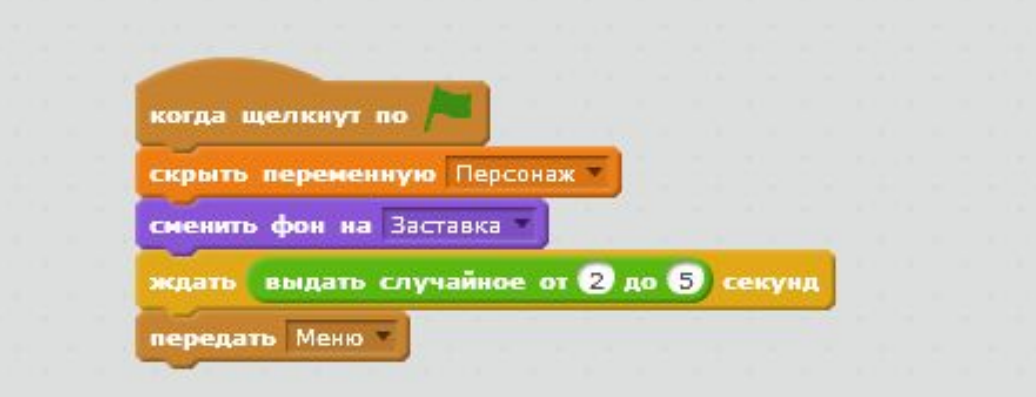

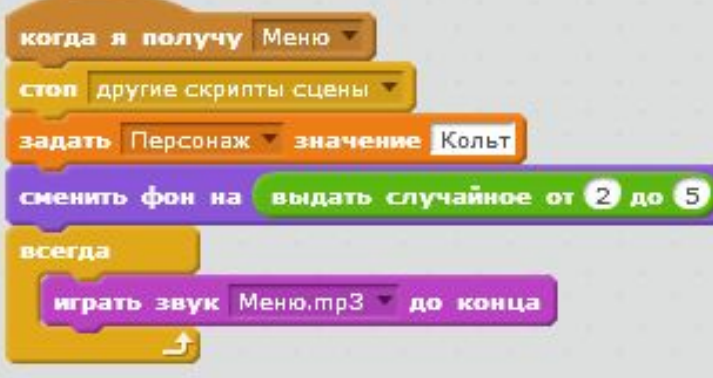

- Вернемся в скрипты сцены и скроем переменную «Персонаж» при нажатии на зеленый флажок
- А также добавим команду «Задать ... значение» в скрипт, начинающий свое выполнение при получении сообщения «Меню», зададим переменной «Персонаж» значение «Кольт», для того чтобы начиная игру начиналась даже без выбора персонажа

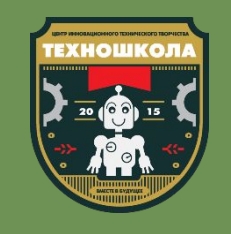

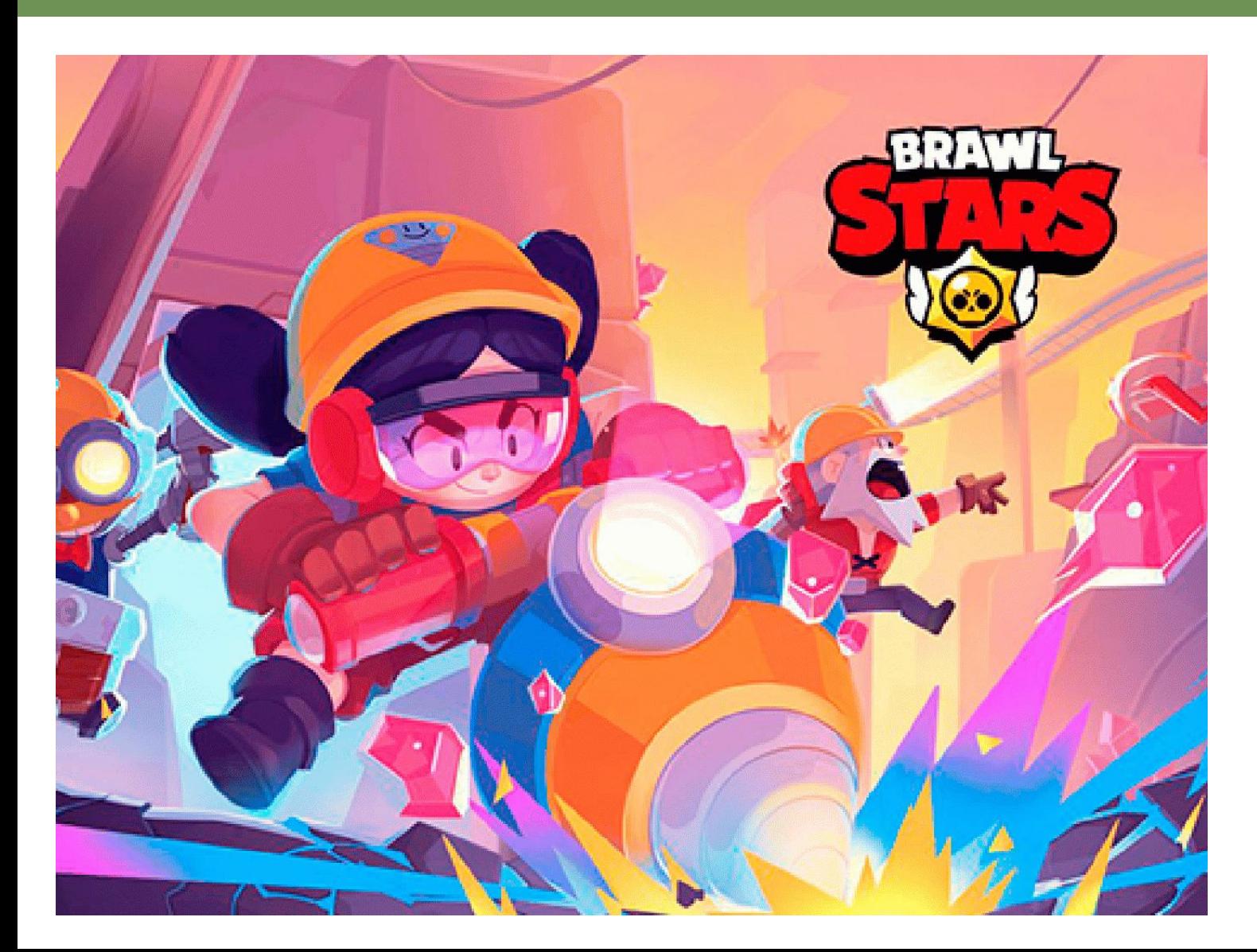

• Добавим для сцены еще ОДИН СКРИПТ, В КОТОРОМ ПРИ получении сообщения «Игра» остановятся все скрипты сцены, фон изменится на «Игра», а после этого всегда будет играть звук «Игра»
#### Проверим результат

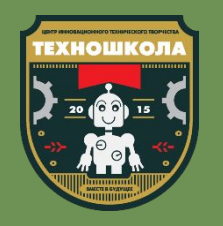

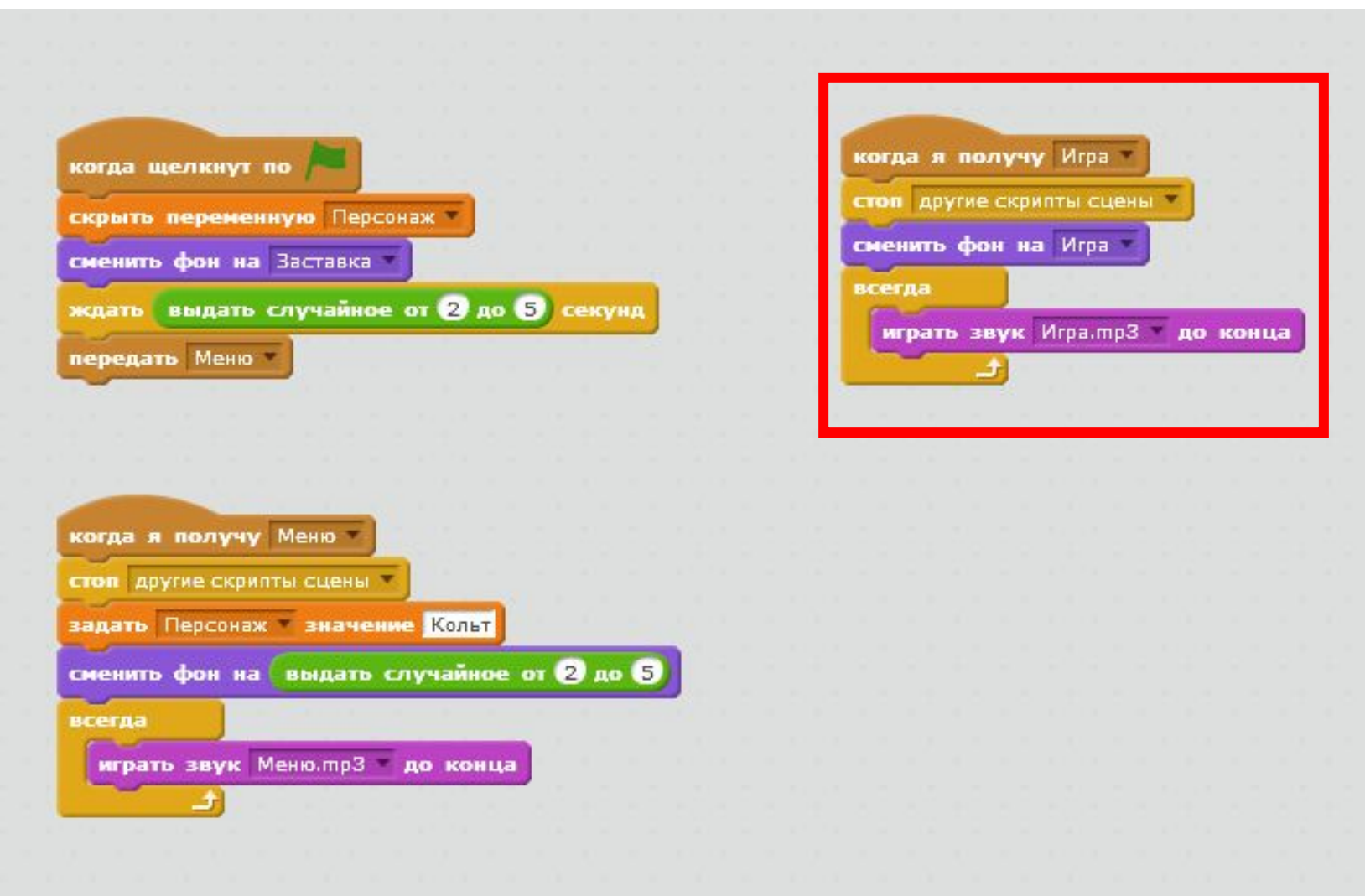

#### Смотрим результат

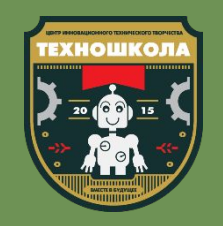

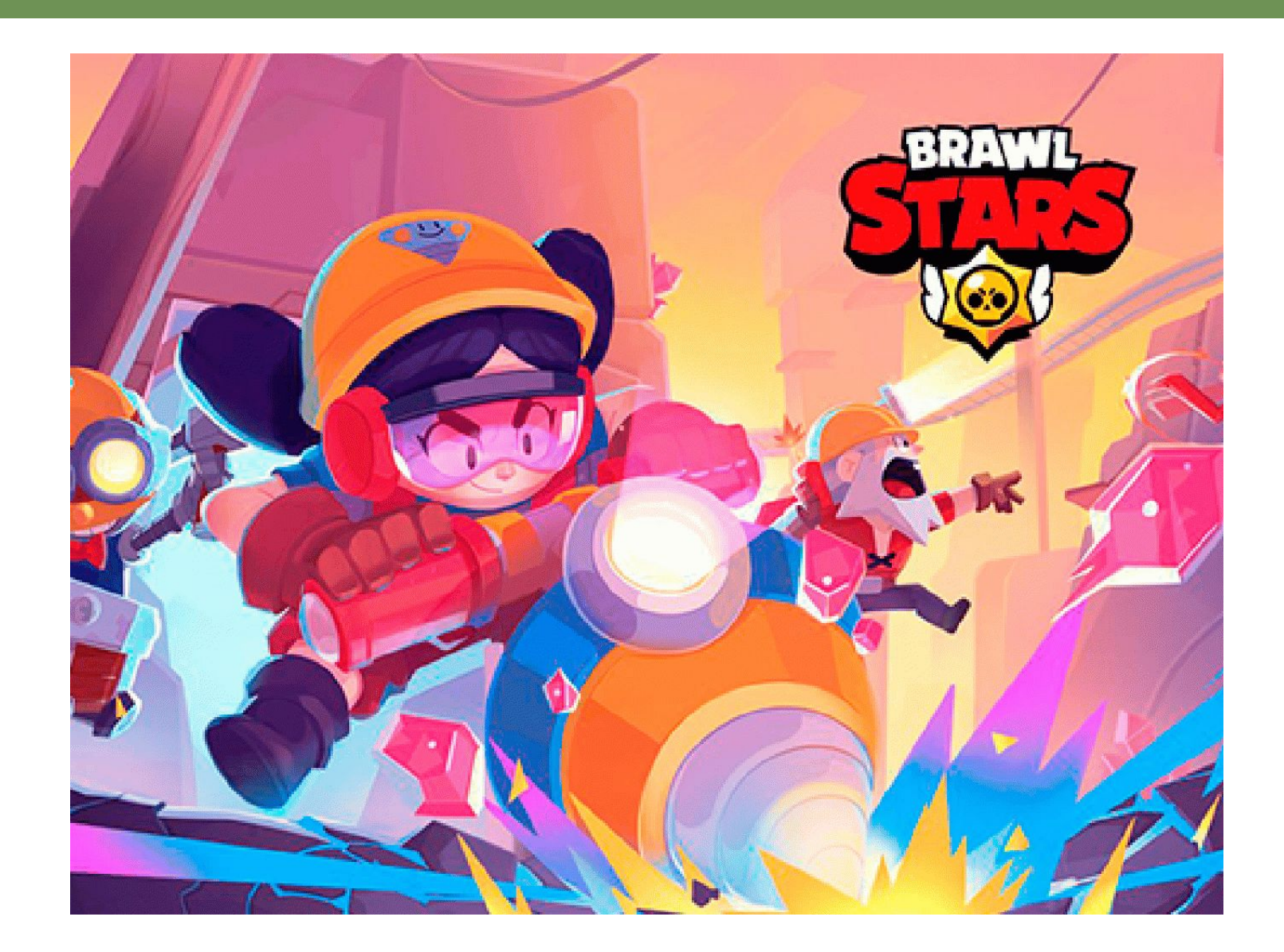

### Запрограммируем игру

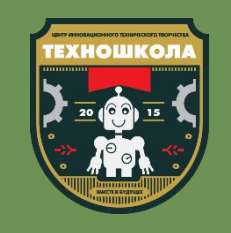

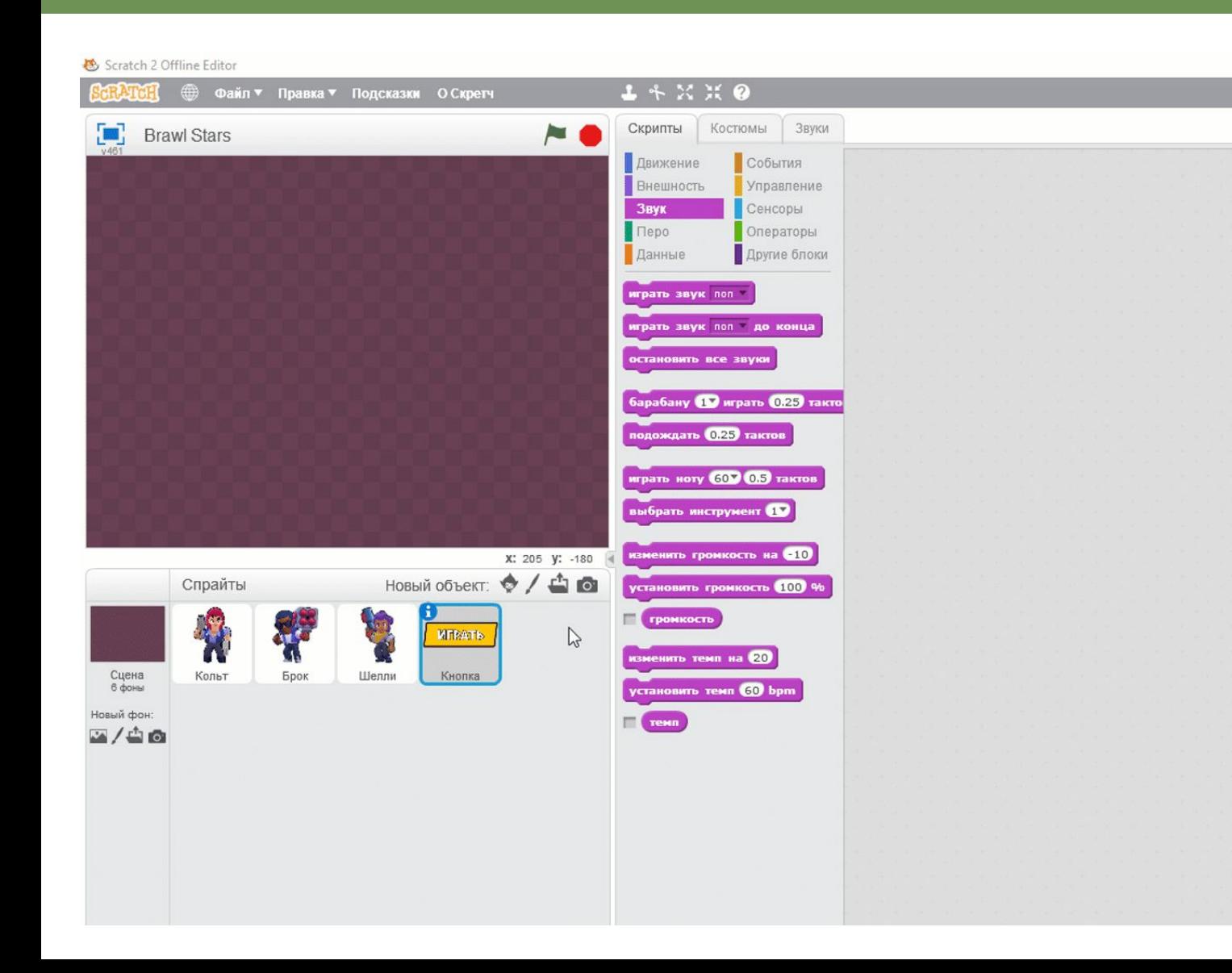

- Пришло время запрограммировать саму игру, для этого добавим спрайт «Кольт» из папки «Персонажи» заготовок к уроку
- Добавим для этого спрайта костюмы остальных персонажей из папки «Персонажи»

### Запрограммируем игру

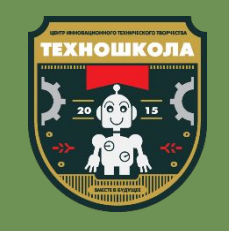

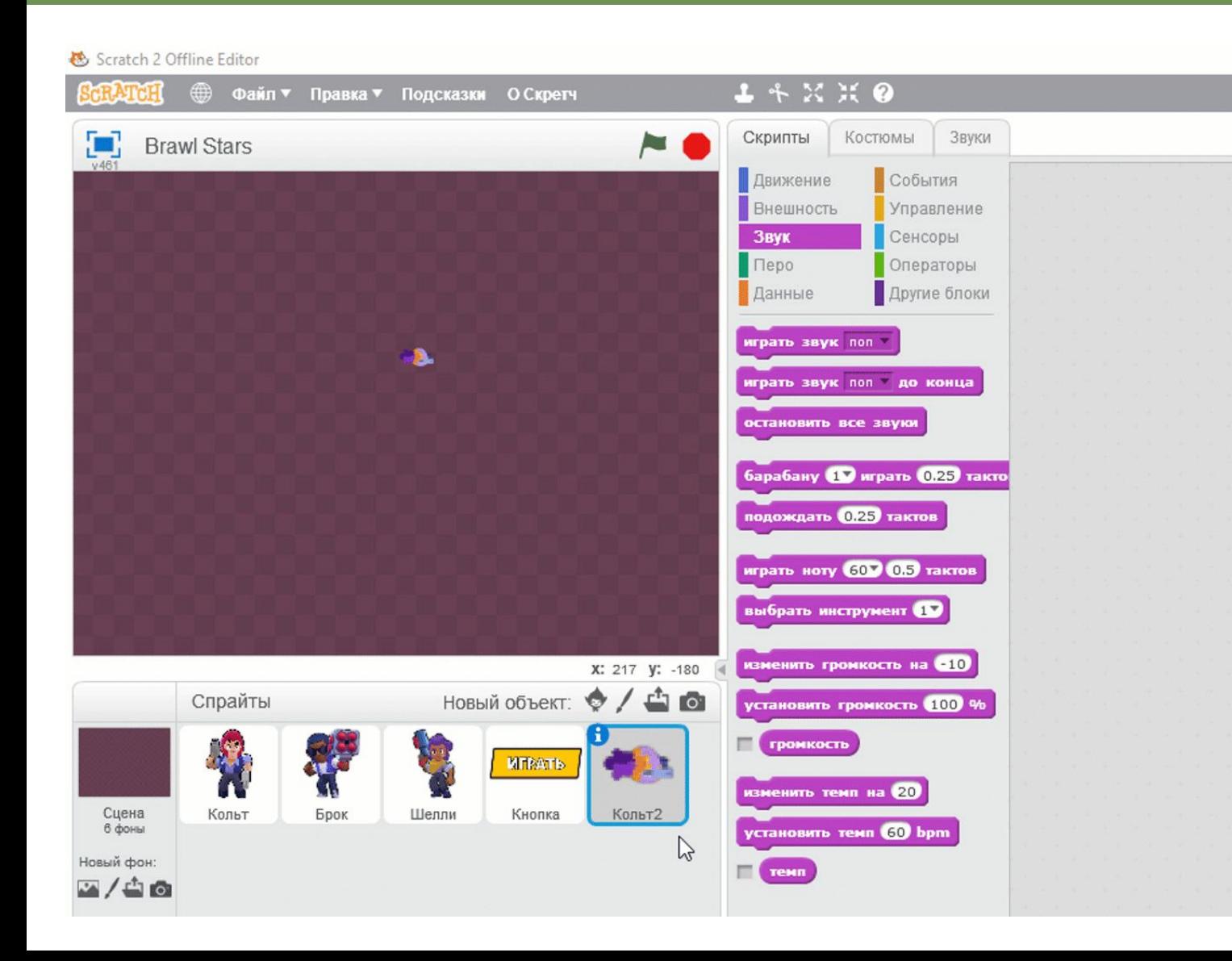

• Переименуем спрайт, для ÿтого нажмем на знак «Информация» в верхнем левом углу спрайта

• Изменим имя спрайта на «Персонаж»

#### Повторение: координаты

Сопоставь команды и движение спрайта по координатам:

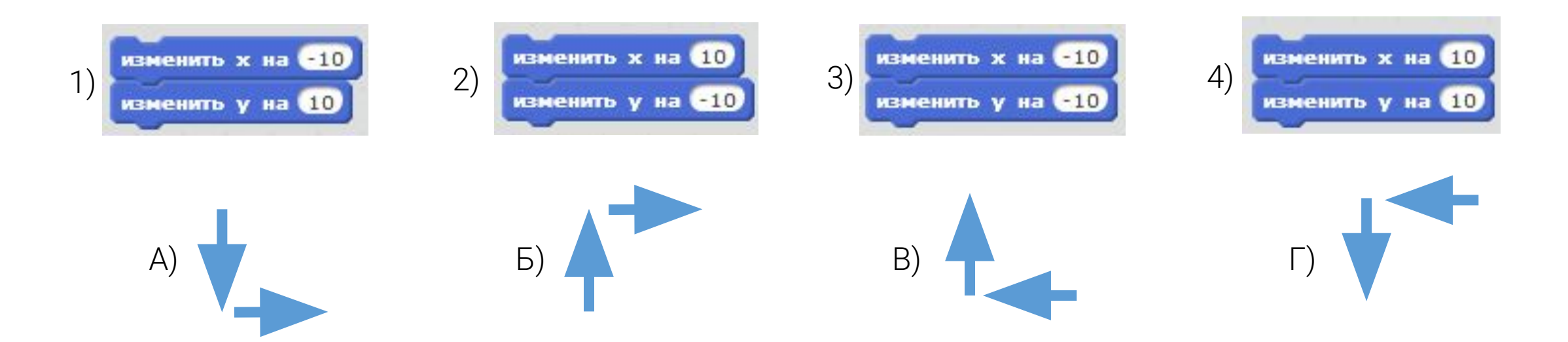

Какая команда поможет спрайту мгновенно перейти в нужные координаты?

### Запрограммируем игру

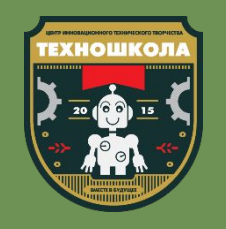

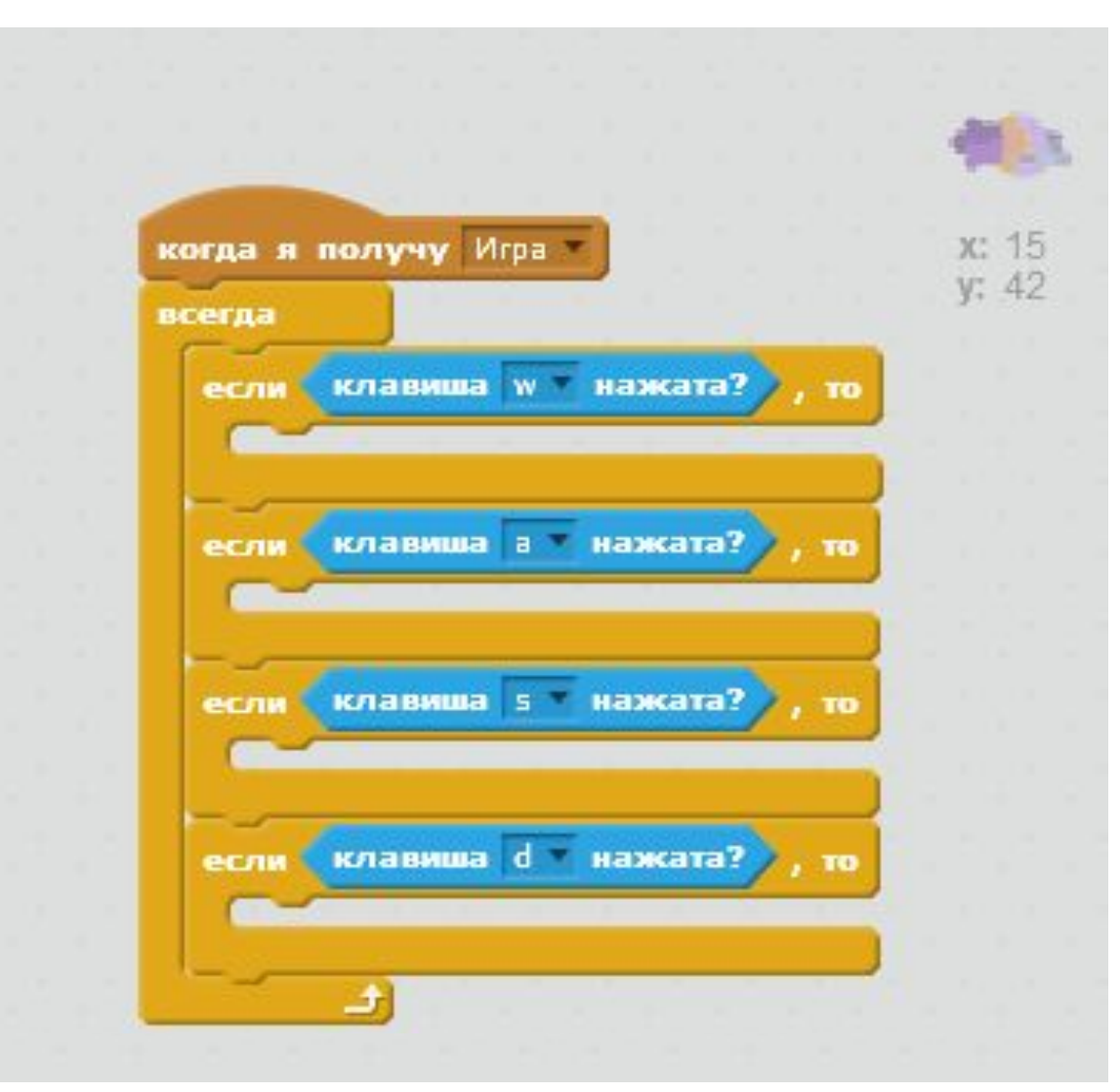

- При получении сообщения «Игра» спрайт «Персонаж» должен будет начать перемещение по сцене
- Для этого будем использовать множественные условия проверки нажатия клавиш WASD
- Собери скрипт так как это показано на слайде и дополни его командами изменения координат так, чтобы персонаж двигался в нужную сторону

## Проверим результат

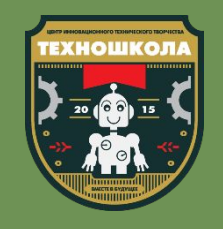

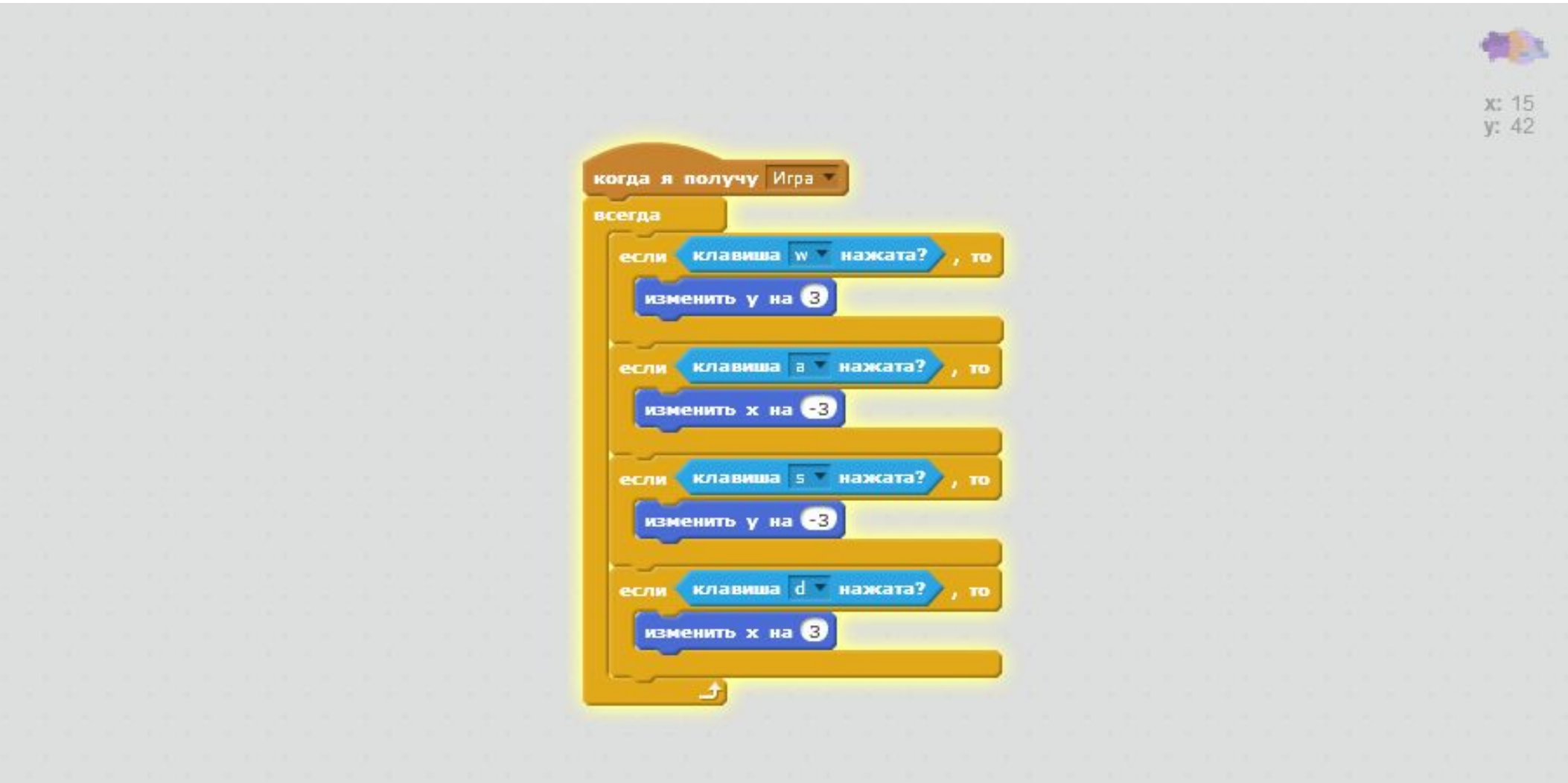

## Запрограммируем игру

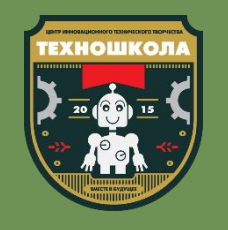

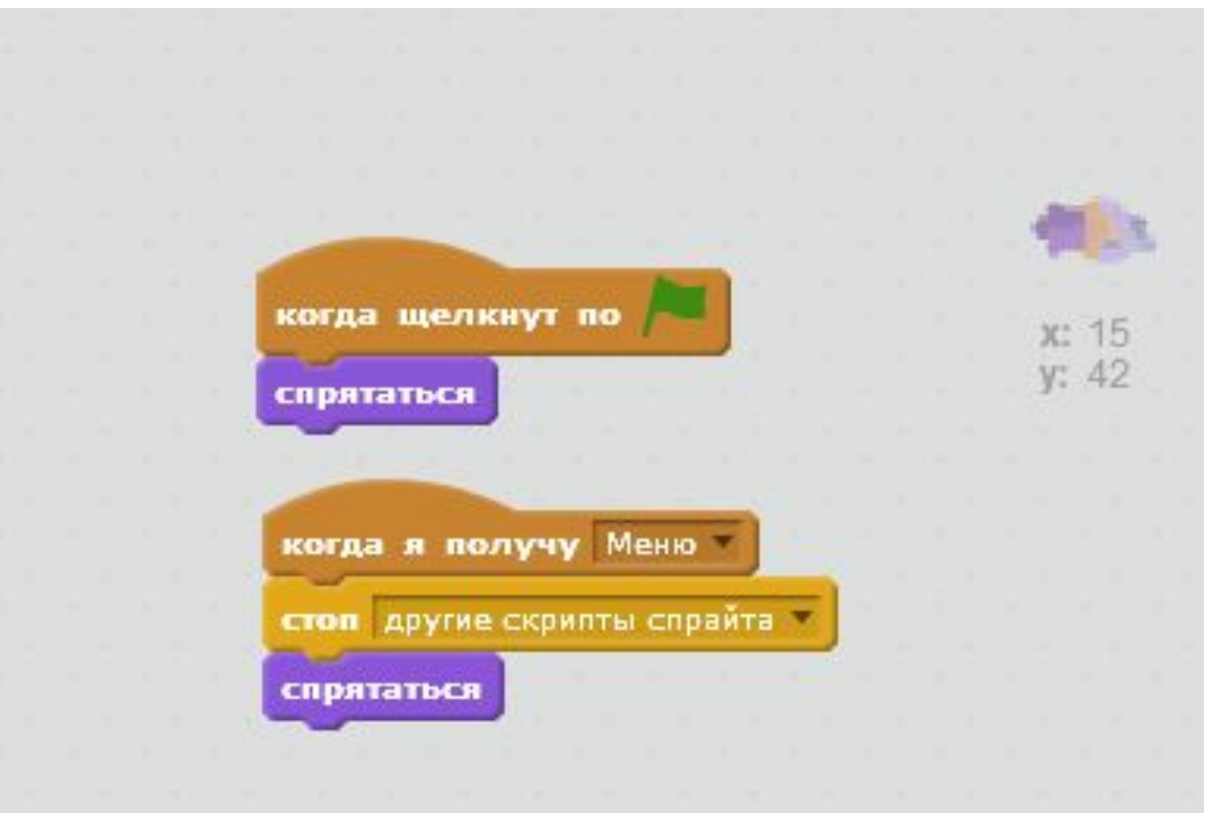

- Добавим спрайту «Персонаж» скрипт, в котором при нажатии на зеленый флажок спрайт будет прятаться
- По окончании игры мы будем возвращаться в меню, поэтому важно, чтобы при получении сообщения «Меню» спрайт останавливал все скрипты спрайта и прятался

## Запрограммируем игру

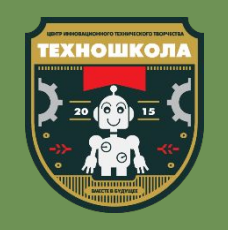

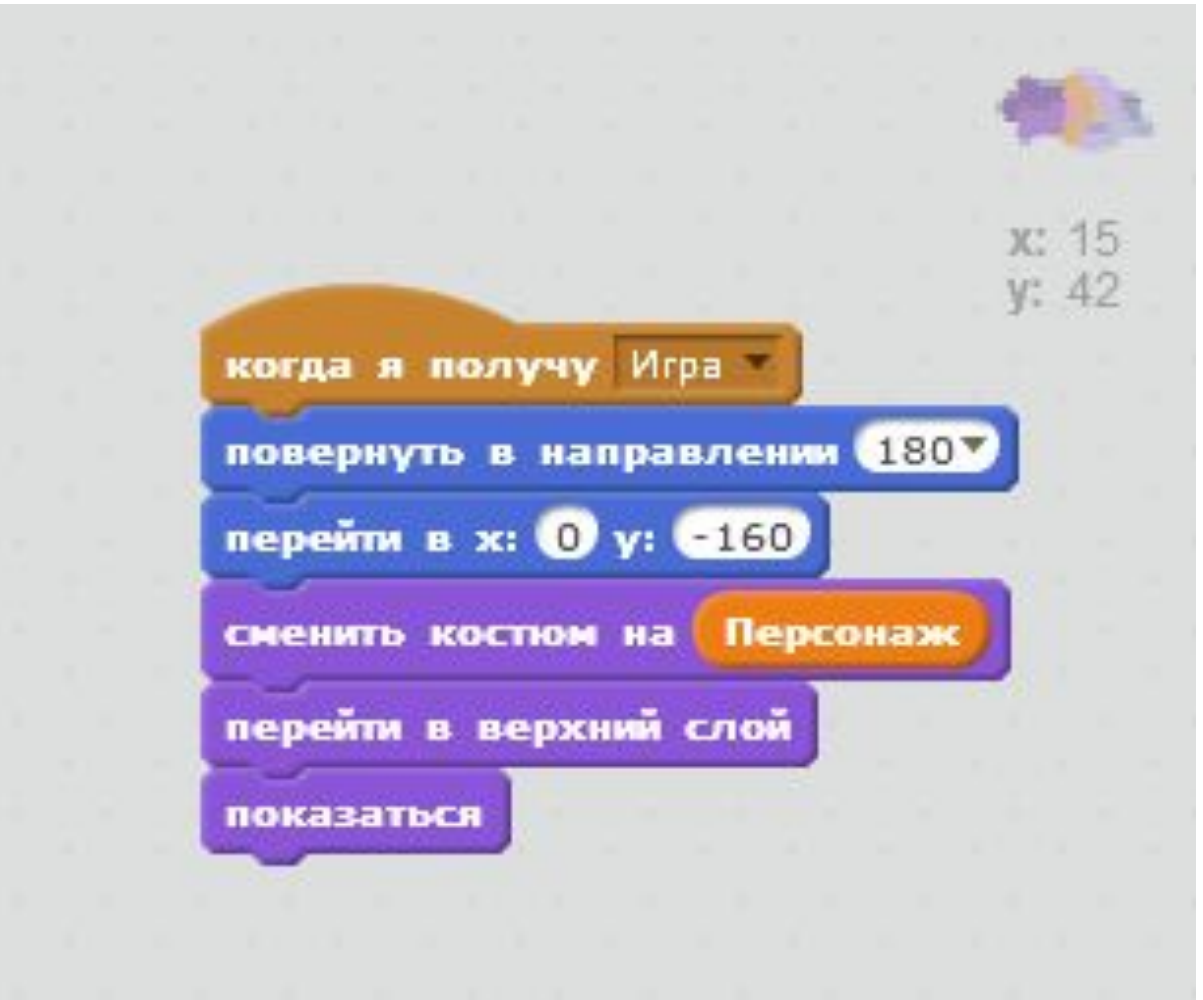

- Добавим спрайту «Персонаж» скрипт, в котором отдельно опишем где он должен появиться
- Для этого добавим еще одну команду «Когда я получу...», выбрав сообщение «Игра», повернем спрайт в направлении 180 и переместим его в координаты Х:0 Ү:-160
- Сменим костюм спрайта на тот, который соответствует значению переменной «Персонаж» и отобразим его в верхнем слое

#### Смотрим результат

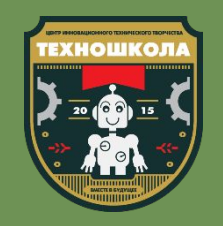

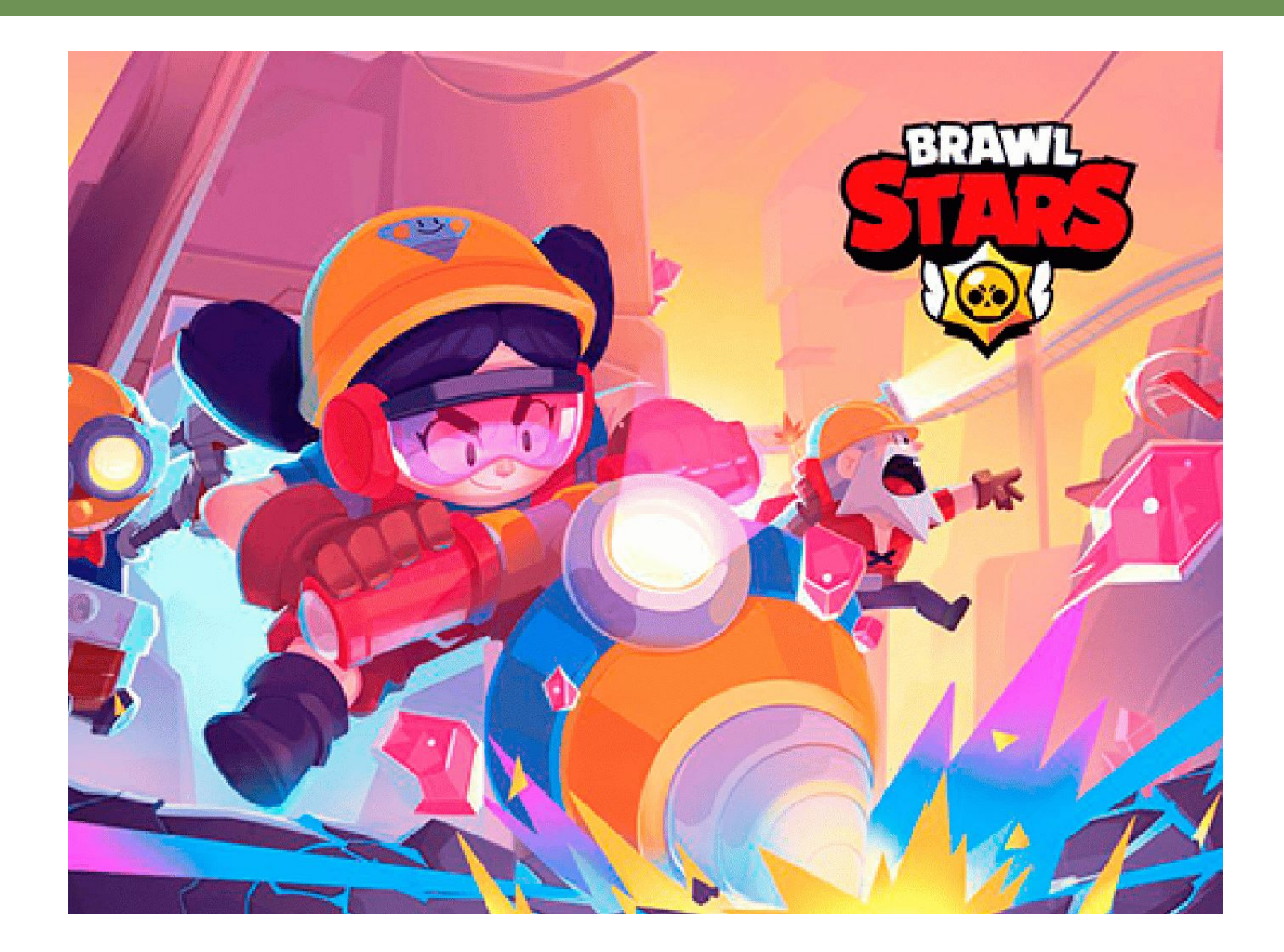

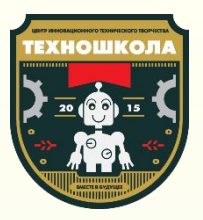

# Перерыв

Немного отдохнем и перекусим

## Запрограммируем игру

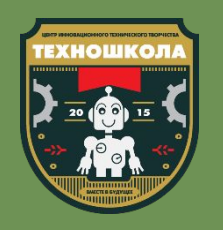

• На данный момент управление, созданное у нас в игре не предполагает ВОЗМОЖНОСТИ прицеливаться, а также позволяет персонажу заходить за край сцены что сильно осложняет игру

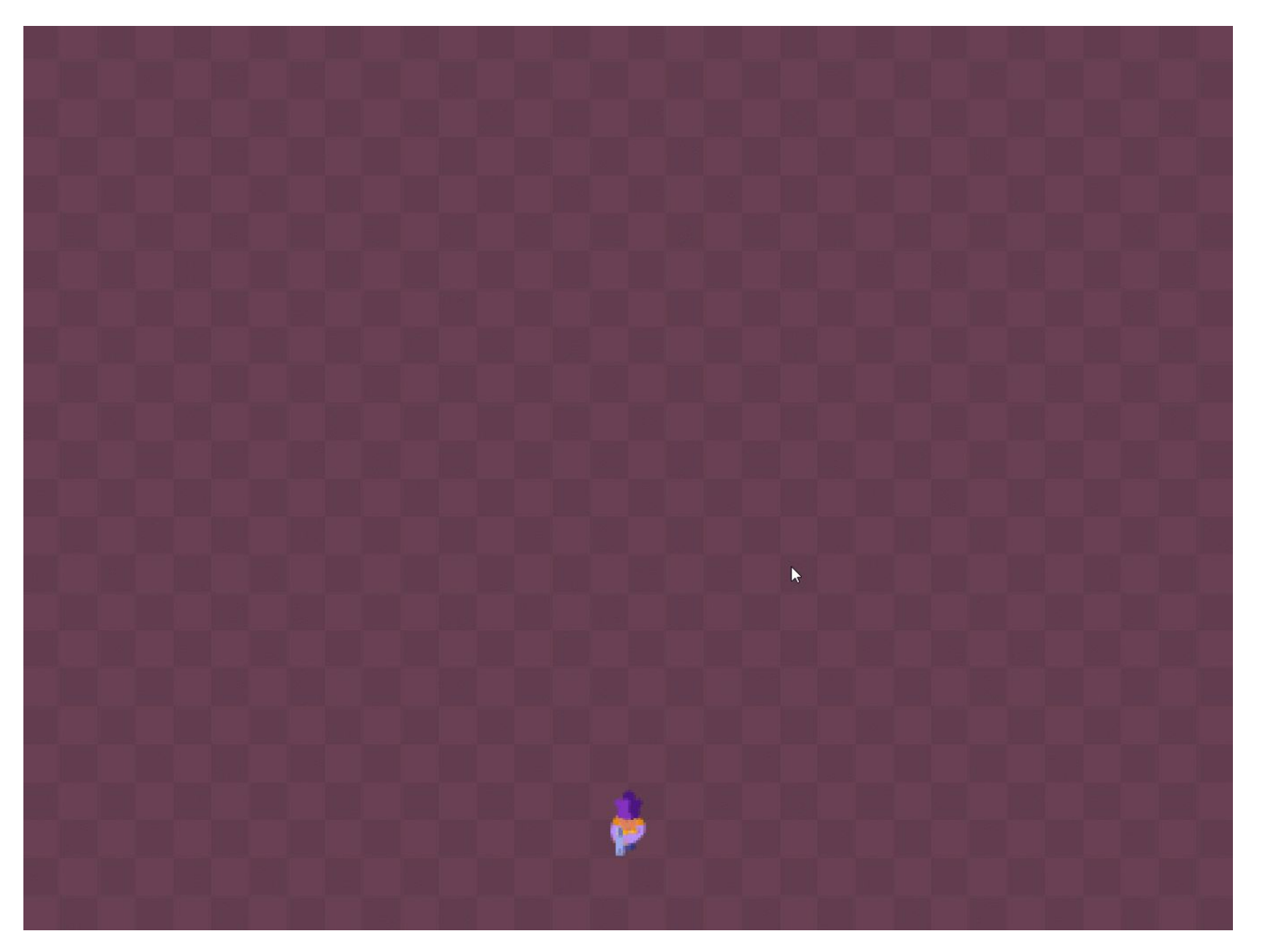

## Запрограммируем игру

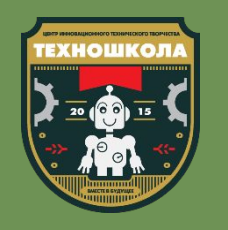

• Для решения этой проблемы дополним скрипт циклом «Всегда» внутрь которого поместим команды «Если на краю, **ОТТОЛКНУТЬСЯ»** И «Повернуться к ...» из вкладки «Движение»

• Будем поворачивать персонажа к указателю **МЫШИ** 

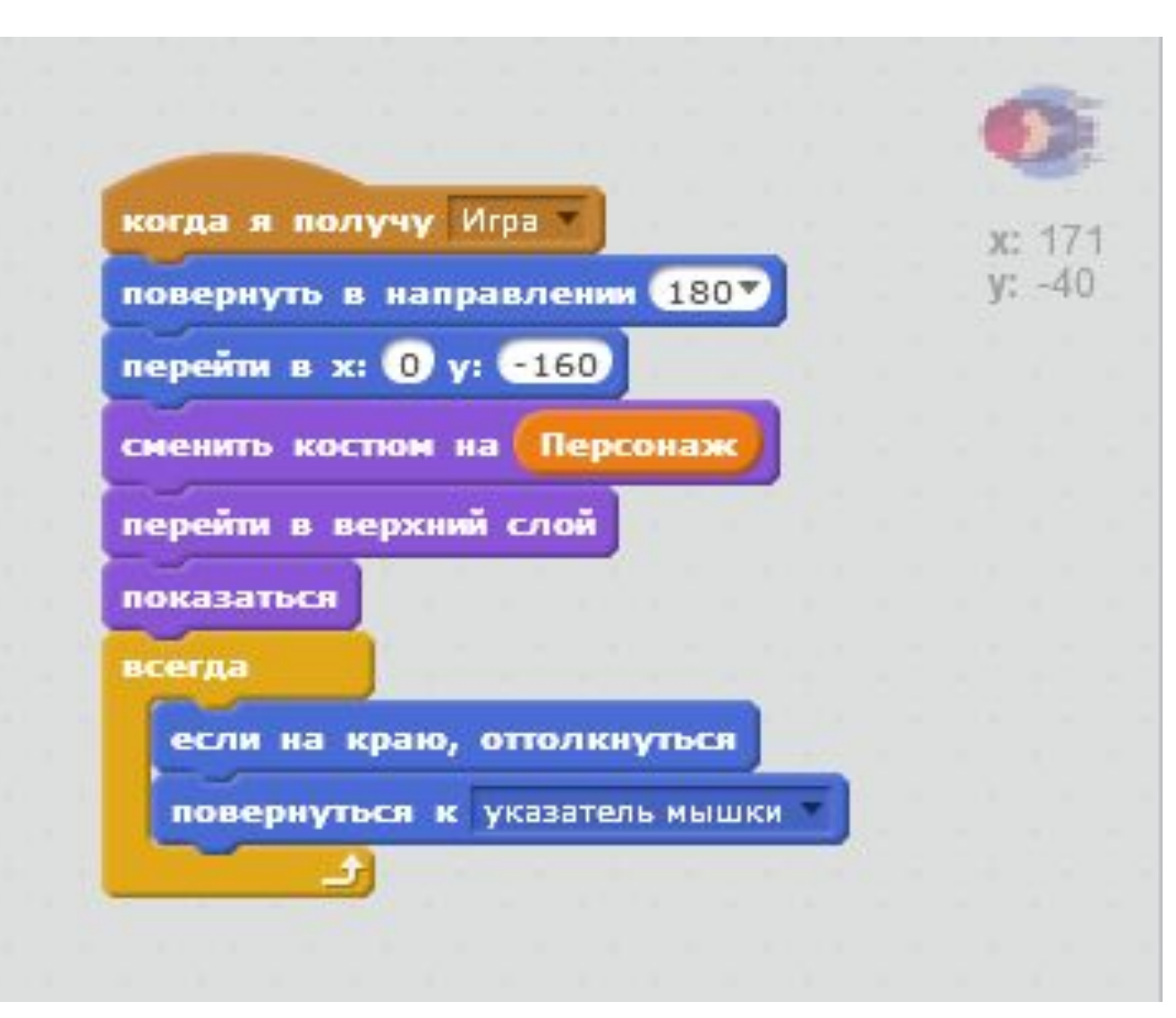

#### Смотрим результат

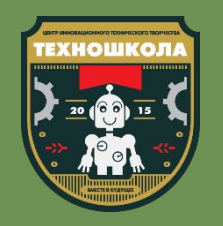

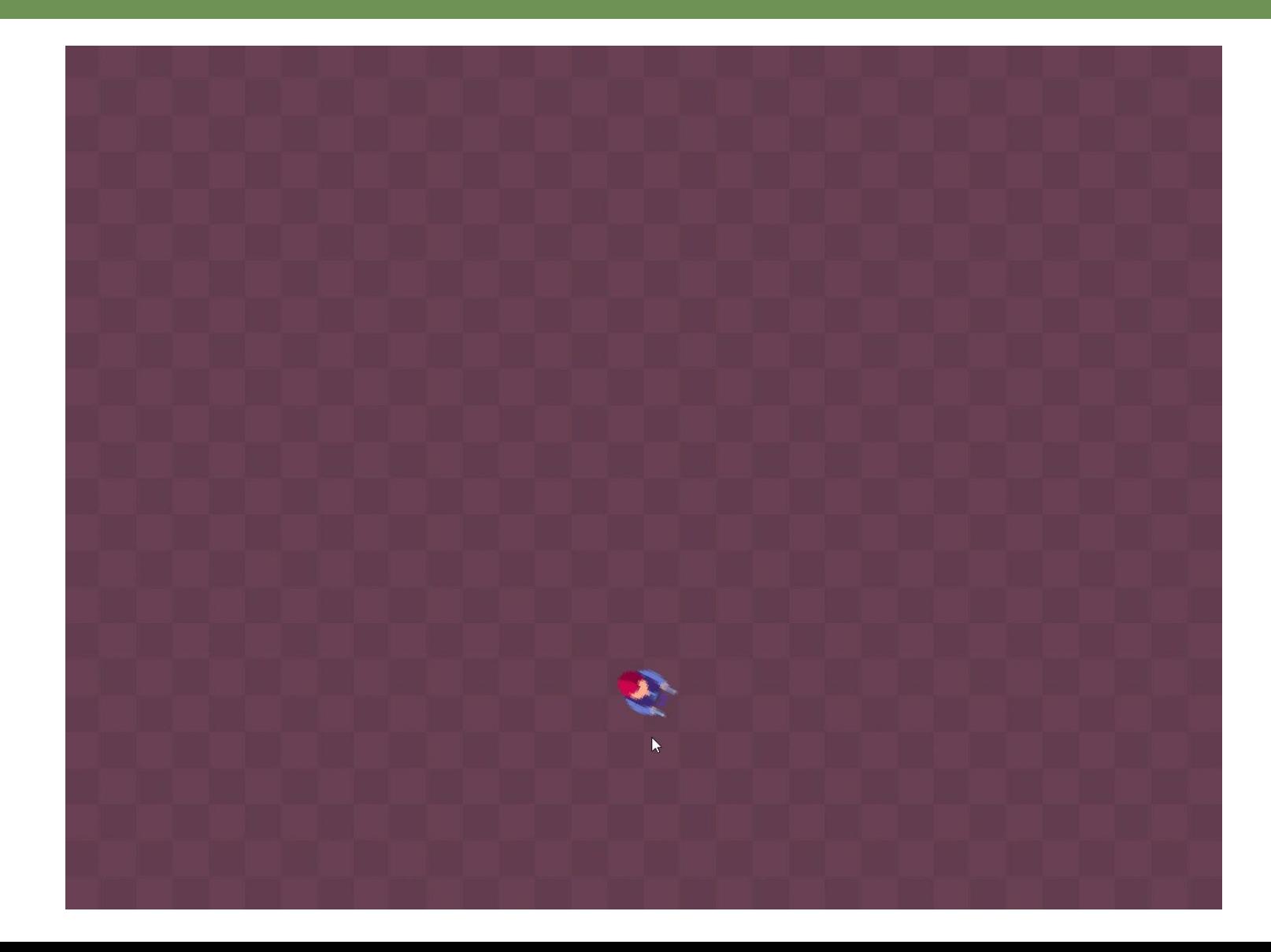

## Дополним игру предметами

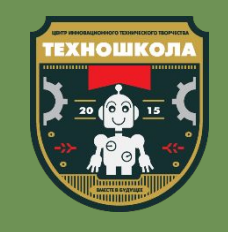

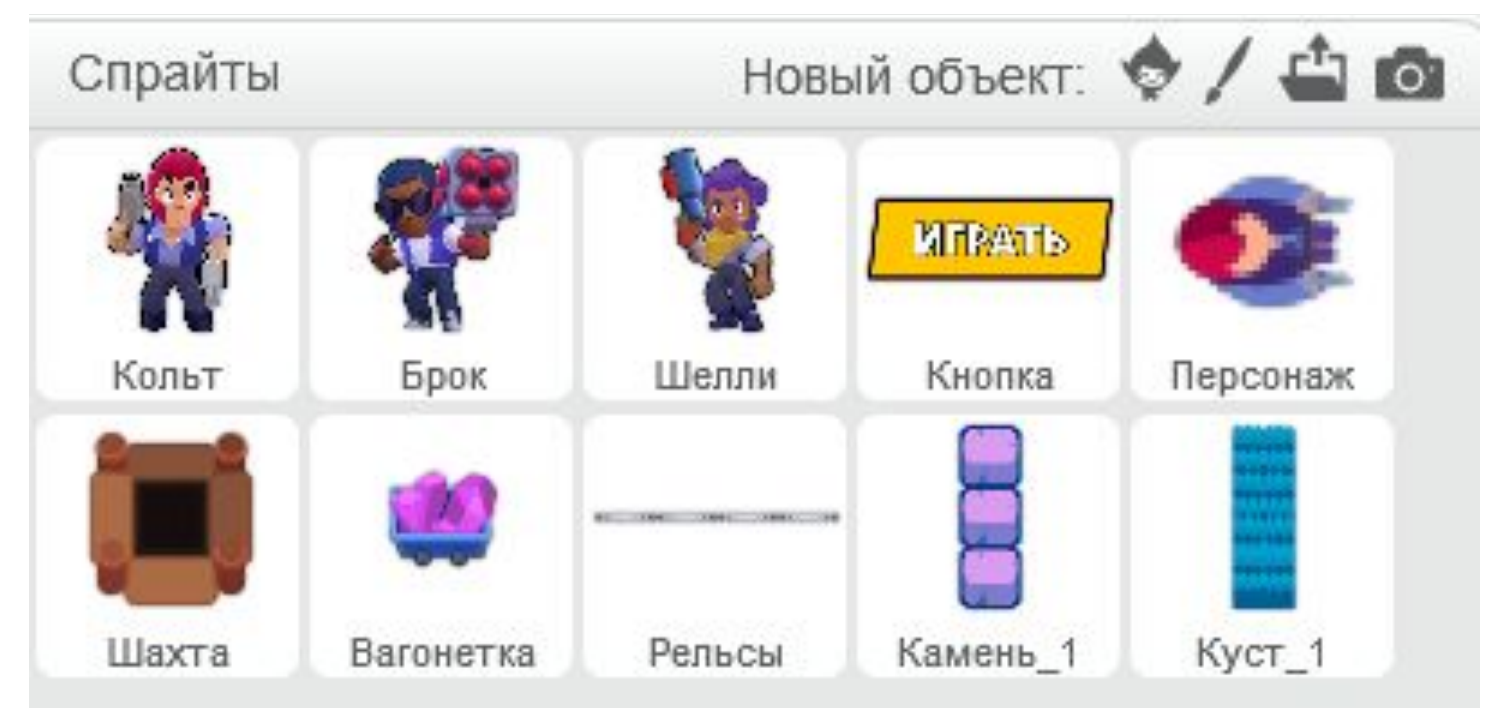

• Приступим к созданию **УРОВНЯ** 

• Для этого нам необходимо добавить в проект спрайты «Вагонетка», «Рельсы», «Шахта» из папки «Игровой **мир»** заготовок к уроку, а также по одному спрайту «Камень» и «Кусты»

## Дополним игру предметами

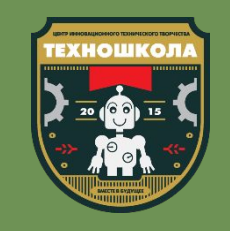

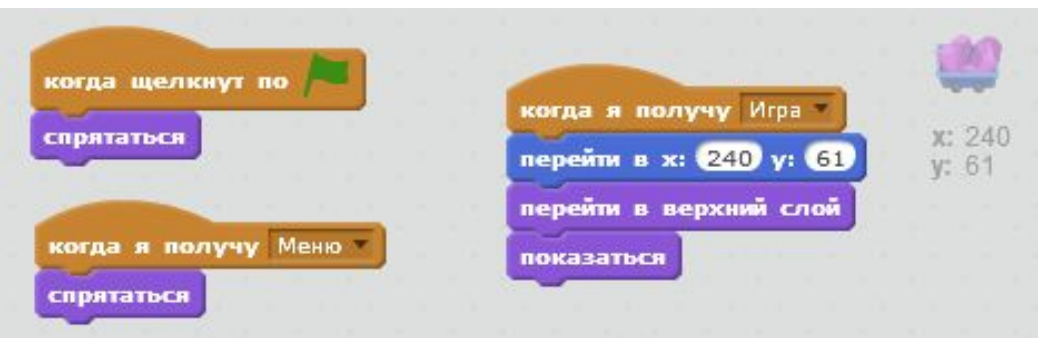

\*вагонетка, каменþ, куст

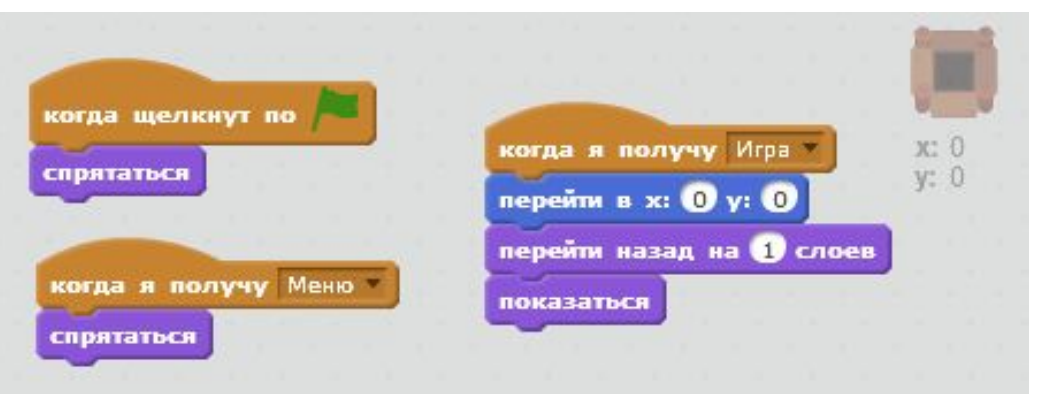

\*шахта, рельсы

- Все спрайты добавленные в наш проект для режима «Захват кристаллов» должны вести себя следующим образом:
	- Прятаться при нажатии на зеленый флажок
	- Прятаться при получении сообщения «Меню»
	- Переходить в верхний слой на нужные координаты (кроме Шахты и Рельс, они должны перейти на 1 слой назад) и показываться при получении сообщения «Игра»

#### Запрограммируем вагонетку

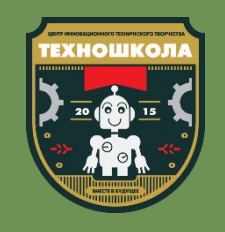

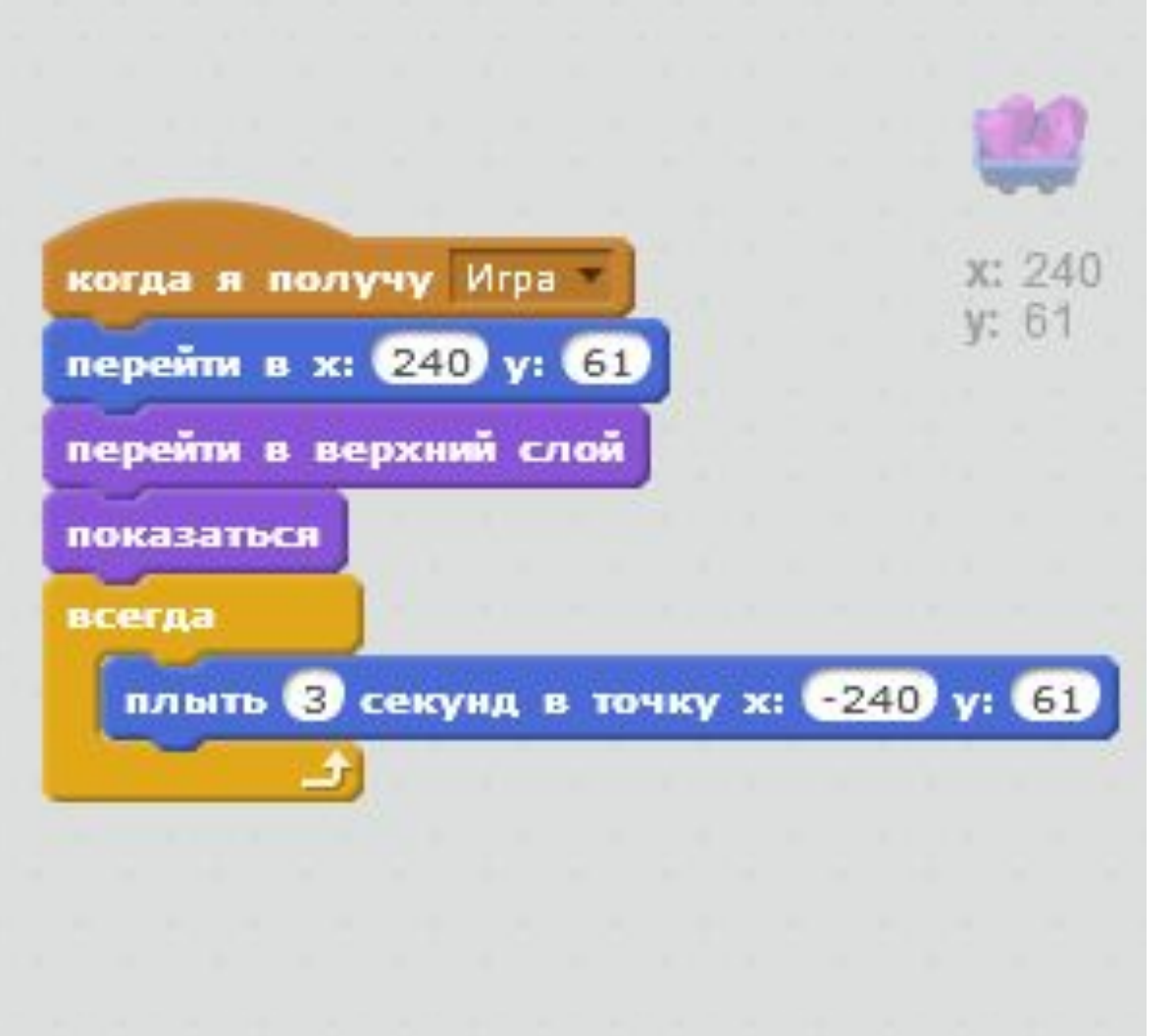

- После того как спрайт «Вагонетка» отобразится в игре мы добавим ему возможность двигаться по карте, нанося урон игрокам
- Для этого добавим команду «Всегда» и внутри нее разместим команду «Плыть ... секунд в точку **X:...Y:...»**, которая поможет нашему спрайту в течение нескольких секунд двигаться из своего текущего положения в точку, координаты которой указаны в команде

#### Повторение: циклы

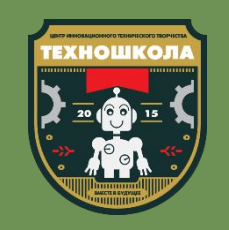

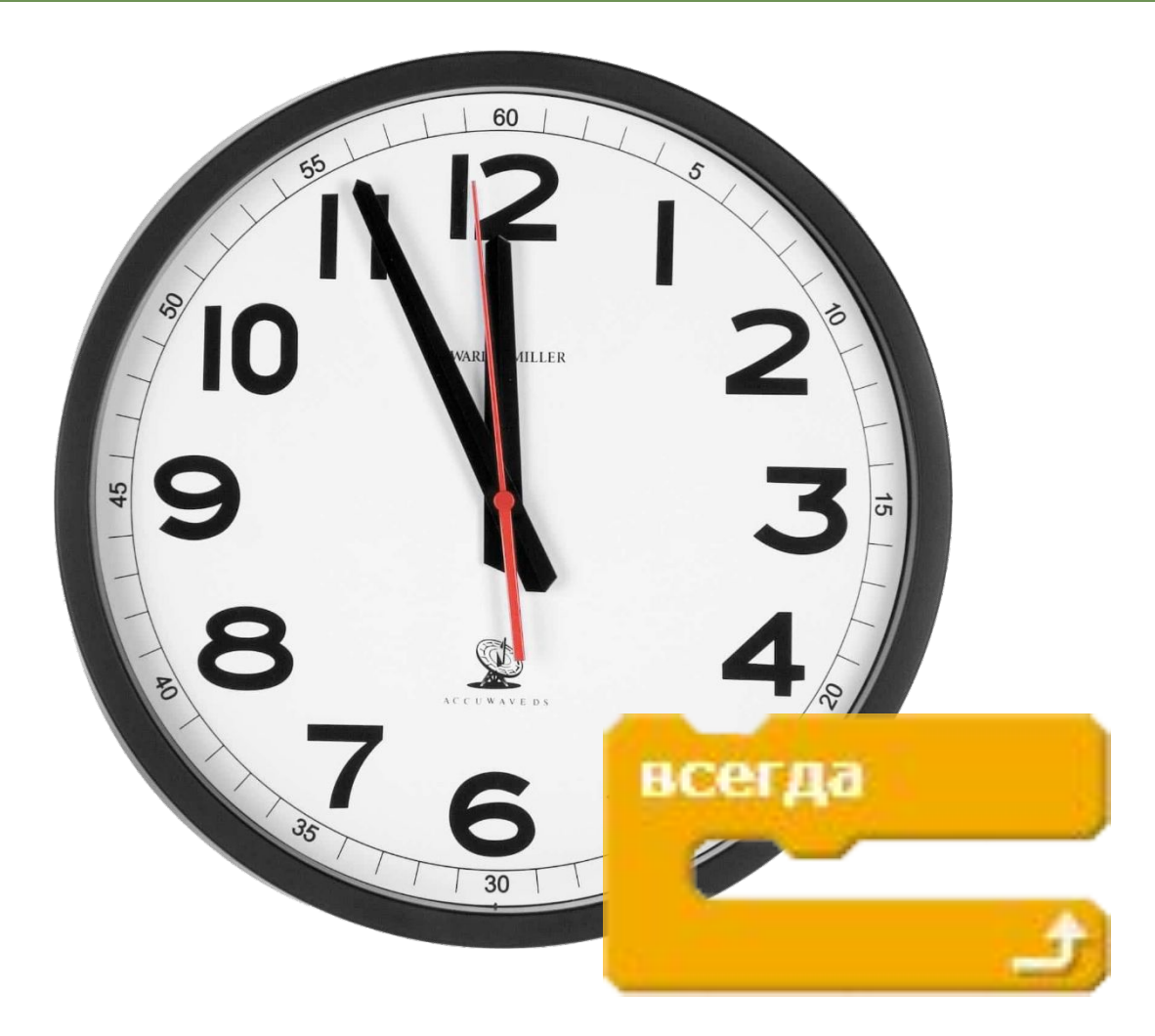

- К какому типу команд относится команда «Всегда»?
- Что такое циклы?
- Назови пример цикла
- Является ли задача: «пробежать 10 кругов на стадионе» циклом?

#### Запрограммируем вагонетку

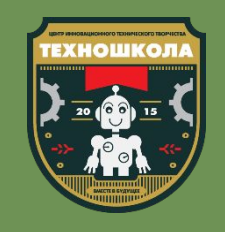

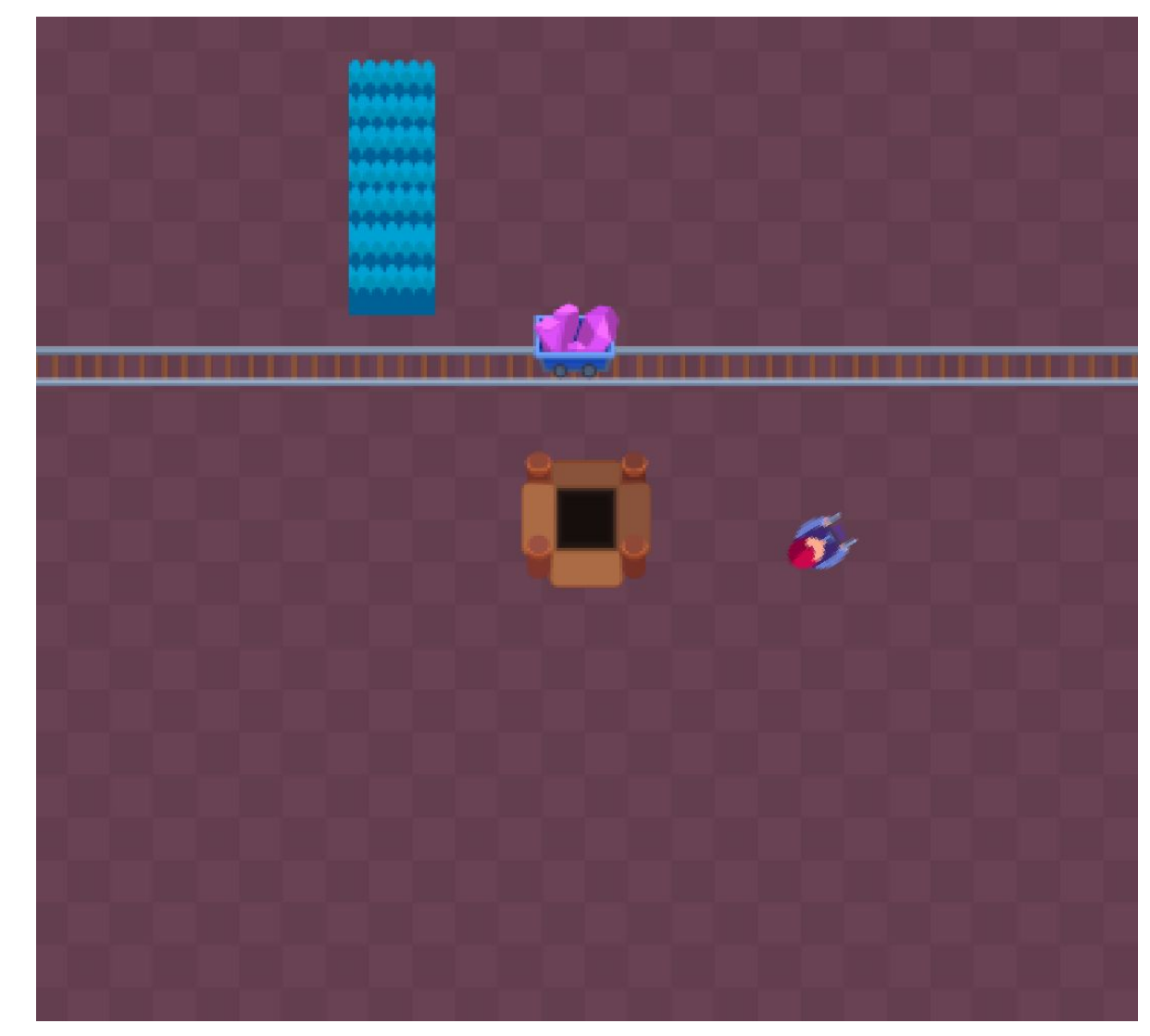

- Доехав до конца пути вагонетка остановится там без возможности вернуться назад
- Для того чтобы это исправить, добавим вторую команду «Плыть ... секунд в точку Х:... Ү:...», для того чтобы вагонетка вернулась в начало ПУТИ
- Разнообразить ее движение можно добавив команды ожидания случайного времени до начала движения и самого движения

#### Проверим резулþтат

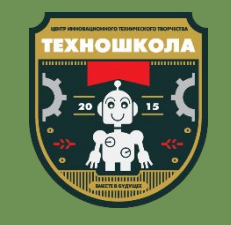

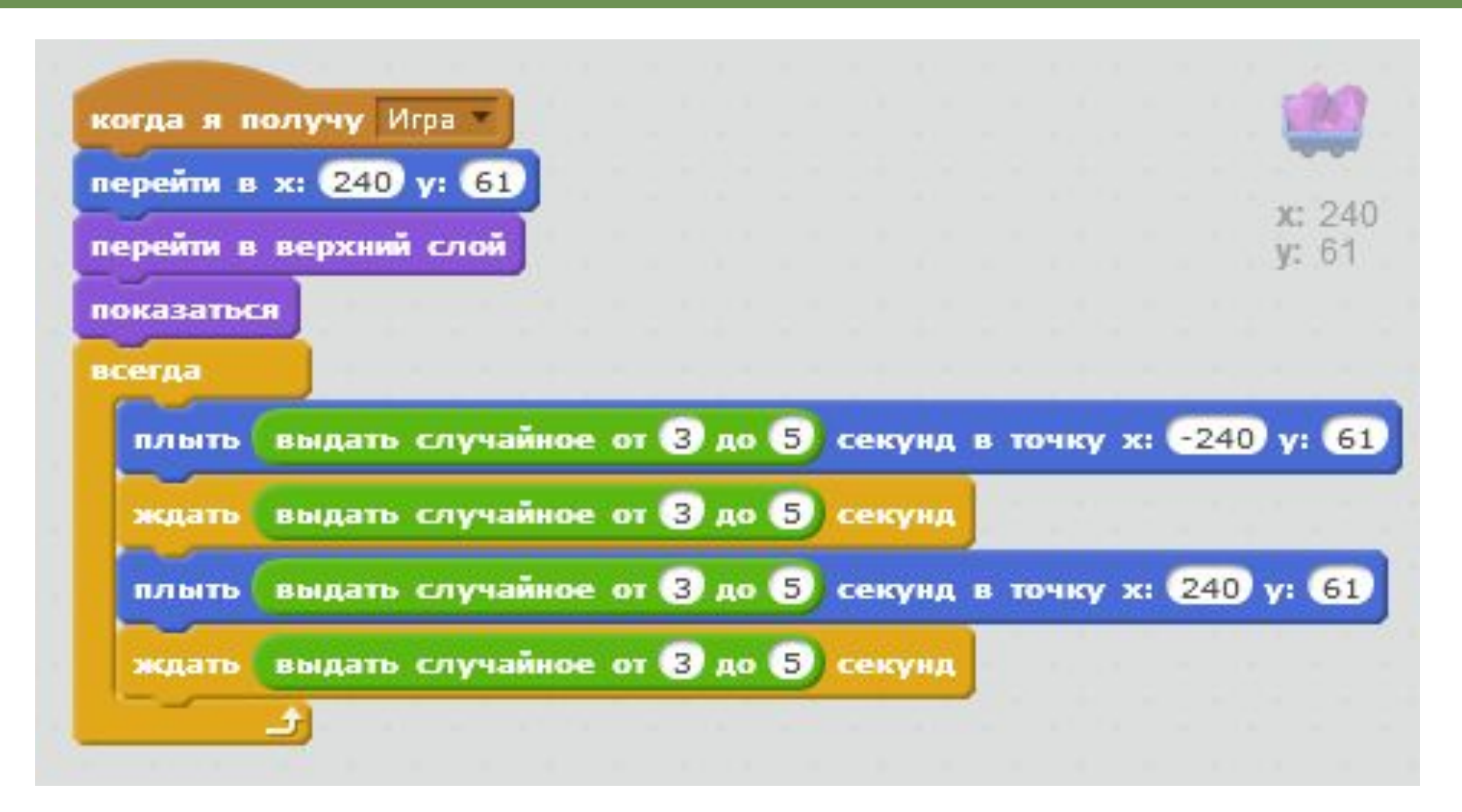

#### Смотрим результат

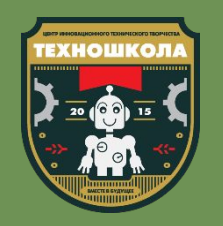

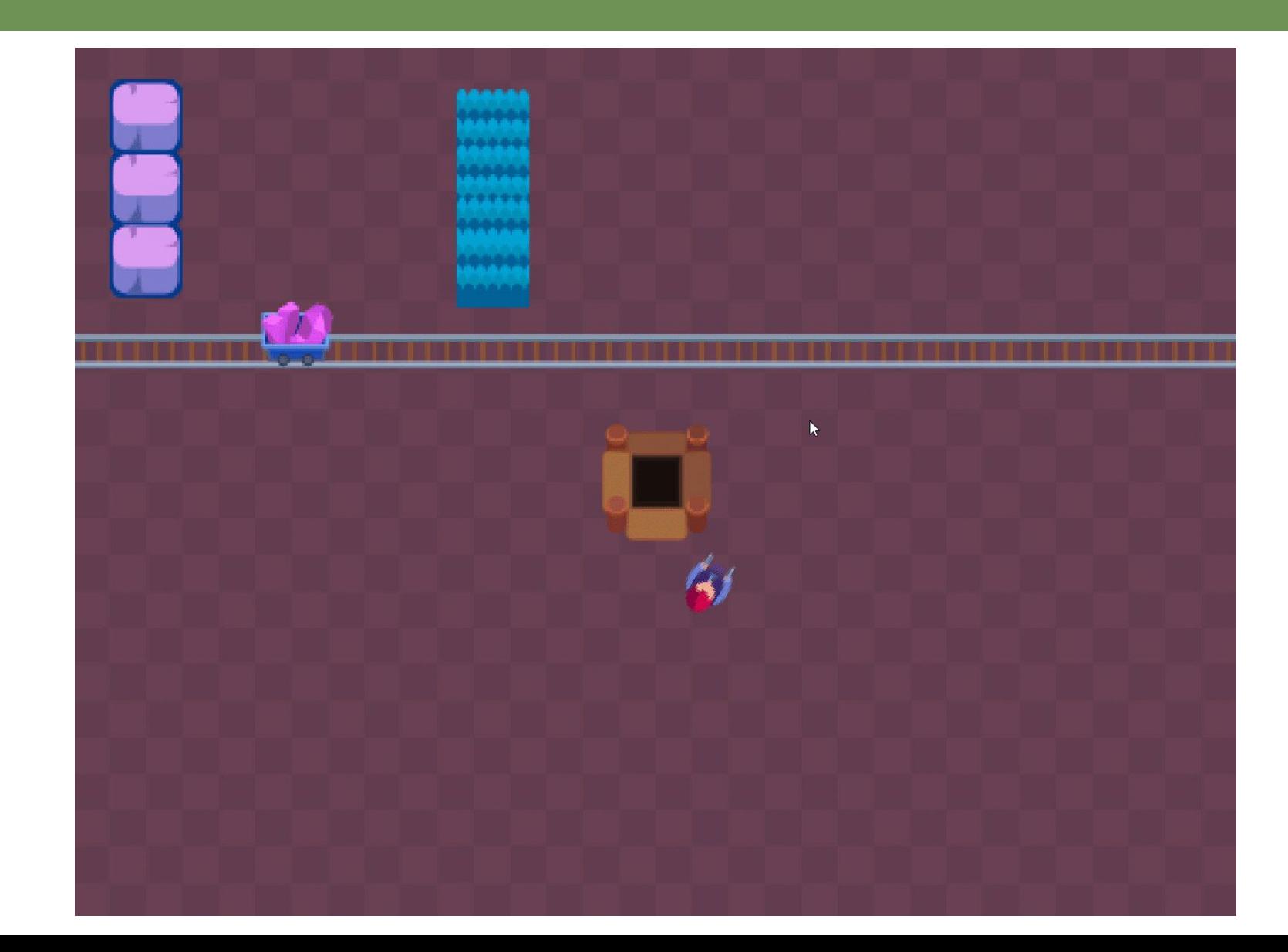

#### Запрограммируем куст

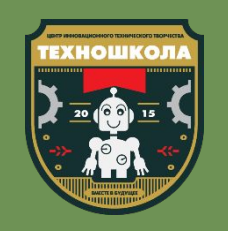

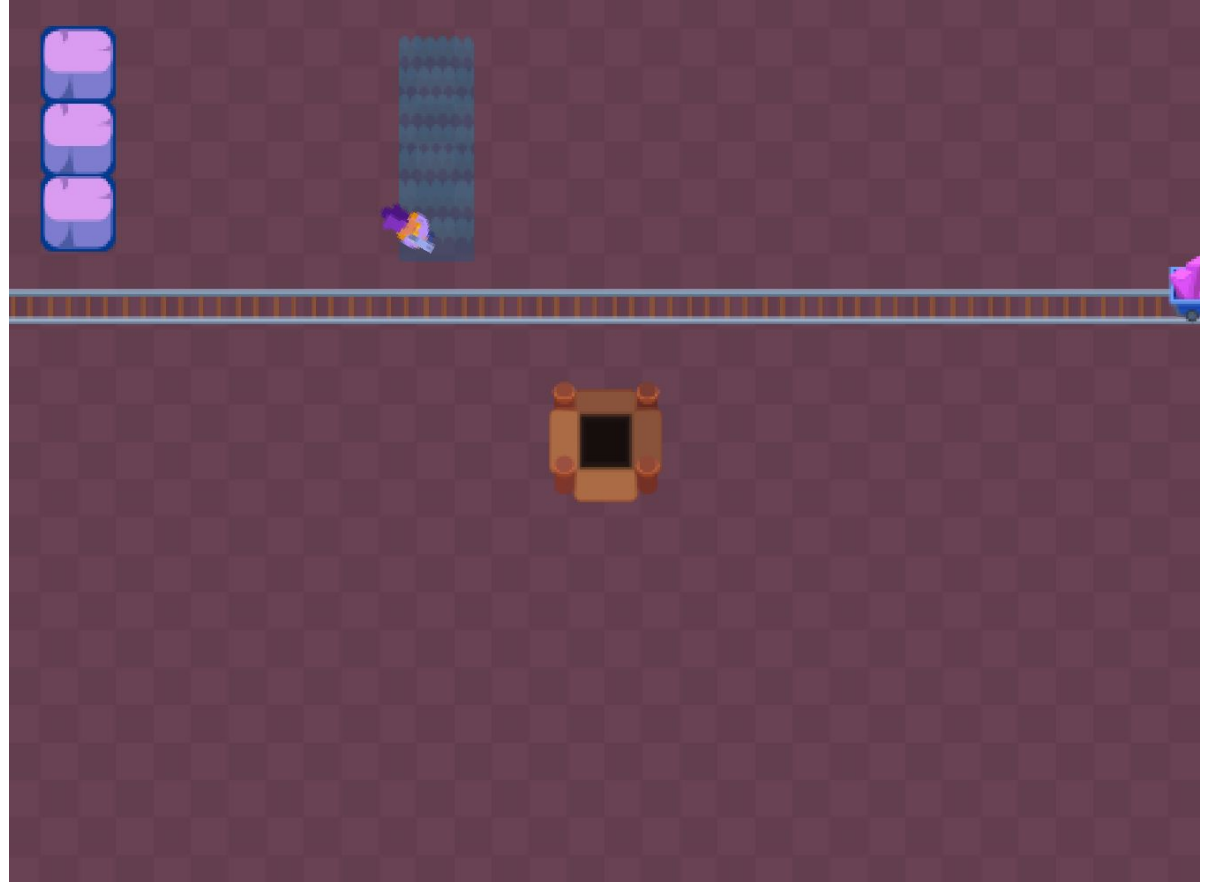

- В игре Brawl Stars кусты, в случае, если в них заходил игрок, становились полупрозрачными, позволяя видеть врагов, которые притаились в них
- Scratch позволяет нам использовать прозрачность спрайтов, однако для этого нам предстоит познакомиться с эффектами

#### Запрограммируем куст

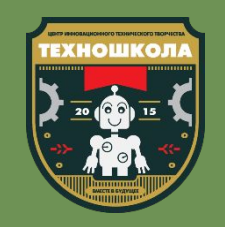

Эффекты в Scratch - это возможности команд внешности изменять внешний вид спрайта, не меняя при этом костюма самого спрайта

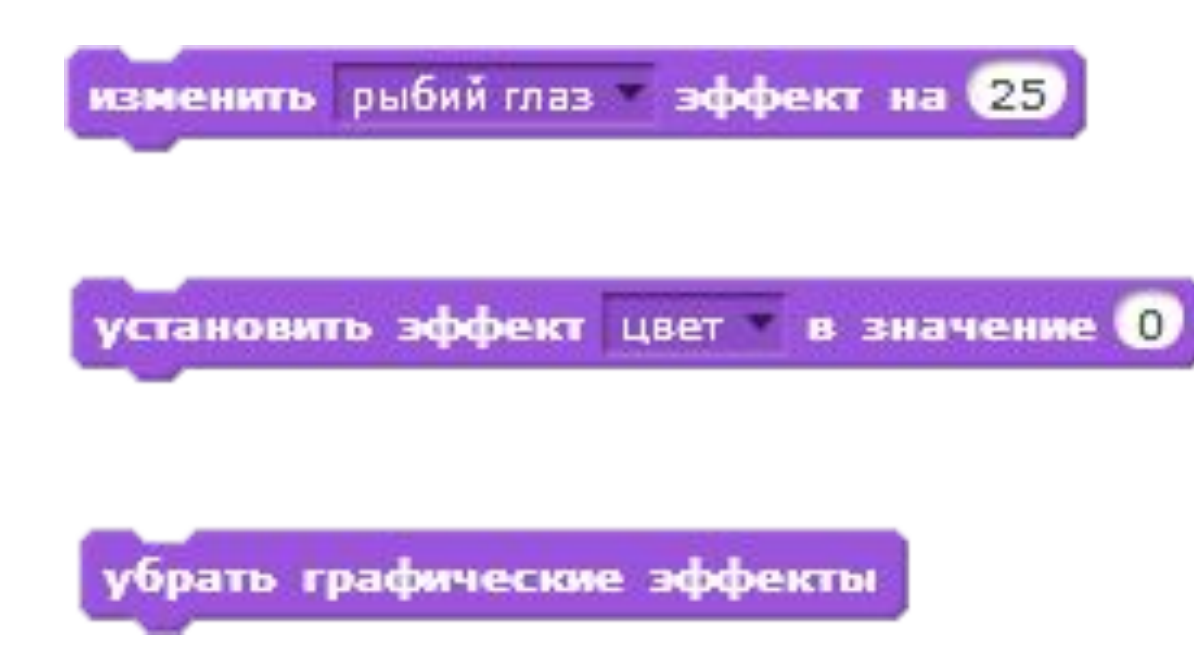

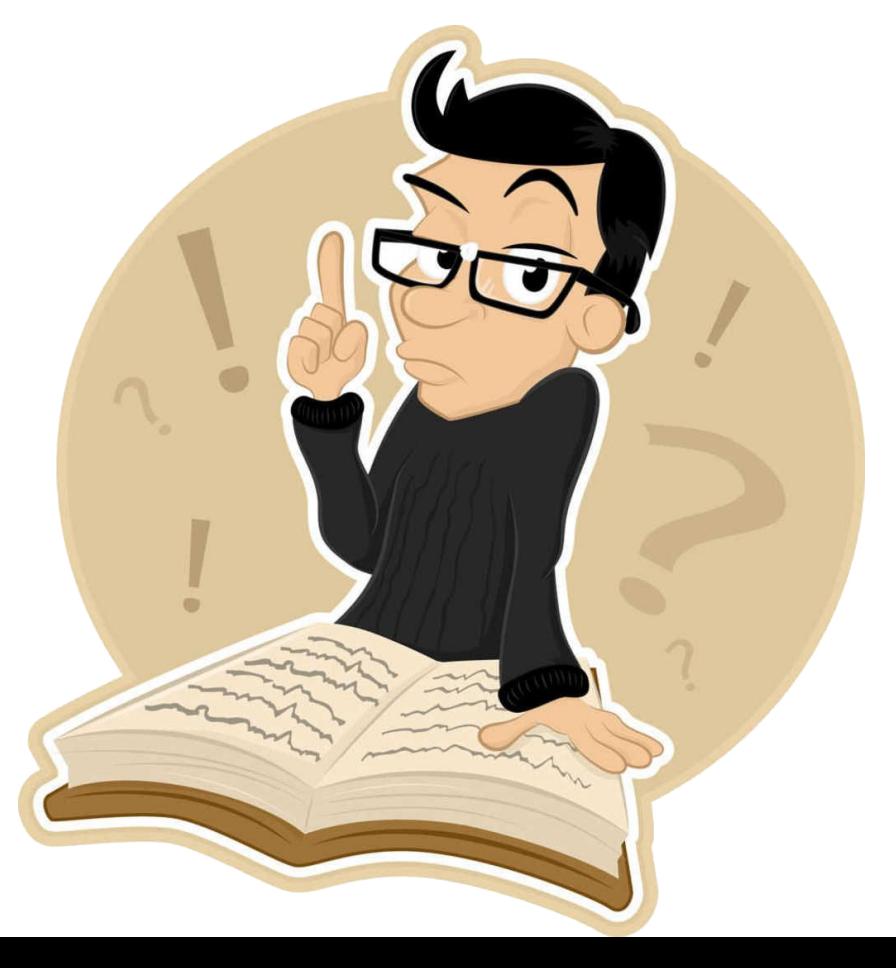

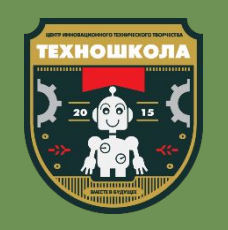

Существует несколько видов эффектов - к ним относятся:

- «Цвет» изменяет цвет спрайта
- «Рыбий глаз» искажает внешний вид спрайта
- «Завихрение» закручивает спрайт
- «Укрупнение пикселей» увеличивает каждый пиксель спрайта
- «Мозаика» создает из спрайта повторяющуюся мозаику
- «Яркость» меняет яркость спрайта

«Призрак» - изменяет прозрачность спрайта (от 0 - непрозрачный до 100 - полностью прозрачный)

## Запрограммируем куст

- Теперь, когда мы знаем как устроены эффекты спрайтов в Scratch, мы можем приступить к созданию кустов
- Для начала дополним скрипт циклом «Всегда», внутри которого мы будем осуществлять проверку касания с персонажем
- Добавим также команду «Если ... То ... иначе» из вкладки «Управление»

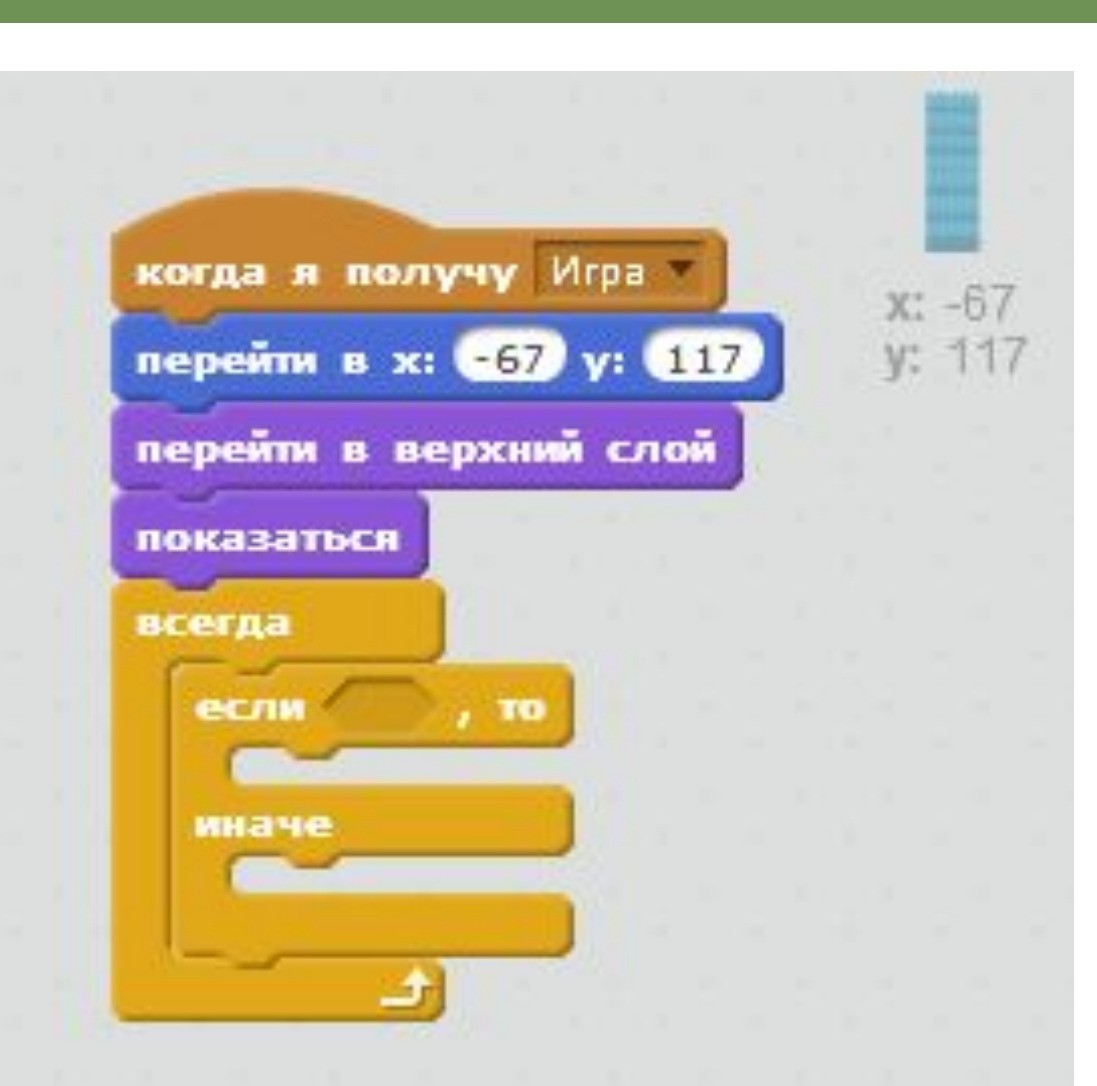

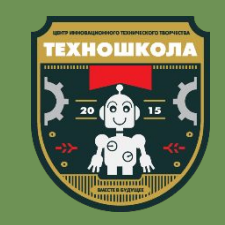

#### Условие «Если ... то ... иначе»

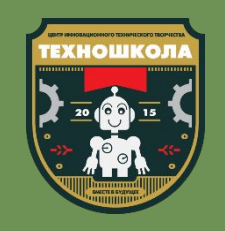

В отличие от условия «Если ... то», условие «Если ... то ... иначе» предусматривает ситуацию, в которой основное условие не было выполнено, в таком случае будут выполнены действия, находящиеся после слова «иначе»

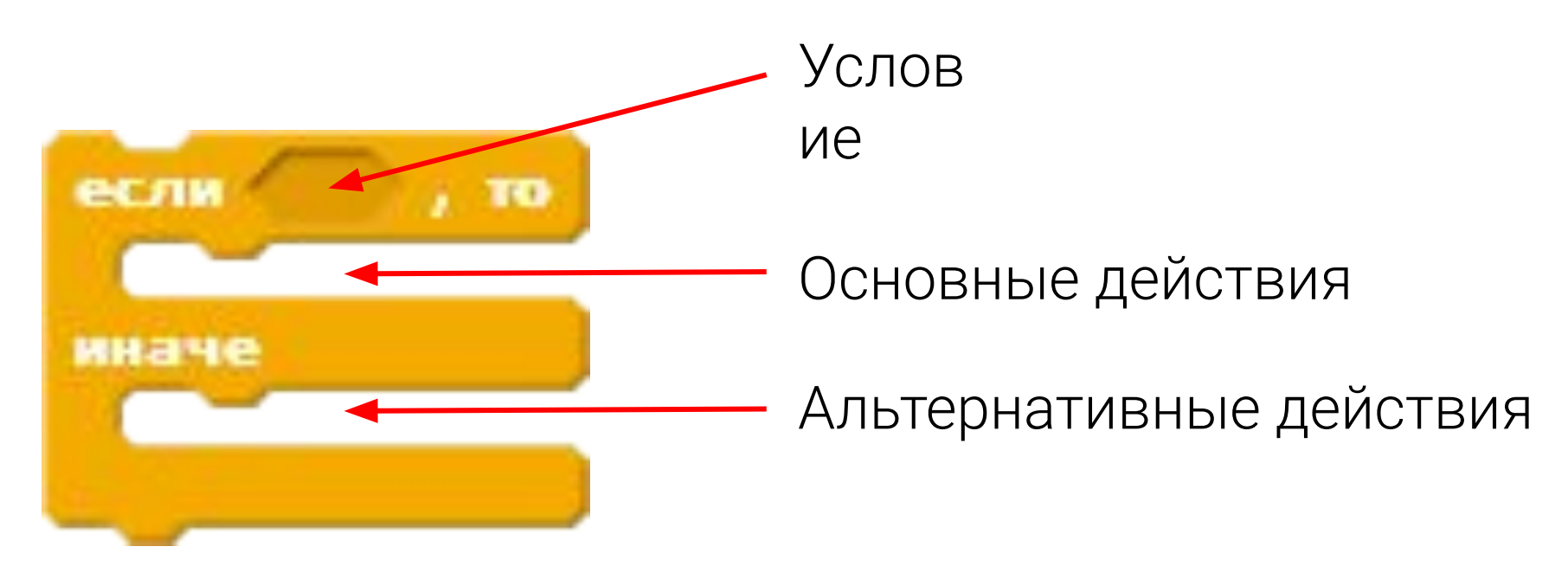

## Запрограммируем куст

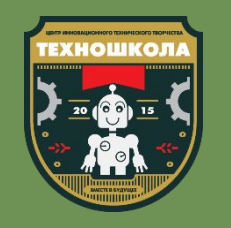

- Вернемся к спрайту «Куст» и дополним его условие касанием со спрайтом «Персонаж»
- В случае если персонаж **коснулся спрайта «Куст»**, то устанавливаем эффект призрак в значение 70
- В случае если персонаж не касаетсā кустов, то вновþ вернем спрайту значение прозрачности 0

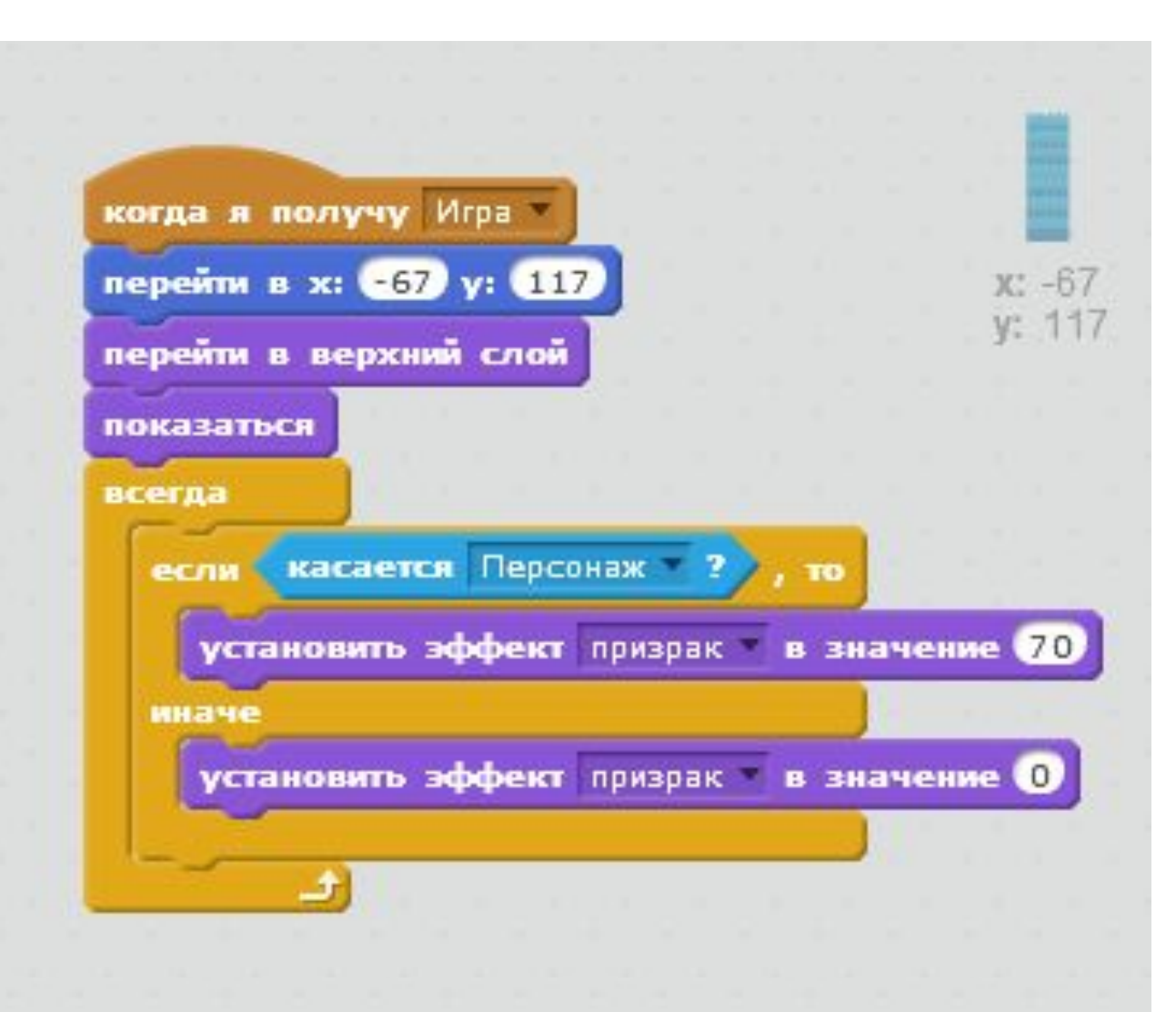

#### Смотрим результат

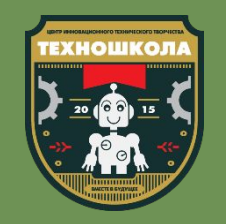

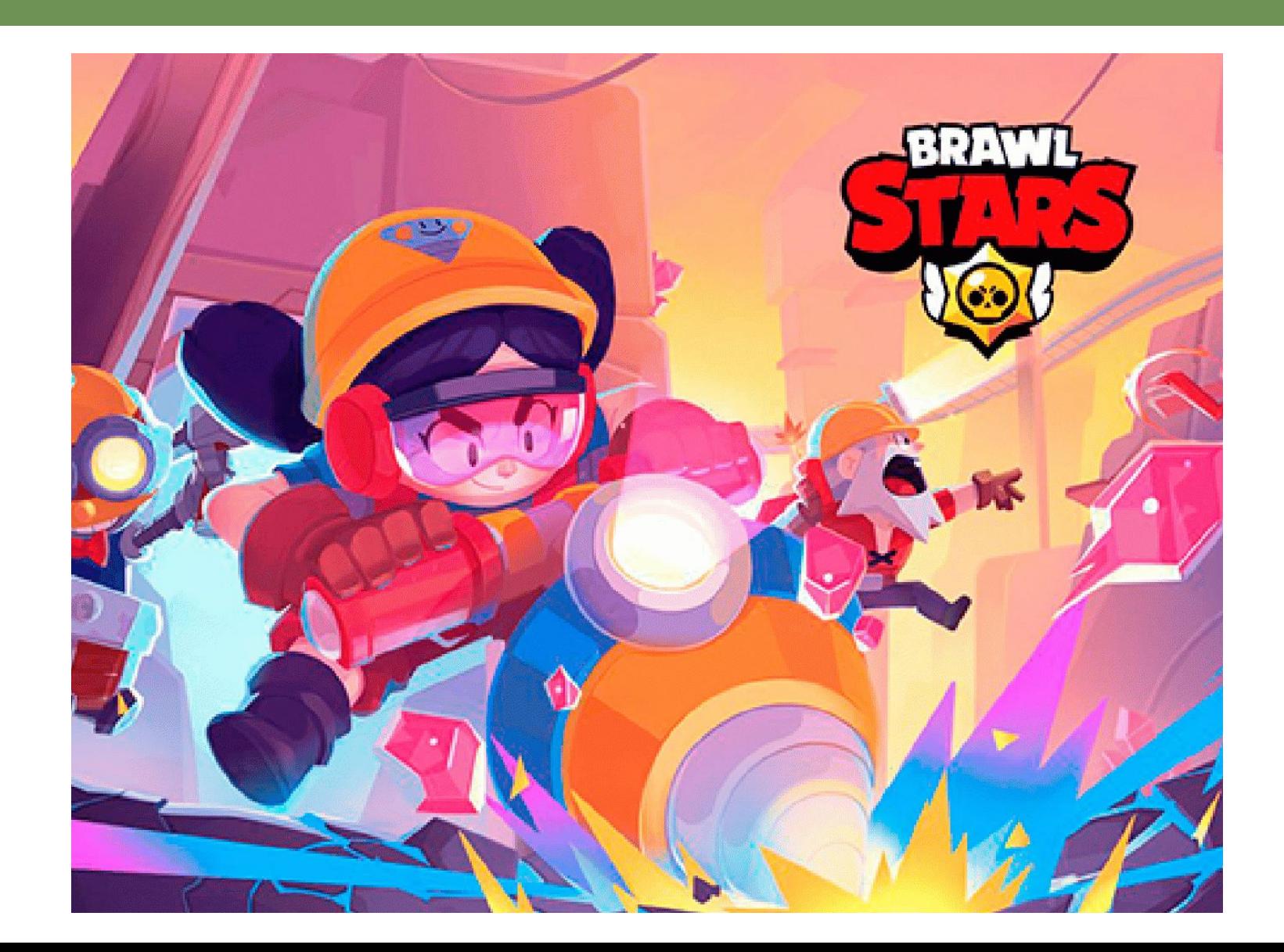

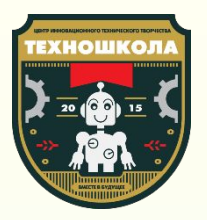

# Повторим пройденное

Вспомним все то что узнали на занятии.

## Эффекты

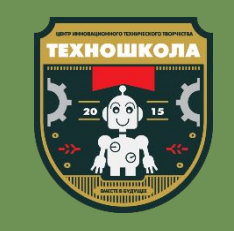

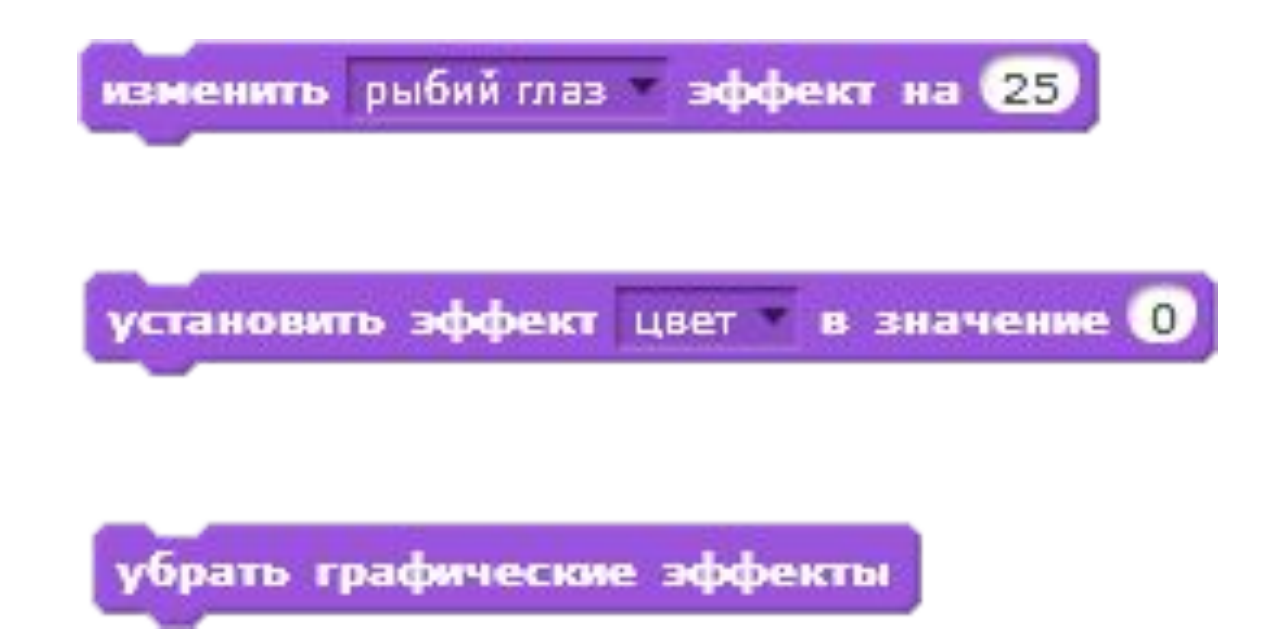

- Что такое эффекты и для чего они нужны в Scratch?
- В какой вкладке они находятся?
- Какие эффекты ты запомнил?
- Для чего нужен эффект «Призрак»?
- Как задать максимальную прозрачность спрайту?

#### Если ... то ... иначе

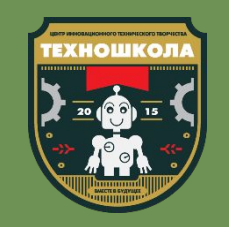

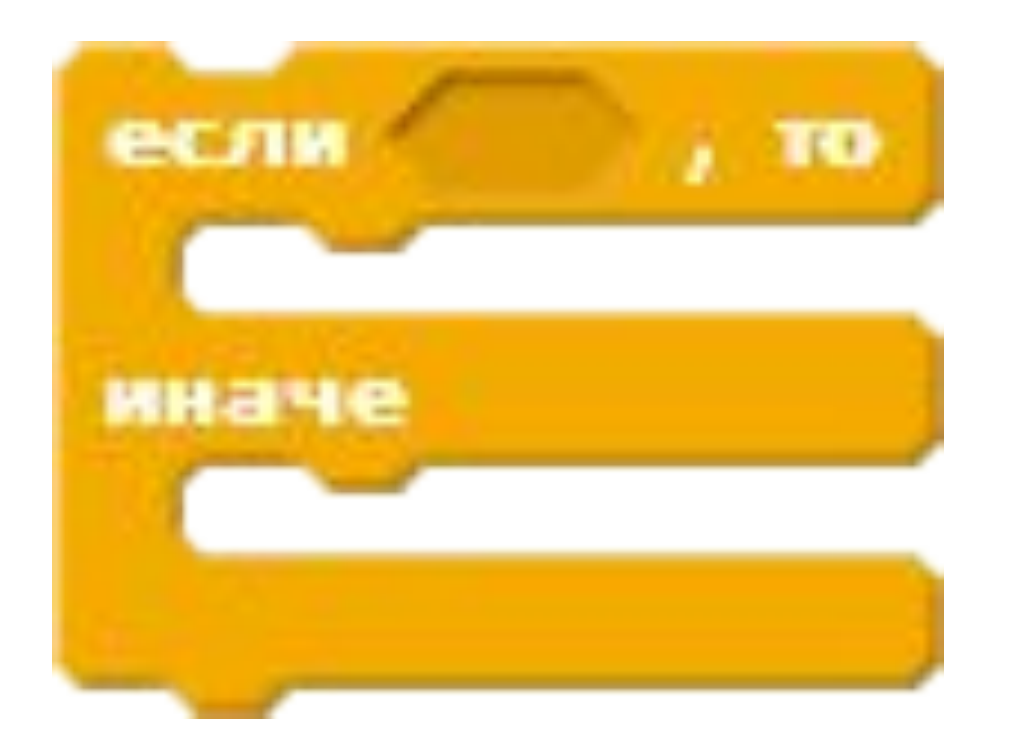

- Что такое условие?
- Какие виды условий ты знаешь?
- Как работает команда «Если ... то ... иначе?»
- Приведи пример условия

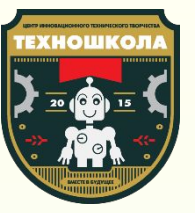

## Сохранение проектов

#### Сохранение

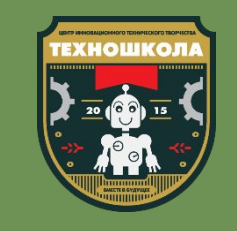

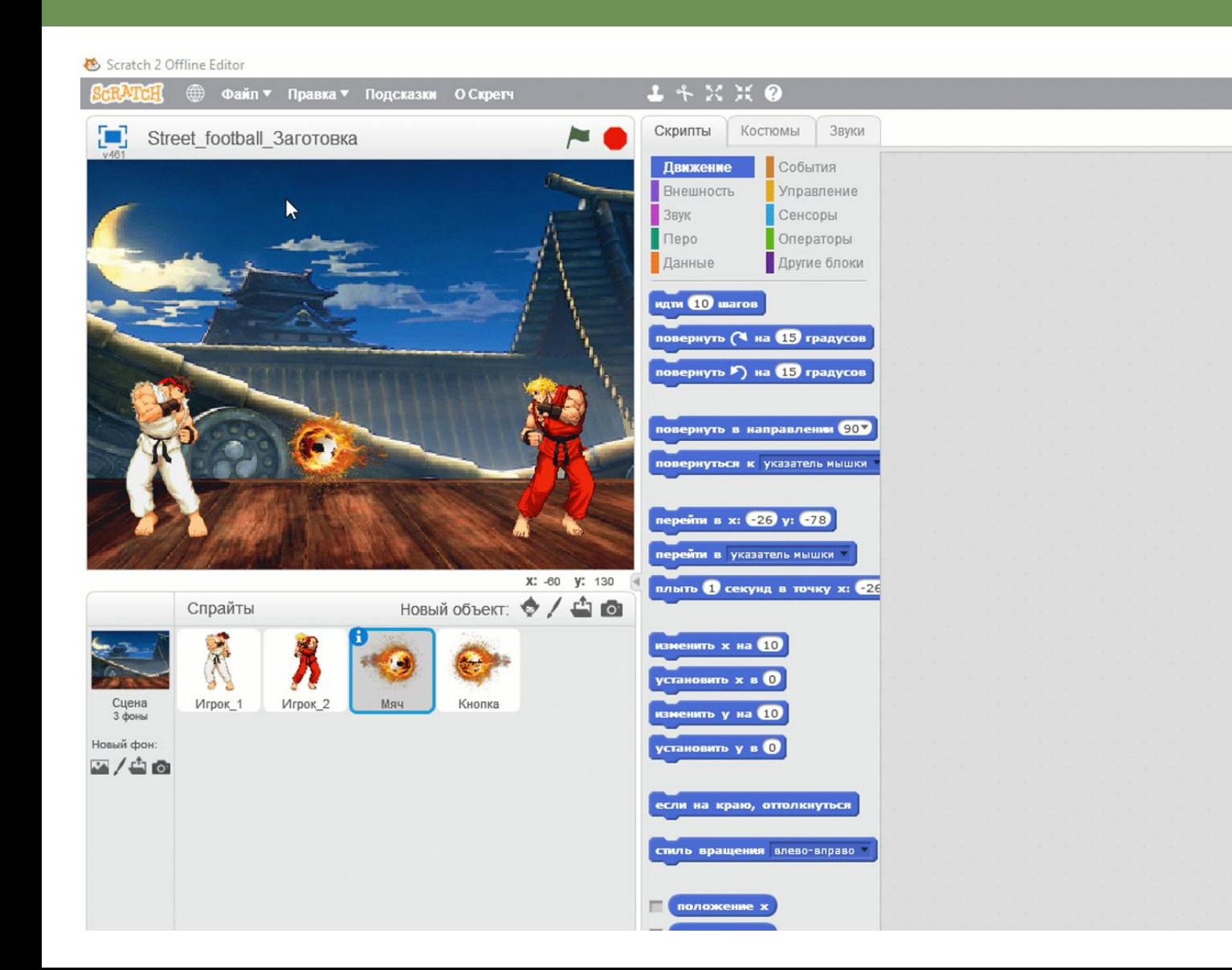

- Чтобы сохранить проект необходимо нажатþ на кнопку «Файл» в меню
- Выбрать пункт «Сохранить как»
- Выбрать место куда вы хотите сохранитþ проект
- Ввести имя проекта и нажать на кнопку «Сохранитþ»

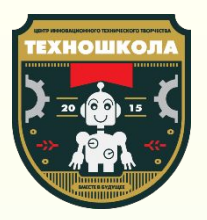

## Свободное время

Теперь можно улучшать свою игру!

## Доработка уровнā

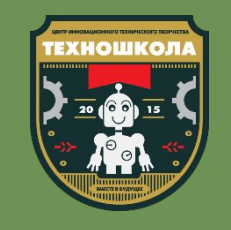

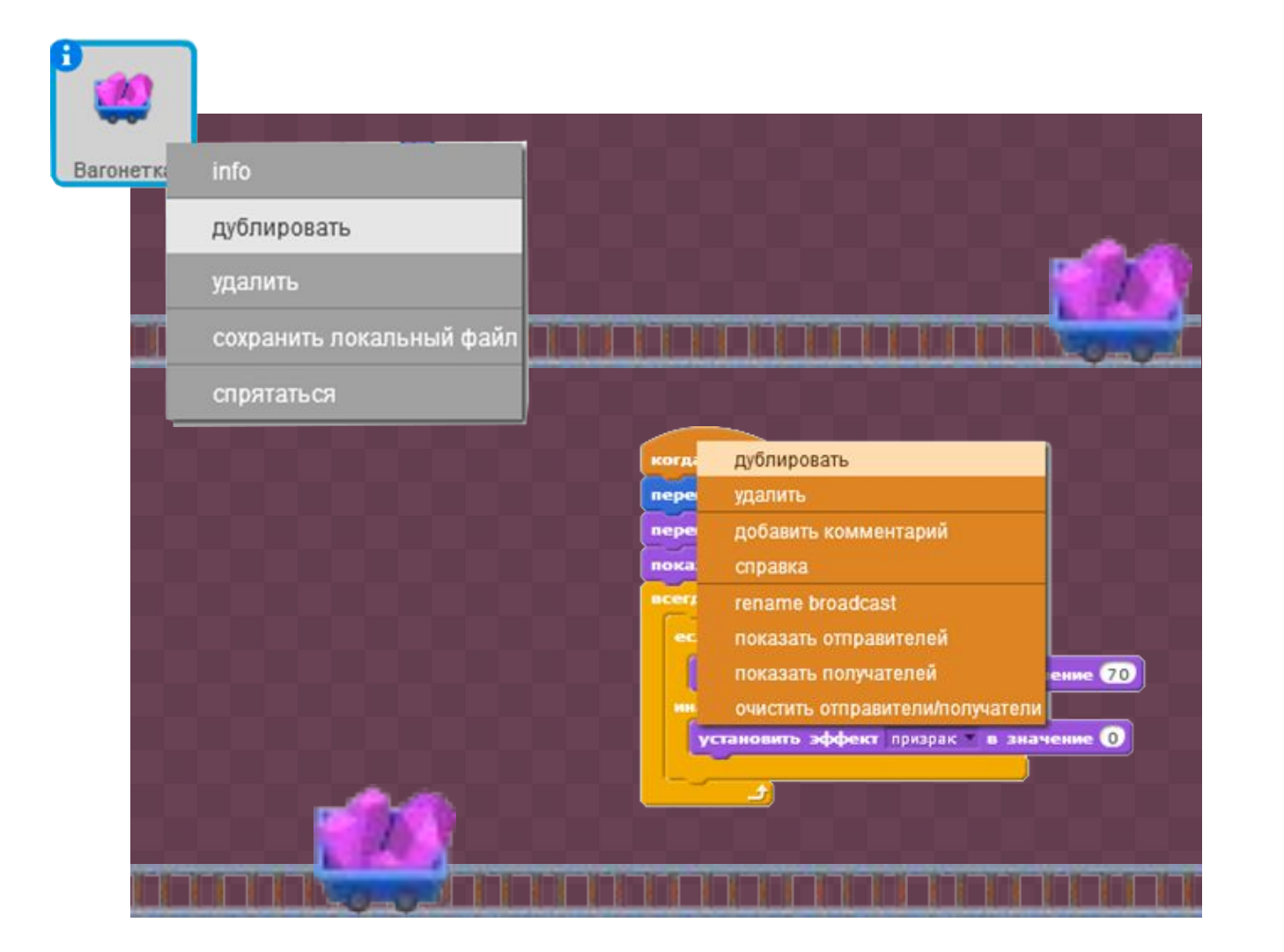

- Дублируй или добавь новые спрайты из папки «Игровой мир»
- Добавь для новых спрайтов скрипты, которые позволят спрайтам показываться только по сообщению «Игра» и показываться в верных координатах

## Доработка уровня

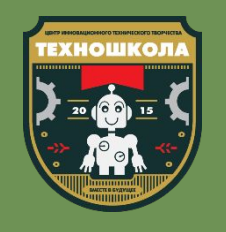

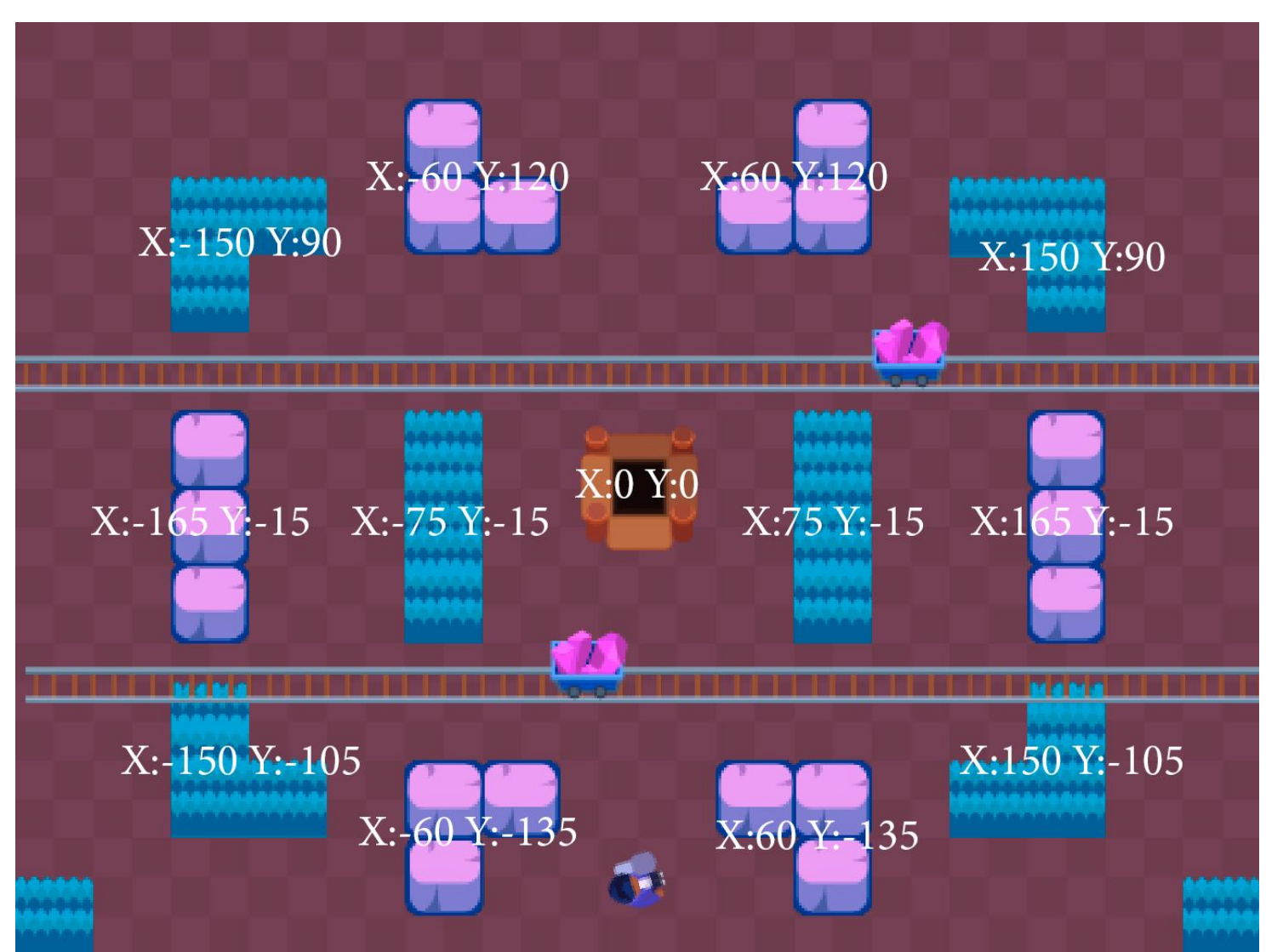

• Собери уровень, указав координаты с изображения или выставь предметы по своим координатам
## Домашнее задание

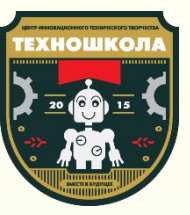

## Домашнее задание

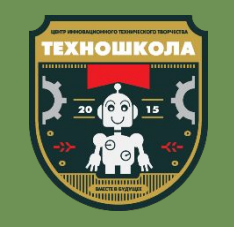

- Добавь новые фоны для загрузки игры. Найди нужные фоны в интернете или добавь из библиотеки спрайтов
- 2. Добавь звуки нажатия кнопки, движения тележки и т.д.
- 3. Сделай еще один уровень в своей игре, добавив вторую кнопку в меню

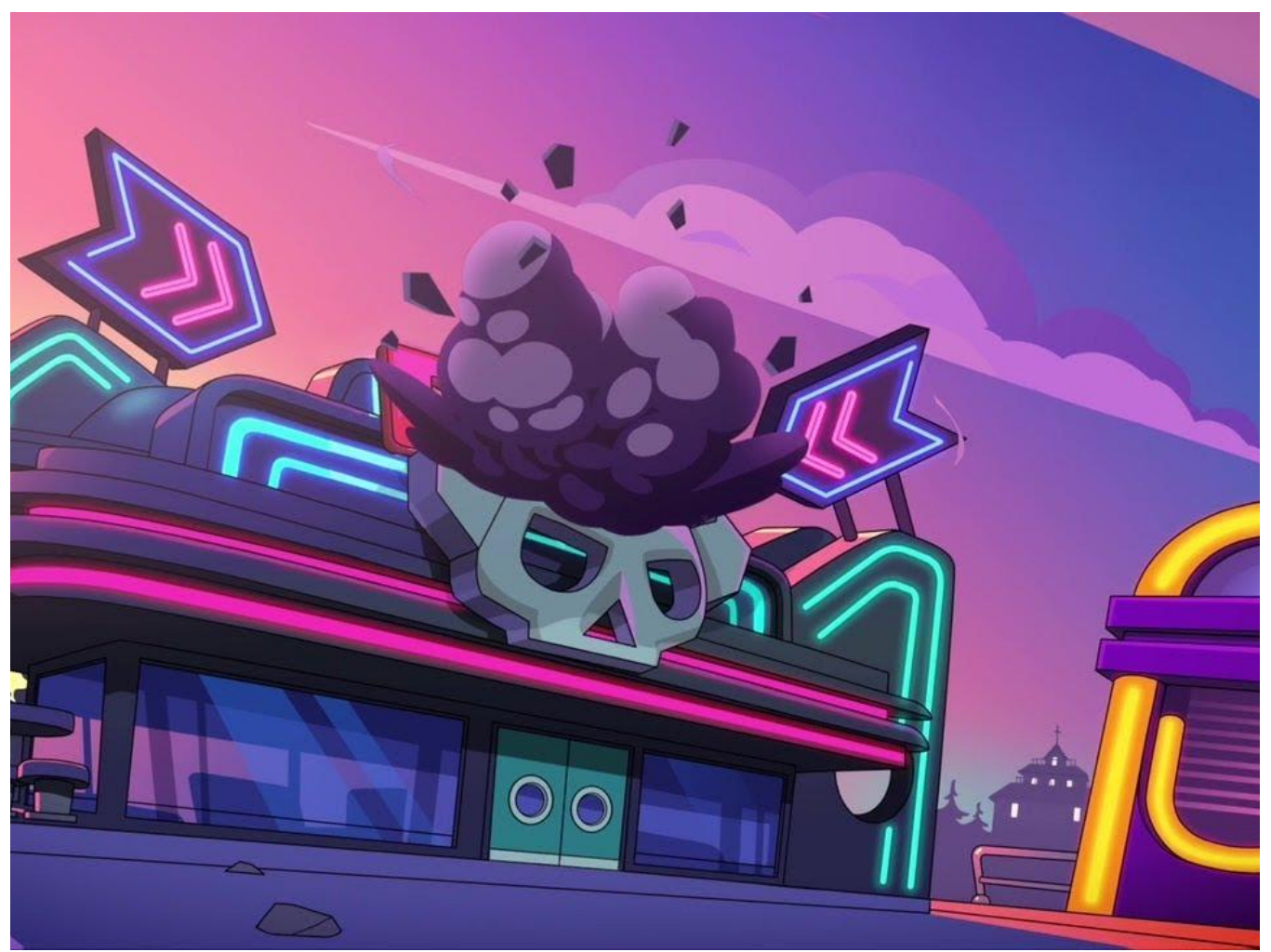

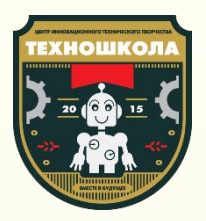

## Сохранение проектов

Спасибо за занятие!